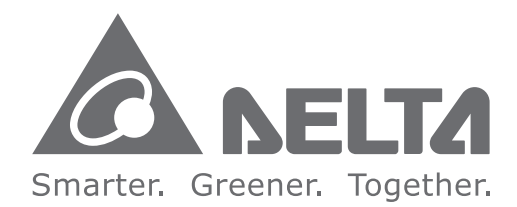

### **Industrial Automation Headquarters**

Delta Electronics, Inc. Taoyuan Technology Center No.18, Xinglong Rd., Taoyuan City, Taoyuan County 33068, Taiwan TEL: 886-3-362-6301 / FAX: 886-3-371-6301

### **Asia**

Delta Electronics (Jiangsu) Ltd. Wujiang Plant 3 1688 Jiangxing East Road, Wujiang Economic Development Zone Wujiang City, Jiang Su Province, P.R.C. 215200 TEL: 86-512-6340-3008 / FAX: 86-769-6340-7290

Delta Greentech (China) Co., Ltd. 238 Min-Xia Road, Pudong District, ShangHai, P.R.C. 201209 TEL: 86-21-58635678 / FAX: 86-21-58630003

Delta Electronics (Japan), Inc. Tokyo Office 2-1-14 Minato-ku Shibadaimon, Tokyo 105-0012, Japan TEL: 81-3-5733-1111 / FAX: 81-3-5733-1211

Delta Electronics (Korea), Inc. 1511, Byucksan Digital Valley 6-cha, Gasan-dong, Geumcheon-gu, Seoul, Korea, 153-704 TEL: 82-2-515-5303 / FAX: 82-2-515-5302

Delta Electronics Int'l (S) Pte Ltd. 4 Kaki Bukit Ave 1, #05-05, Singapore 417939 TEL: 65-6747-5155 / FAX: 65-6744-9228

Delta Electronics (India) Pvt. Ltd. Plot No 43 Sector 35, HSIIDC Gurgaon, PIN 122001, Haryana, India TEL: 91-124-4874900 / FAX: 91-124-4874945

**Americas Delta Products Corporation (USA)** Raleigh Office P.O. Box 12173,5101 Davis Drive, Research Triangle Park, NC 27709, U.S.A. TEL: 1-919-767-3800 / FAX: 1-919-767-8080

Delta Greentech (Brasil) S.A. Sao Paulo Office Rua Itapeva, 26 - 3° andar Edificio Itapeva One-Bela Vista 01332-000-São Paulo-SP-Brazil TEL: 55 11 3568-3855 / FAX: 55 11 3568-3865

### **Europe**

Deltronics (The Netherlands) B.V. Eindhoven Office De Witbogt 20, 5652 AG Eindhoven, The Netherlands TEL: 31-40-2592850 / FAX: 31-40-2592851

\*We reserve the right to change the information in this manual without prior notice.

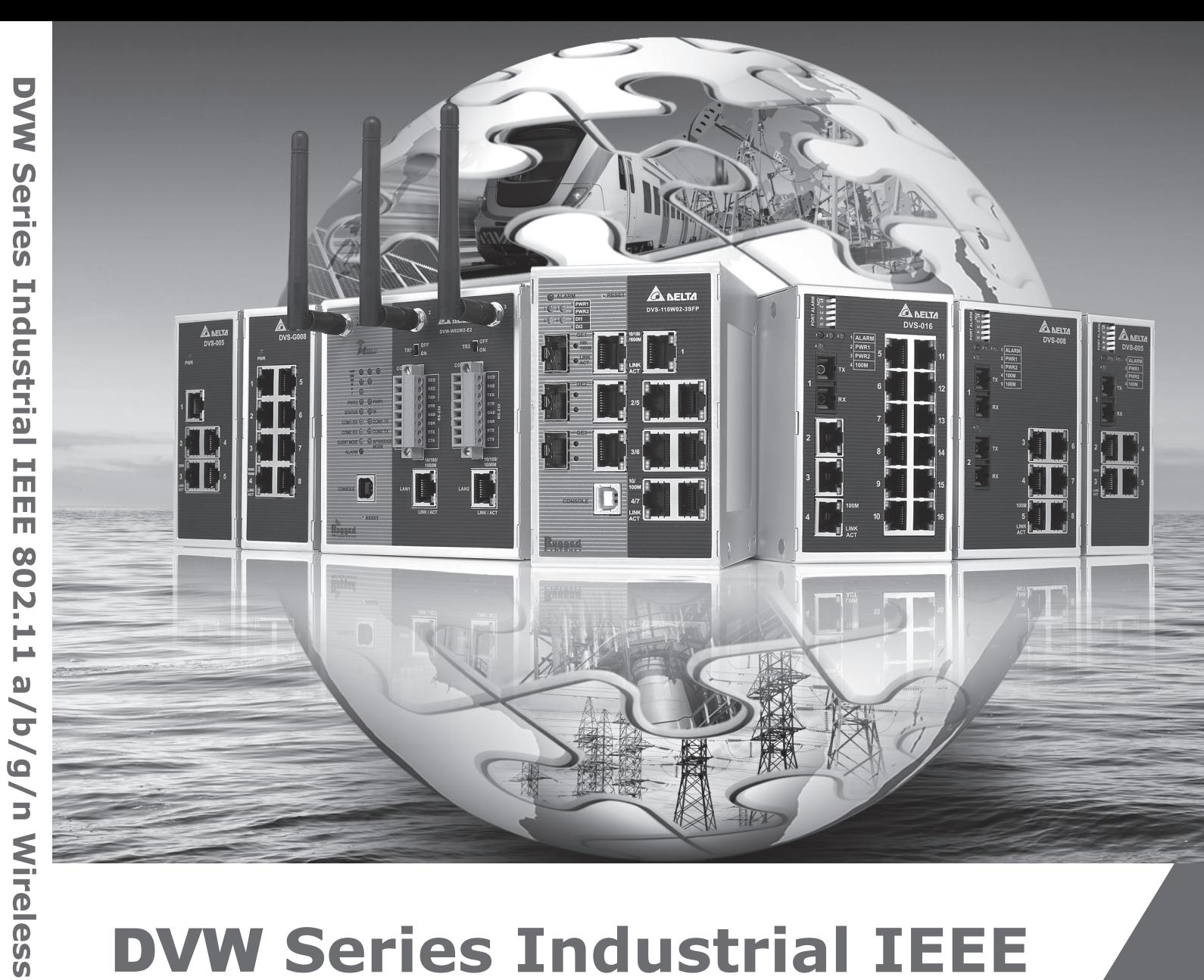

## **DVW Series Industrial IEEE** 802.11 a/b/g/n Wireless AP/WDS/Client/Gateway **User Manual**

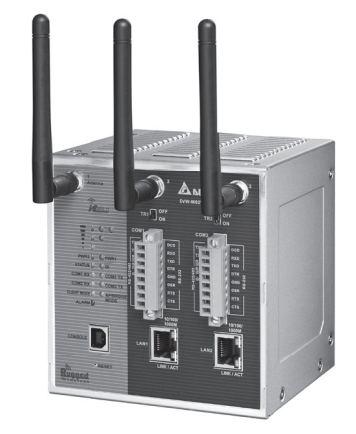

2016-11-25

AP/WDS/Client/

**Gateway** 

**User** 

 $\leq$ 

 $\overline{\mathbf{a}}$ 

mua

www.deltaww.com

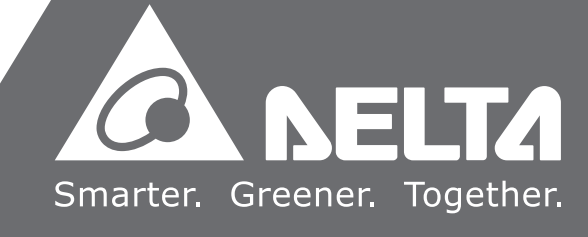

## **DVW Series Industrial IEEE 802.11 a/b/g/n**

## **Wireless AP/WDS/Client/Gateway**

## **User Manual**

### **Contents**

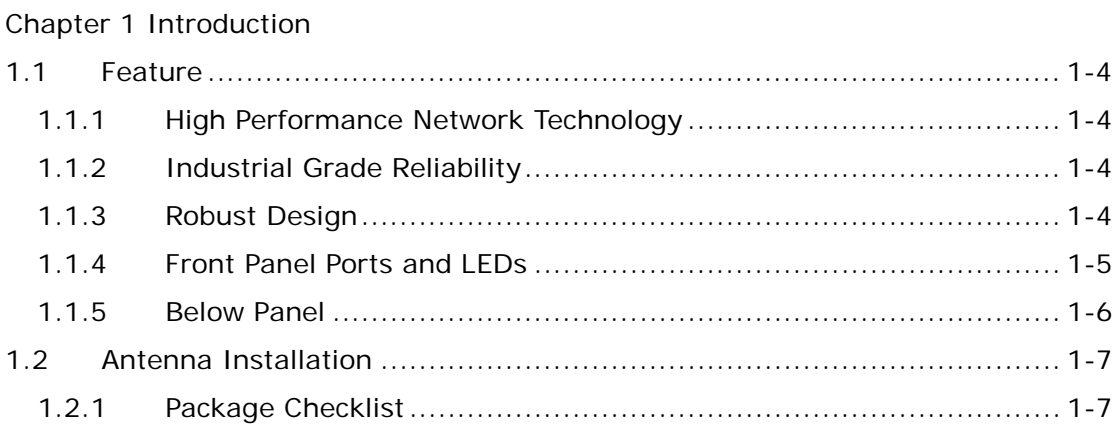

### [Chapter 2 User Interface Introduction](#page-12-0)

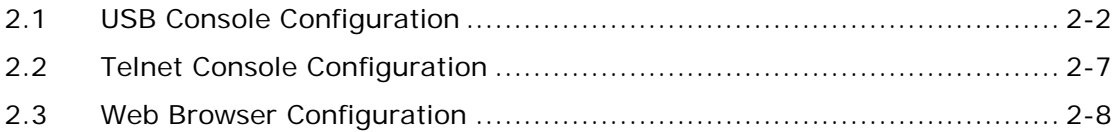

### Chapter [3 Featured Functions](#page-20-0)

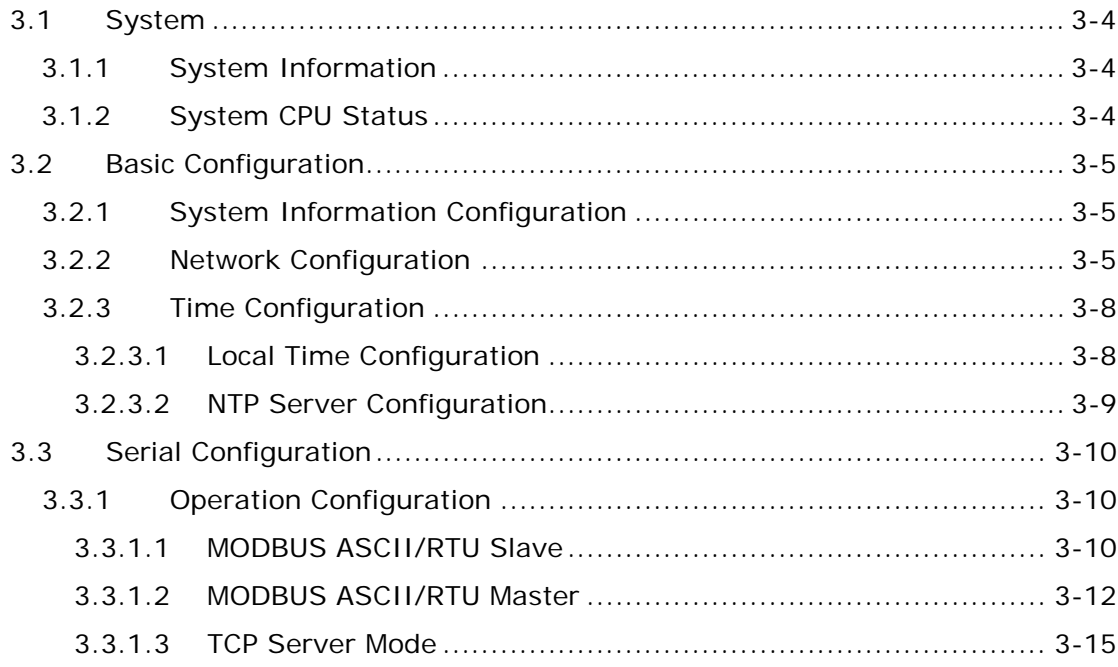

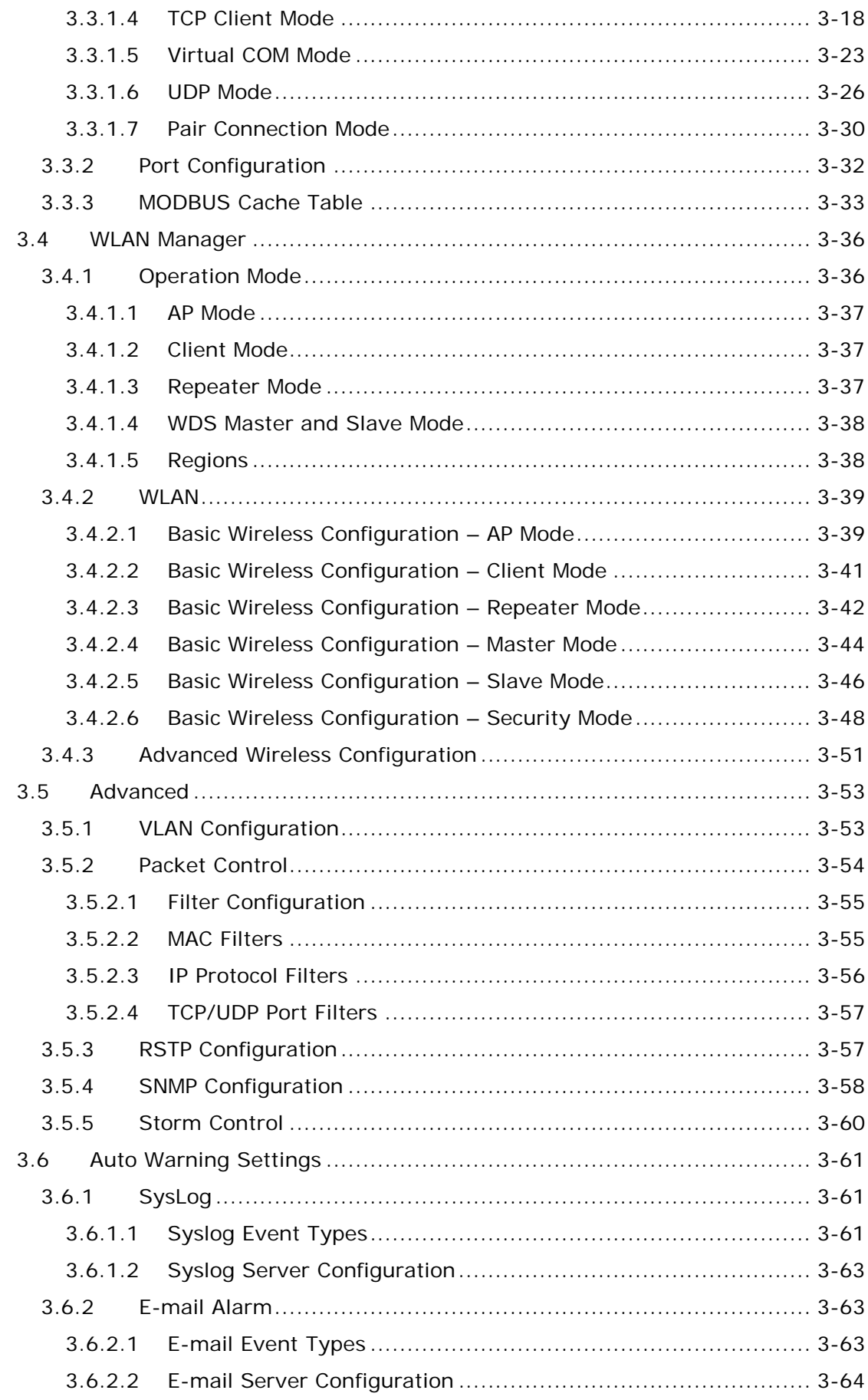

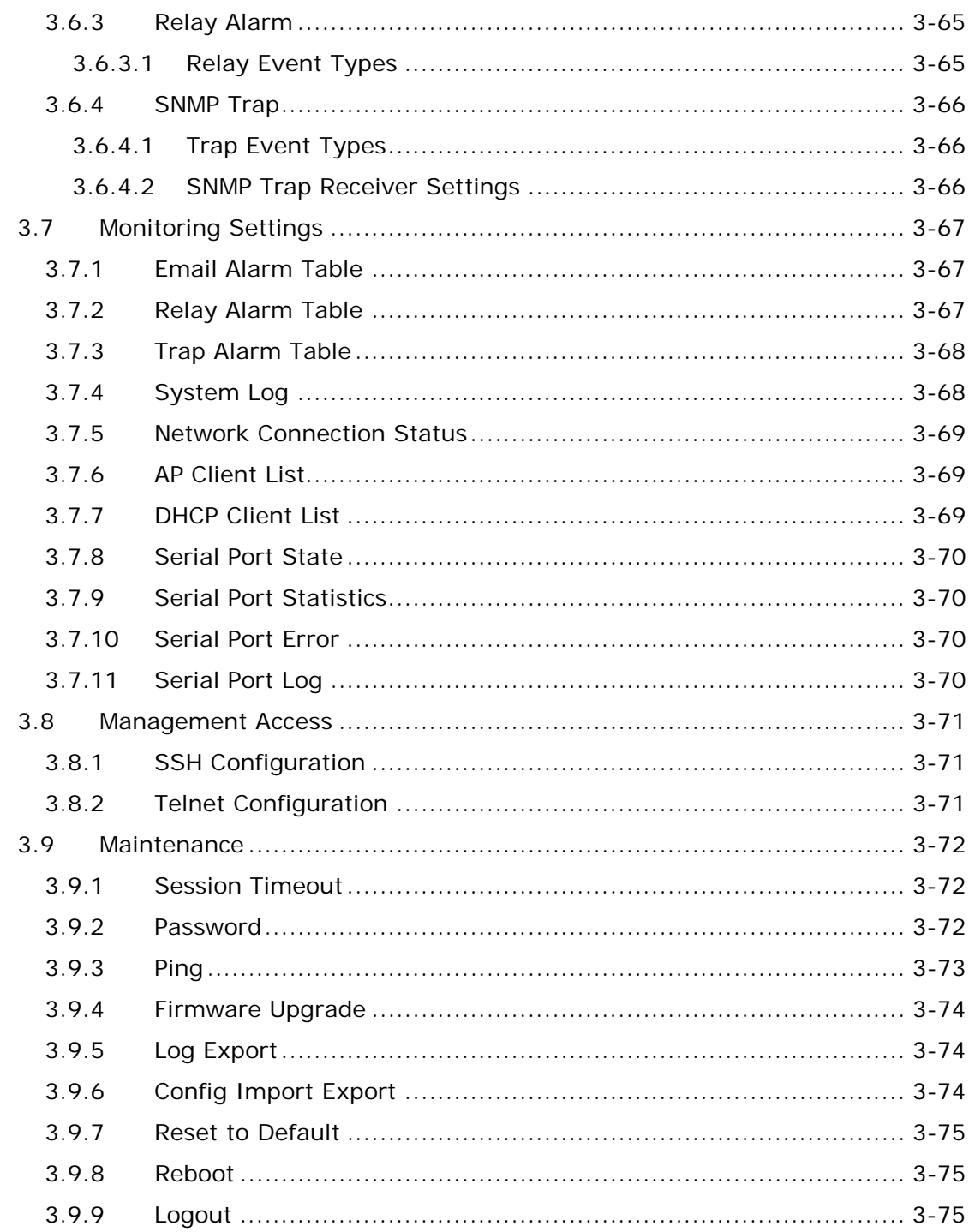

### Chapter 4 IEXplorer Utility Introduction

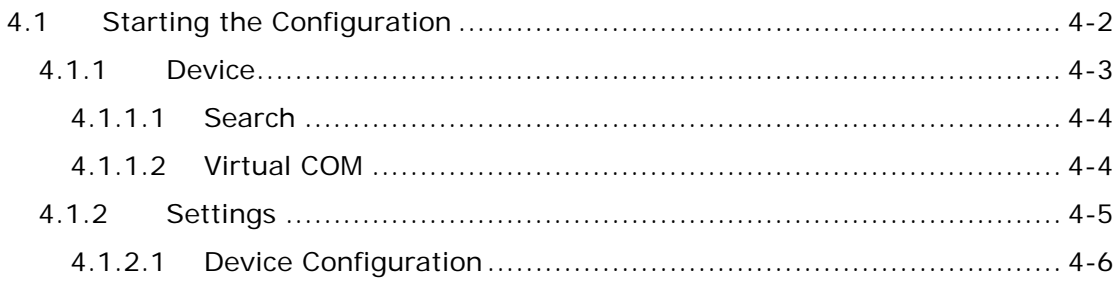

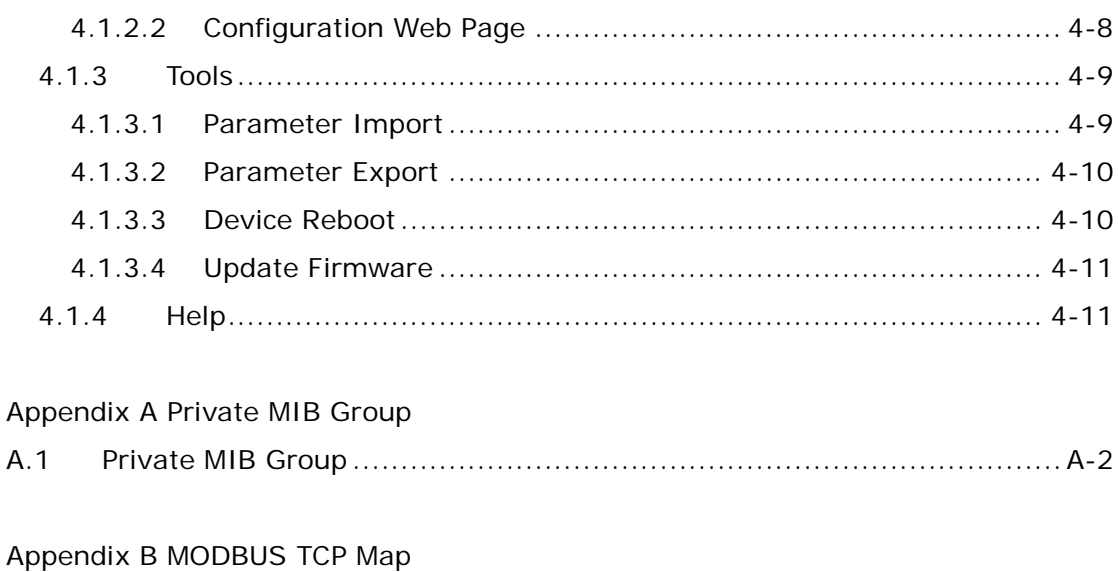

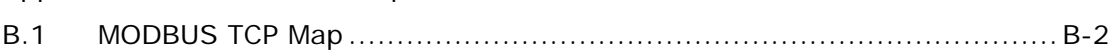

# 1

## <span id="page-5-0"></span>**Chapter 1 Introduction**

## **Table of Contents**

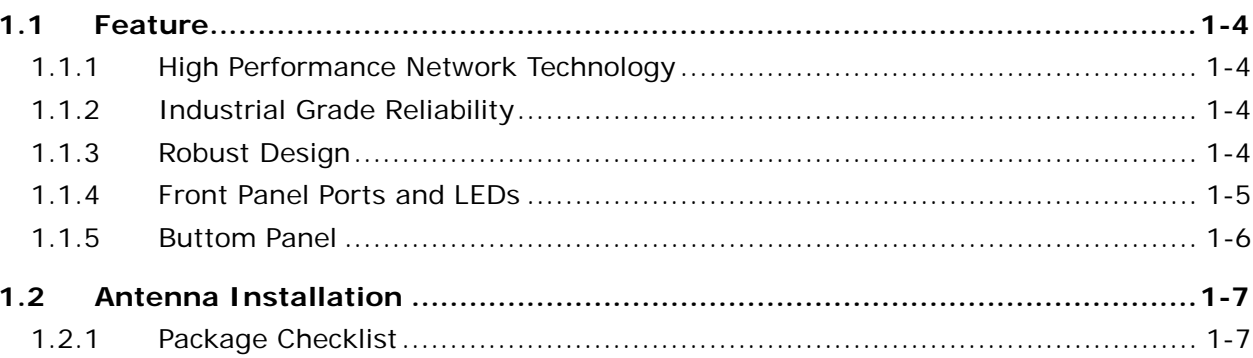

### **About This Manual**

**\_1**

The user manual is suitable for **DVW-W02W2-E2** and **DVW-W02W2-E2-CN**. Owing to the limitation of the radio frequency policy, if you need to use the Delta DVW series products in China areas, please refer to the model name **DVW-W02W2-E2-CN** on the Delta website, or contact our branch offices or distributors.

### **Federal Communication Commission Interference Statement**

This equipment has been tested and found to comply with the limits for a Class A digital device, pursuant to Part 15 of the FCC Rules. These limits are designed to provide reasonable protection against harmful interference in a residential installation. This equipment generates, uses and can radiate radio frequency energy and, if not installed and used in accordance with the instructions, may cause harmful interference to radio communications. However, there is no guarantee that interference will not occur in a particular installation. If this equipment does cause harmful interference to radio or television reception, which can be determined by turning the equipment off and on, the user is encouraged to try to correct the interference by one of the following measures:

- Reorient or relocate the receiving antenna.
- Increase the separation between the equipment and receiver.
- Connect the equipment into an outlet on a circuit different from that to which the receiver is connected.
- Consult the dealer or an experienced radio/TV technician for help.

FCC Caution: Any changes or modifications not expressly approved by the party responsible for compliance could void the user's authority to operate this equipment.

This device complies with Part 15 of the FCC Rules. Operation is subject to the following two conditions: (1) This device may not cause harmful interference, and (2) this device must accept any interference received, including interference that may cause undesired operation.

Operations in the 5.15-5.25GHz band are restricted to indoor usage only.

This transmitter must not be co-located or operating in conjunction with any other antenna or transmitter.

### **Radiation Exposure Statement:**

This equipment complies with FCC radiation exposure limits set forth for an uncontrolled environment. This equipment should be installed and operated with minimum distance 20cm between the radiator & your body.

Country Code selection feature to be disabled for products marketed to the US/CANADA.

The equipment intended be used in telecommunication center.

**1\_**

### **CE Declaration of Conformity**

The DVW series switches are CE certificated products, they could use in any kind of the environments under CE environment specification. For keeping more safe application, we strongly suggest to use the CE-compliant industrial enclosure products.

### **NCC 警語**

電磁波曝露量 MPE 標準值(MPE) 1mW/cm2, 送測產品實值為 0.065mW/cm2

經型式認證合格之低功率射頻電機,非經許可,公司,商號或使用者均不得擅自變更頻率、加大功率或變更原 設計之特性及功能。

低功率射頻電機之使用不得影響飛航安全及干擾合法通信;經發現有干擾現象時,應立即停用,並改善至無干 擾時方得繼續使用。

前項合法通信,指依電信法規定作業之無線電通信。 低功率射頻電機須忍受合法通信或工業、科學及醫療用電 波輻射性電機設備之干擾。

無線傳輸設備 (UNII)

在 5.25-5.35 秭赫頻帶內操作之無線資訊傳輸設備,限於室內使用。

無線資訊傳輸設備忍受合法通信之干擾且不得干擾合法通信;如造成干擾,應立即停用,俟無干擾之虞,始得 繼續使用。

無線資訊傳設備的製造廠商應確保頻率穩定性,如依製造廠商使用手冊上所述正常操作,發射的信號應維持於 操作頻帶中。

### <span id="page-8-1"></span><span id="page-8-0"></span>**1.1 Feature**

**\_1**

Thank you for purchasing the DVW Industrial Wireless AP/WDS/Client/Gateway. The DVW series wireless devices are equipped with the intelligent alarm function, and allow the wide range of operating temperature (-40 to 75℃). The DVW series devices are designed to support the application in any rugged environment and comply with UL, CE and FCC standards.

### <span id="page-8-2"></span>**1.1.1 High Performance Network Technology**

- 10/100/1000Base-TX
- Auto negotiation speed
- Auto MDI/MDI-X
- 802.11a/b/g/n, up to 450 Mbps

### <span id="page-8-3"></span>**1.1.2 Industrial Grade Reliability**

- Redundant dual DC power inputs
- 1 set of Digital Input
- 1 set of Relay Alarm

### <span id="page-8-4"></span>**1.1.3 Robust Design**

- Operating temperature: -40~75℃
- Storage temperature: -40~85℃
- Humidity: 5%~95% (non-condensing)
- Protection: IP40

**1\_**

### <span id="page-9-1"></span>**1.1.4 Front Panel Ports and LEDs**

<span id="page-9-0"></span>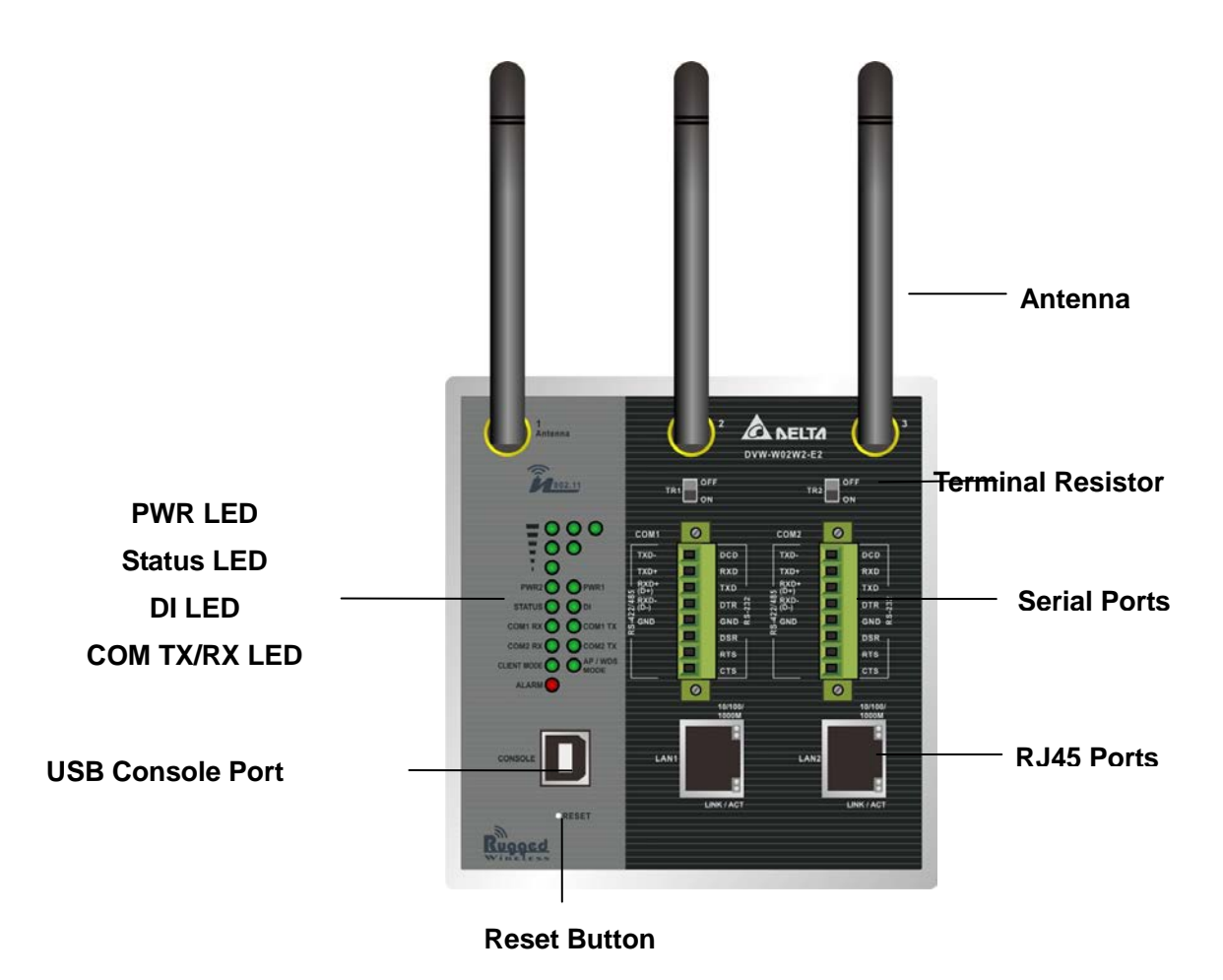

1-5

### <span id="page-10-1"></span><span id="page-10-0"></span>**1.1.5 Buttom Panel**

**\_1**

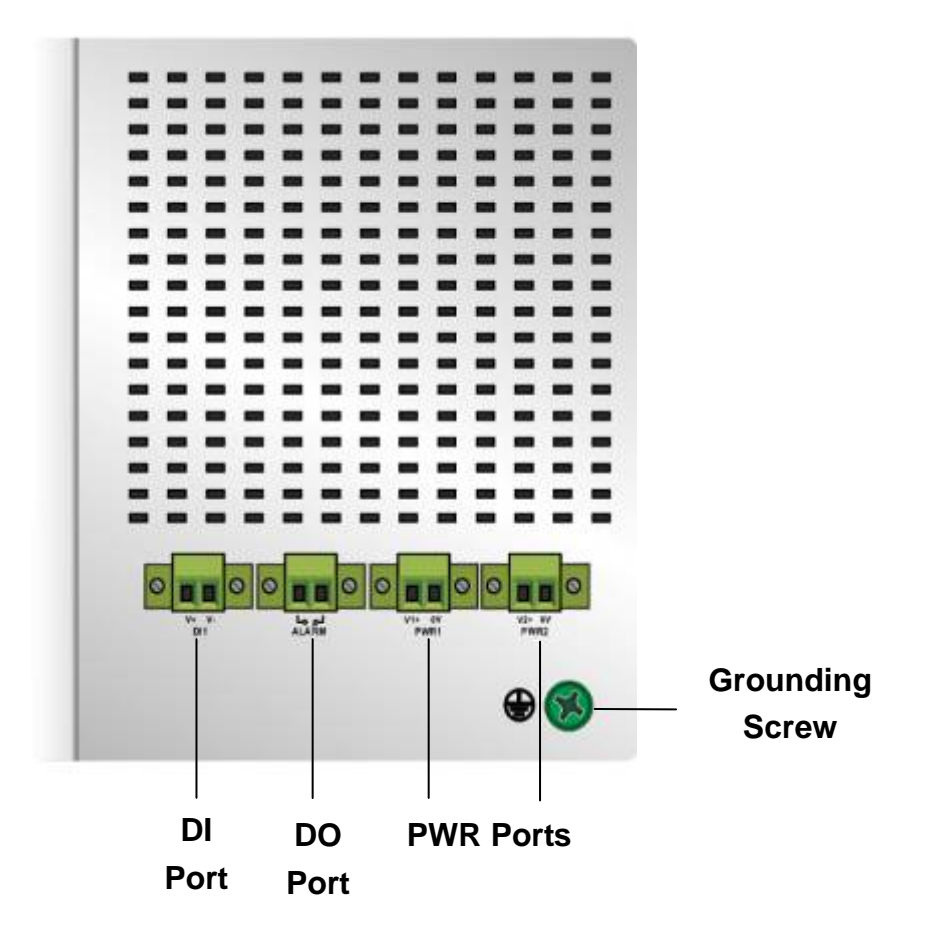

## <span id="page-11-1"></span><span id="page-11-0"></span>**1\_ 1.2 Antenna Installation**

Please connect 3 antennas to the DVW device. You can adjust the direction or angle of the antennas if the wireless signal is unstable.

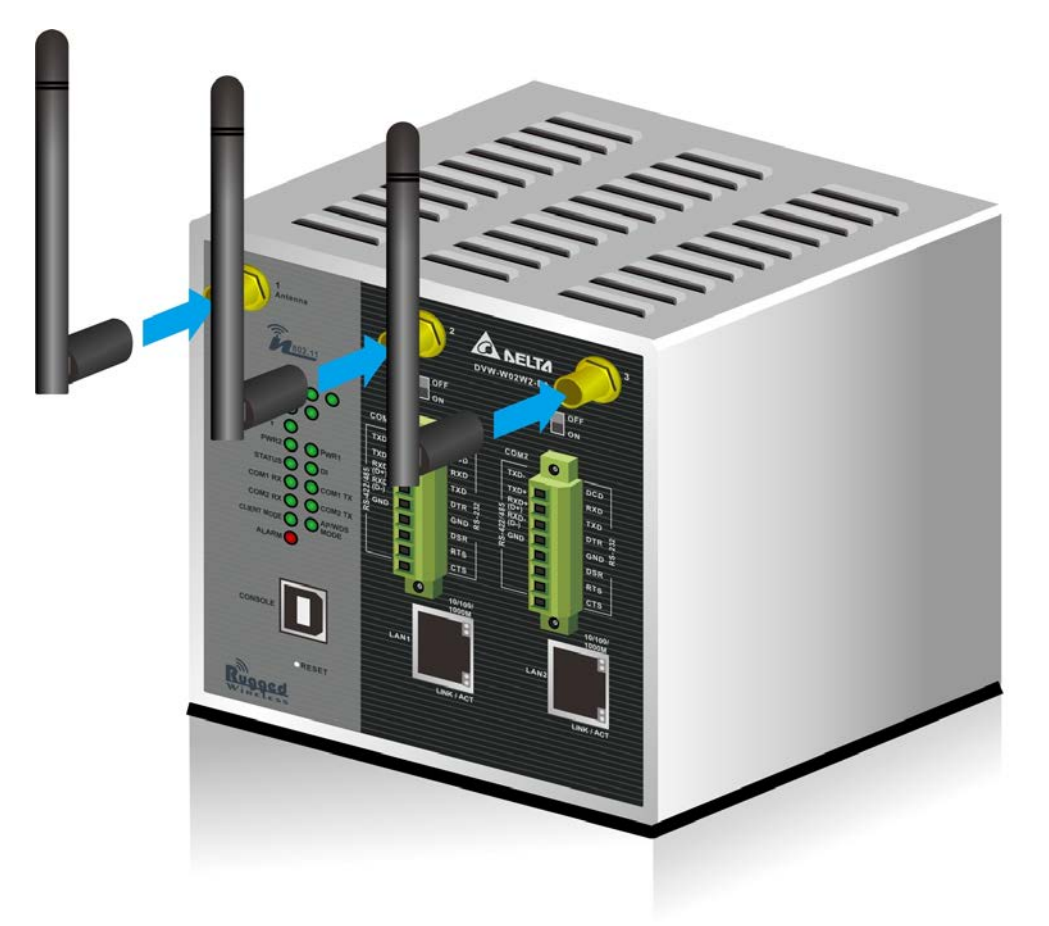

### <span id="page-11-2"></span>**1.2.1 Package Checklist**

- One Delta DVW Wireless AP/WDS/Client Gateway
- Omni-directional Antenna x3
- Wall mounting Plate x1
- USB Type A to Type B console cable x1
- User manual and software CD
- Instruction Sheet

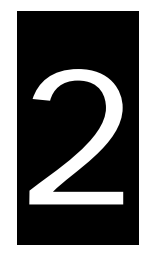

## <span id="page-12-0"></span>**Chapter 2 User Interface Introduction**

## **Table of Contents**

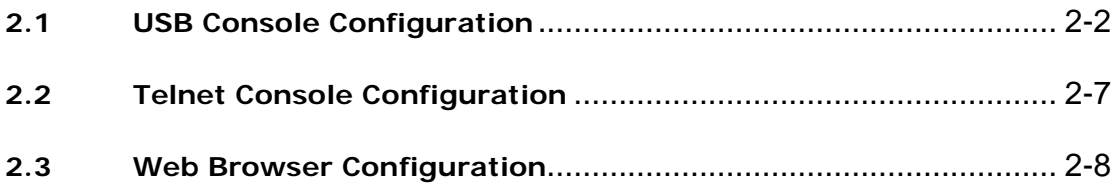

### <span id="page-13-1"></span><span id="page-13-0"></span>**2.1 USB Console Configuration**

Delta DVW devices supports configuration using CLI interface, it mainly includes six parts:

- 1. **Exit** (Exit this CLI session)
- 2. **Maintenance** (some utility commands for maintenance related details)

load\_default

3. **network\_setting** (some utility commands for network details)

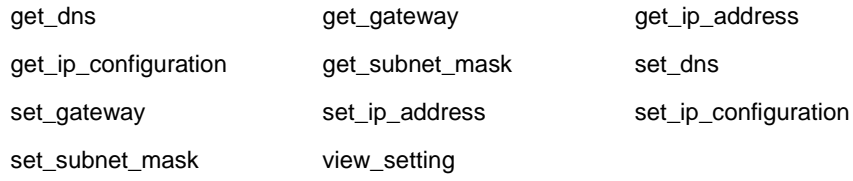

- 4. **restart** (restart the device)
- 5. **system\_info\_setting** (some utility commands for system information related details)

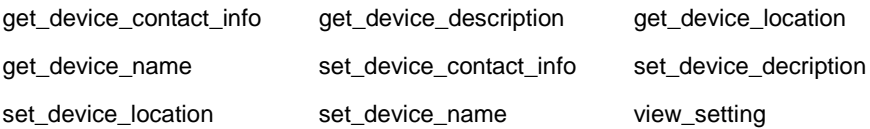

6. **time\_setting** (some utility commands for time related details)

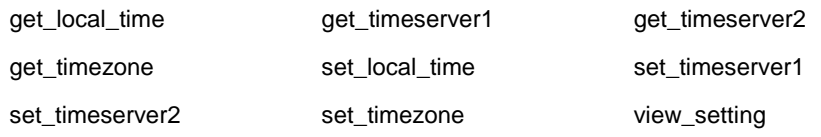

You can use terminal software to connect to Delta DVW devices. Before you use CLI interface, please plug USB cable on USB port with baud rate 115200. The inactivity timeout value on a serial port connection can be configured between 0 and 160 minutes. (Value 0: disable the timeout.)

Below is an example to show you how to set the device name.

1. Open terminal software, and select an appropriate COM port for **Console Connection**, **115200** for **Baud Rate**, **8** for **Data Bits**, **None** for **Parity**, and **1** for **Stop Bits, None** for **Flow Control**.

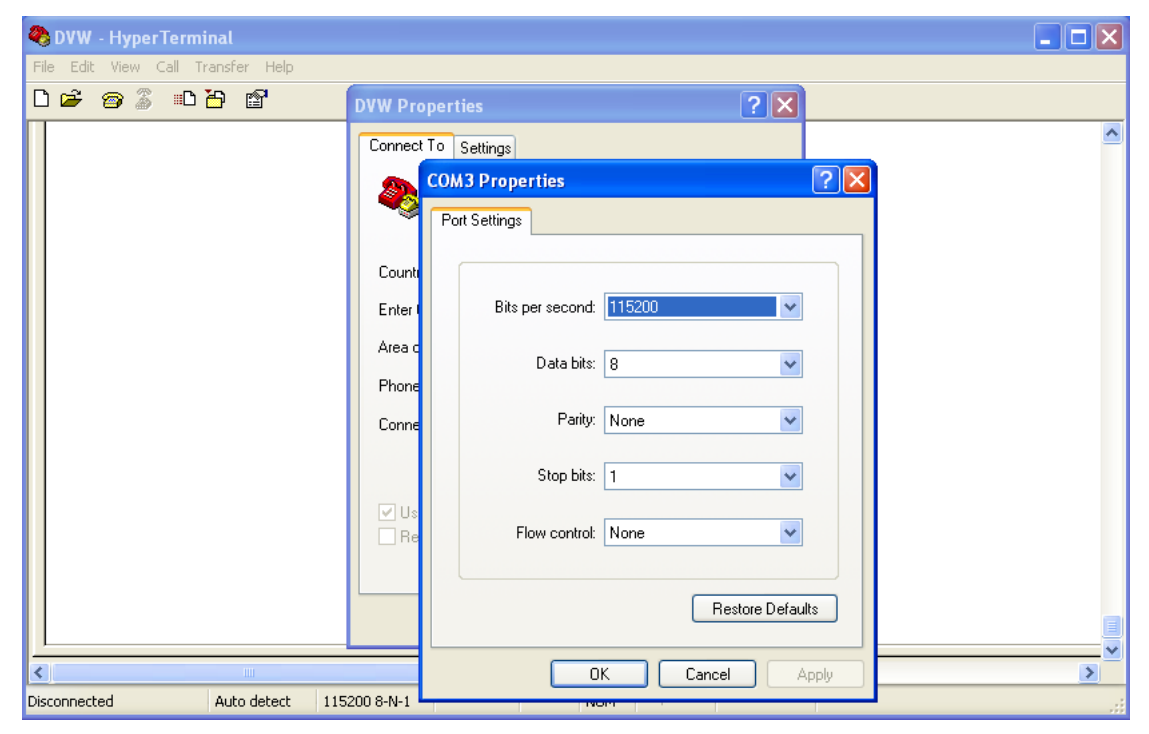

2. Type **clash** and then press **Enter**.

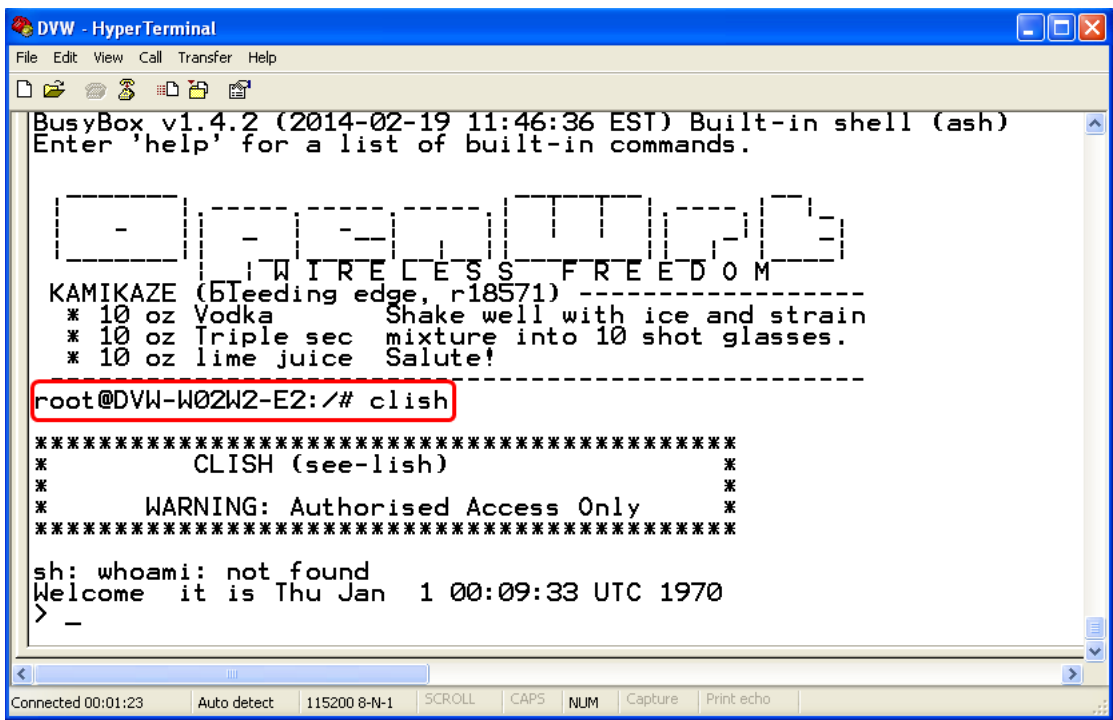

3. Type **system\_info\_setting** and then press **Enter**.

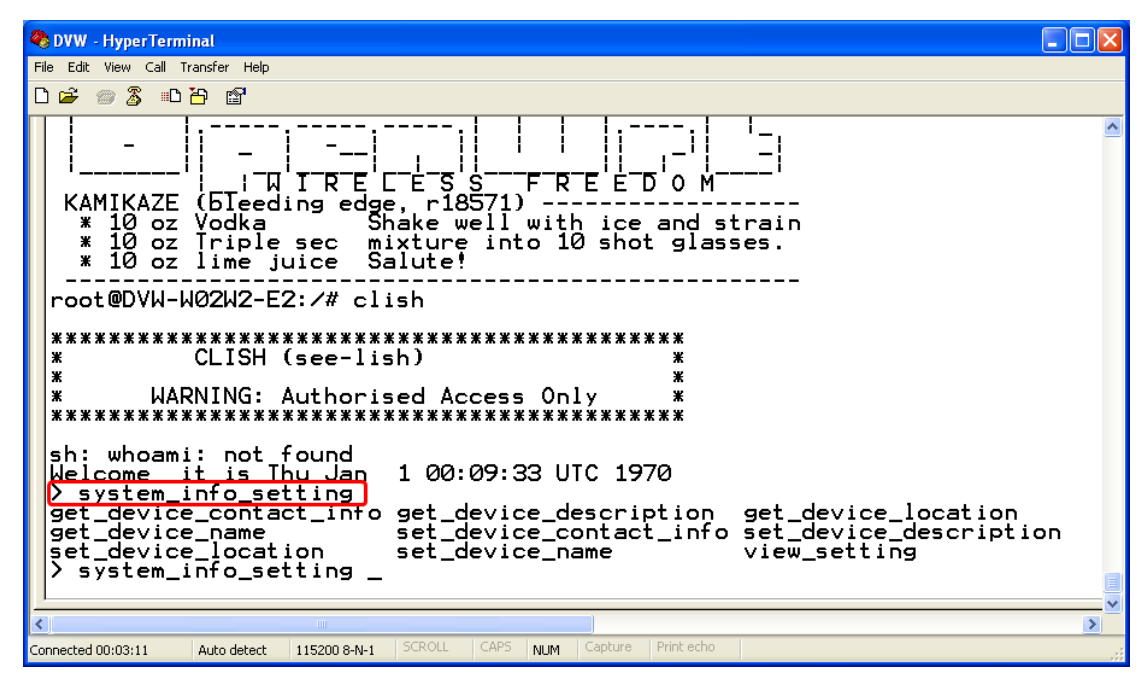

PS. You can make full by use **TAB** to complete the command that you want to type.

4. Type **set\_device\_name** and the **new device name**, such as "test", and then press **Enter**.

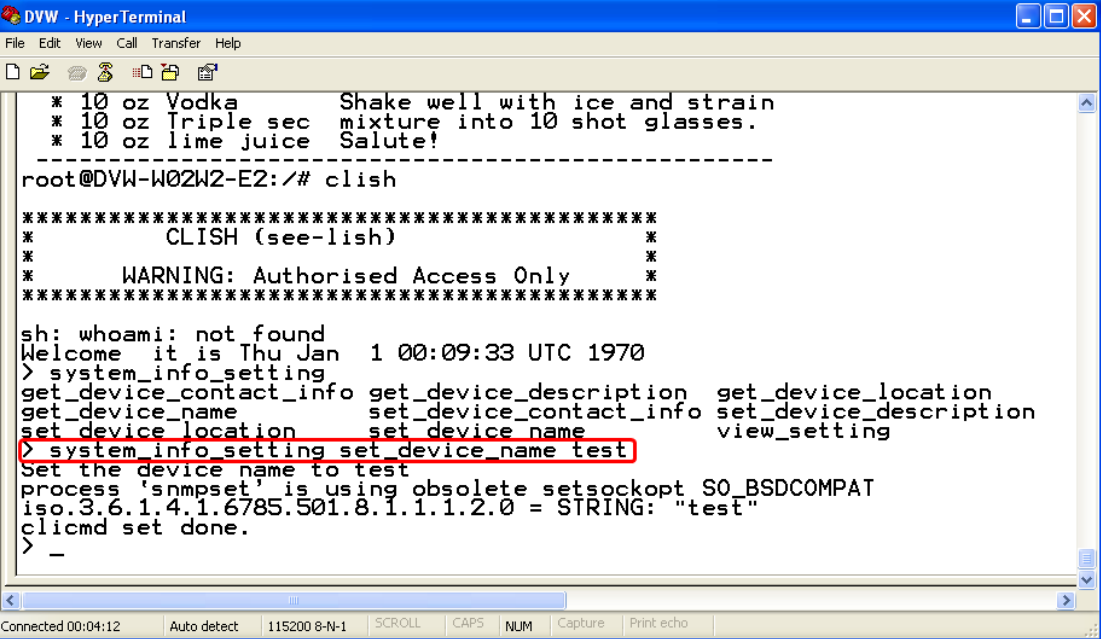

**2\_**

5. The device name had changed to "test", you can use "**get\_device\_name**" to see it.

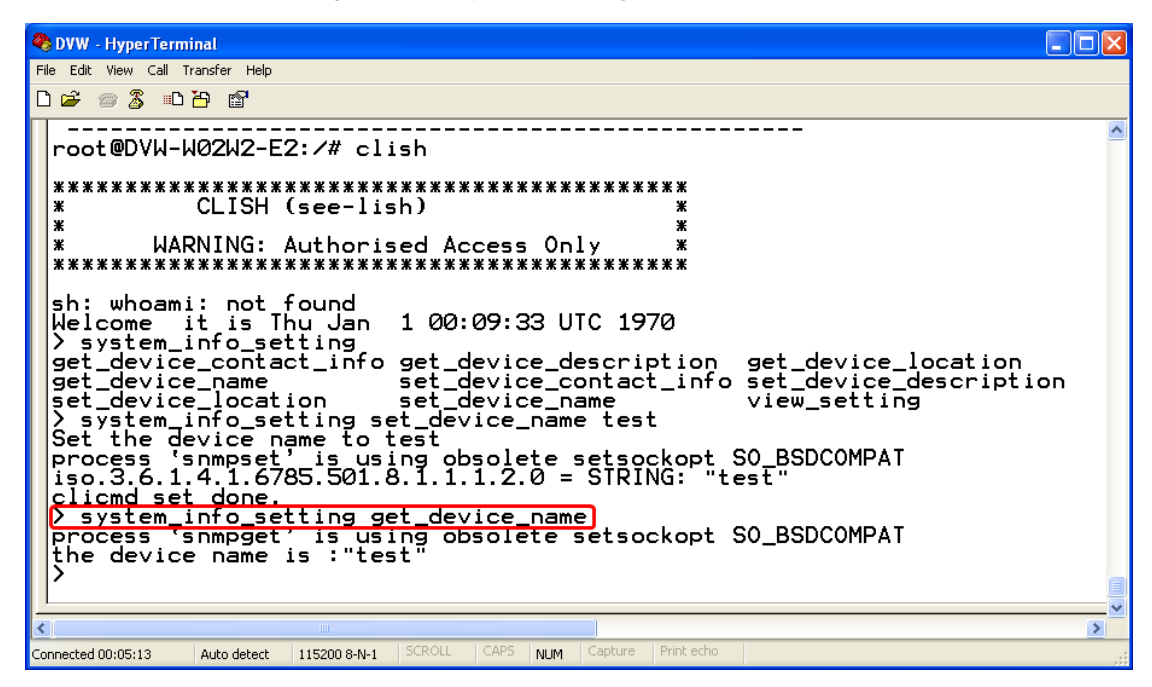

6. Type **exit** to exit this CLI session.

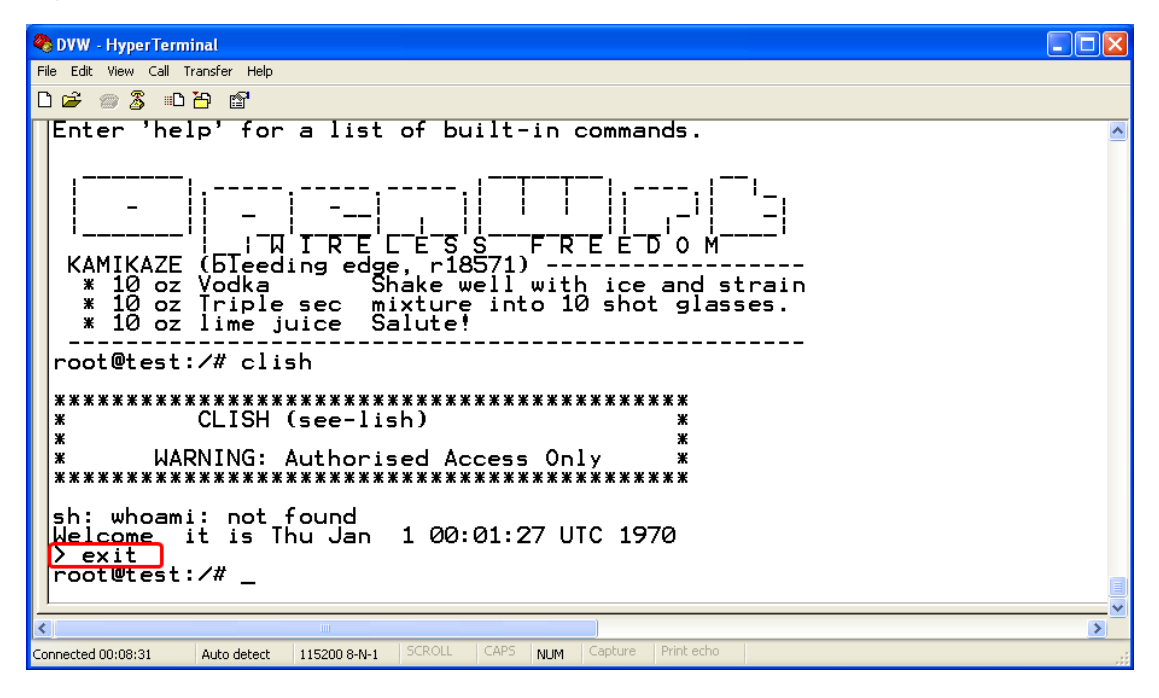

2-5

7. Sometimes if you don't know how to use the command (such as what does this command mean, or how to set the parameter in right format, etc), you can type "**?**" to see the help information. For example, if you want to set the local time to 2014/02/27 10:11:30, you may know type time\_setting and then type set\_local\_time, but the next? How should I input the time? You can type **?** to see the help information.

Complete command: "**time\_setting set\_local\_time ?**" (After you click "**?**", the help information will display.)

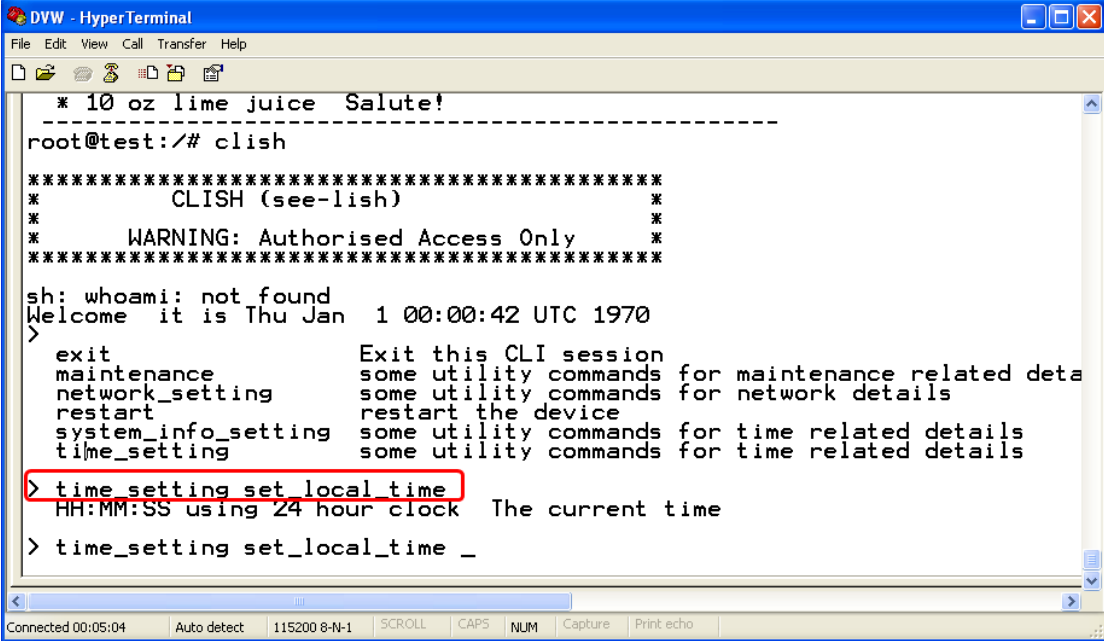

8. Finally, you had got to know type **10:11:30 27 02 2014**

```
2 DVW - HyperTerminal<br>File Edit View Call Transfer Help
                                                                                                                                                         \Boxo\timesDE #3 00 2
      ettimes<br>
gettimes<br>
gettimes<br>
settimes<br>
settimes<br>
settimes<br>
view_setting<br>
view_setting
                                           Get the time server2<br>Get the time zone<br>Set the local time<br>Set the time server2<br>Set the time server2<br>st the time setting view
                                            time setting view
   \mathcal{P}time_setting set_local_time<br>HH:MM:SS using 24 hour clock
                                                                       The current time
  > time_setting set_local_time 10:11:30<br>| Calendar day of month | Day of the month (01/02/03/04/05/06/07/08/09/10/<br>|3/14/15/16/17/18/19/20/21/22/23/24/25/26/27/28/29/30/31)
      time_setting_set_local_time_10:11:30_27<br>Month_of_the_year__Month_of_year_(01/02/03/04/05/06/07/08/09/10/11/12)
   ゝ
      \mathcal{P}> time_setting_set_local_time_10:11:30 27 02 2014<br>Thu Feb 27 10:11:30 UTC 2014
                                                                                                                                                                \rightarrowConnected 00:15:29
                         Auto detect 115200 8-N-1
                                                                            NUM
```
**2\_**

### <span id="page-18-1"></span><span id="page-18-0"></span>**2.2 Telnet Console Configuration**

Delta DVW device supports telnet server function; it can be globally enabled or disabled. The user can use all CLI command over a telnet session.

1. Open a Command Prompt and input "telnet 192.168.1.5" to login to Delta DVW device.

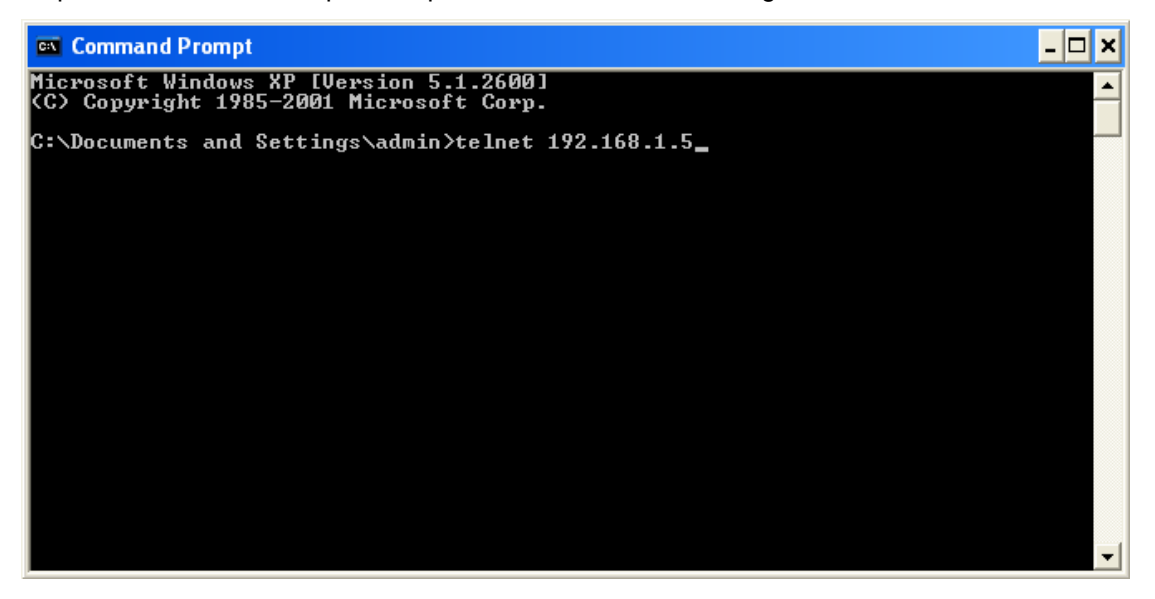

2. After input user name and password, you can use CLI command to control the device.

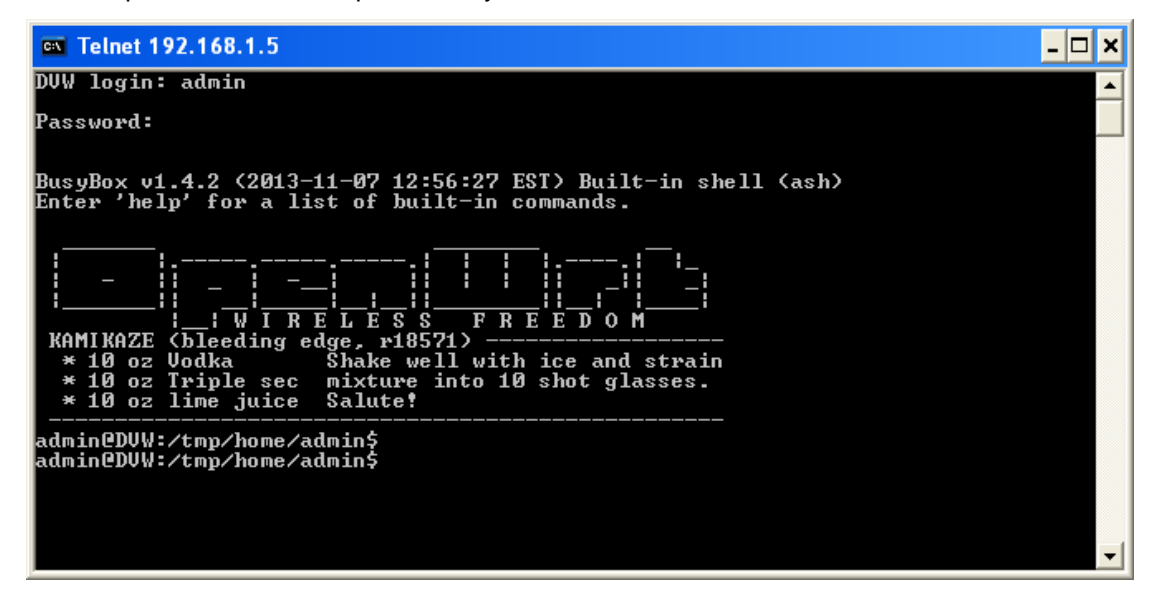

### <span id="page-19-1"></span><span id="page-19-0"></span>**2.3 Web Browser Configuration**

Delta DVW devices support a friendly web interface for normal user to configure the switch. You can monitor the port status of Delta DVW device, and configure the settings of each function via web.

- 1. Open a web browser and connect to 192.168.1.5 or **http://www.deltawifi.net**. Input user name and password.
	- Username: **admin**

Password: **password**

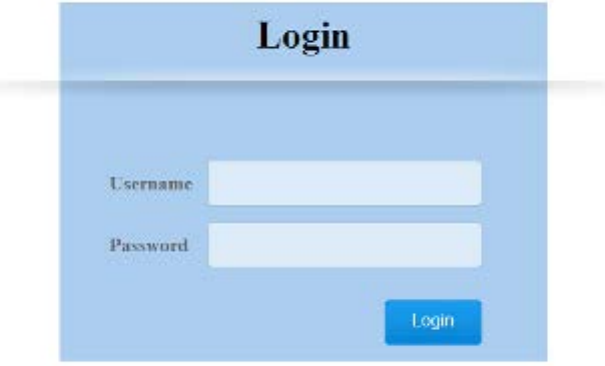

2. You can use the menu tree in left side frame to find the function you want to configure. And configure the detail settings in right side frame. The port status and LED status on the DVW device can be monitored on the top frame.

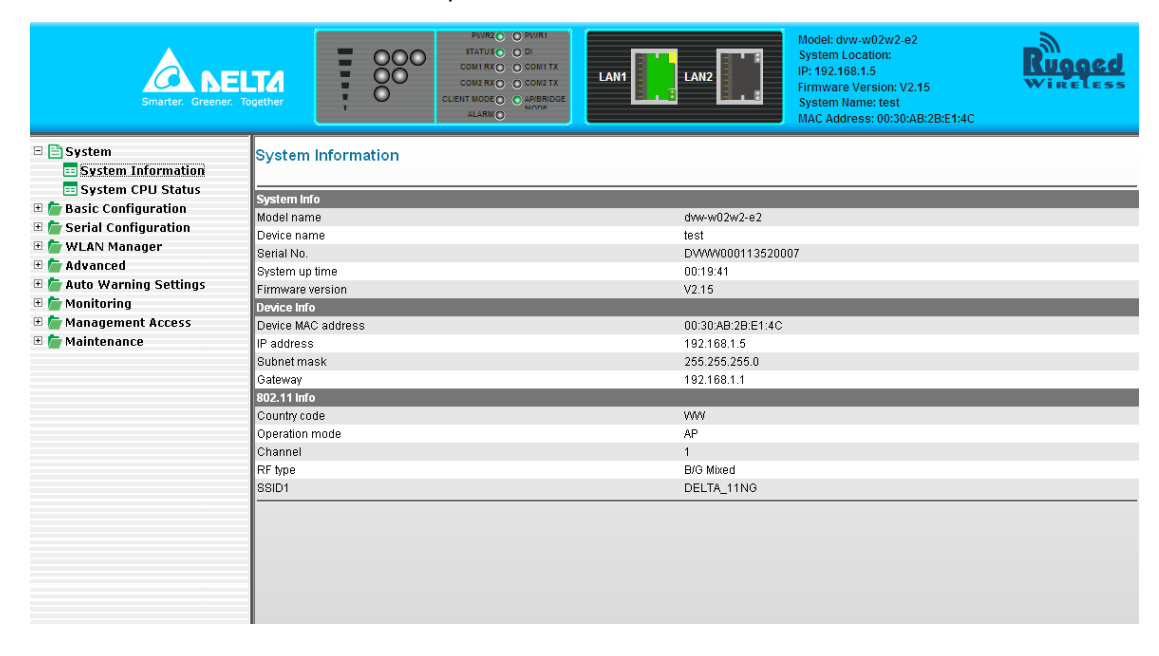

# 3

## <span id="page-20-0"></span>**Chapter 3 Featured Functions**

## **Table of Contents**

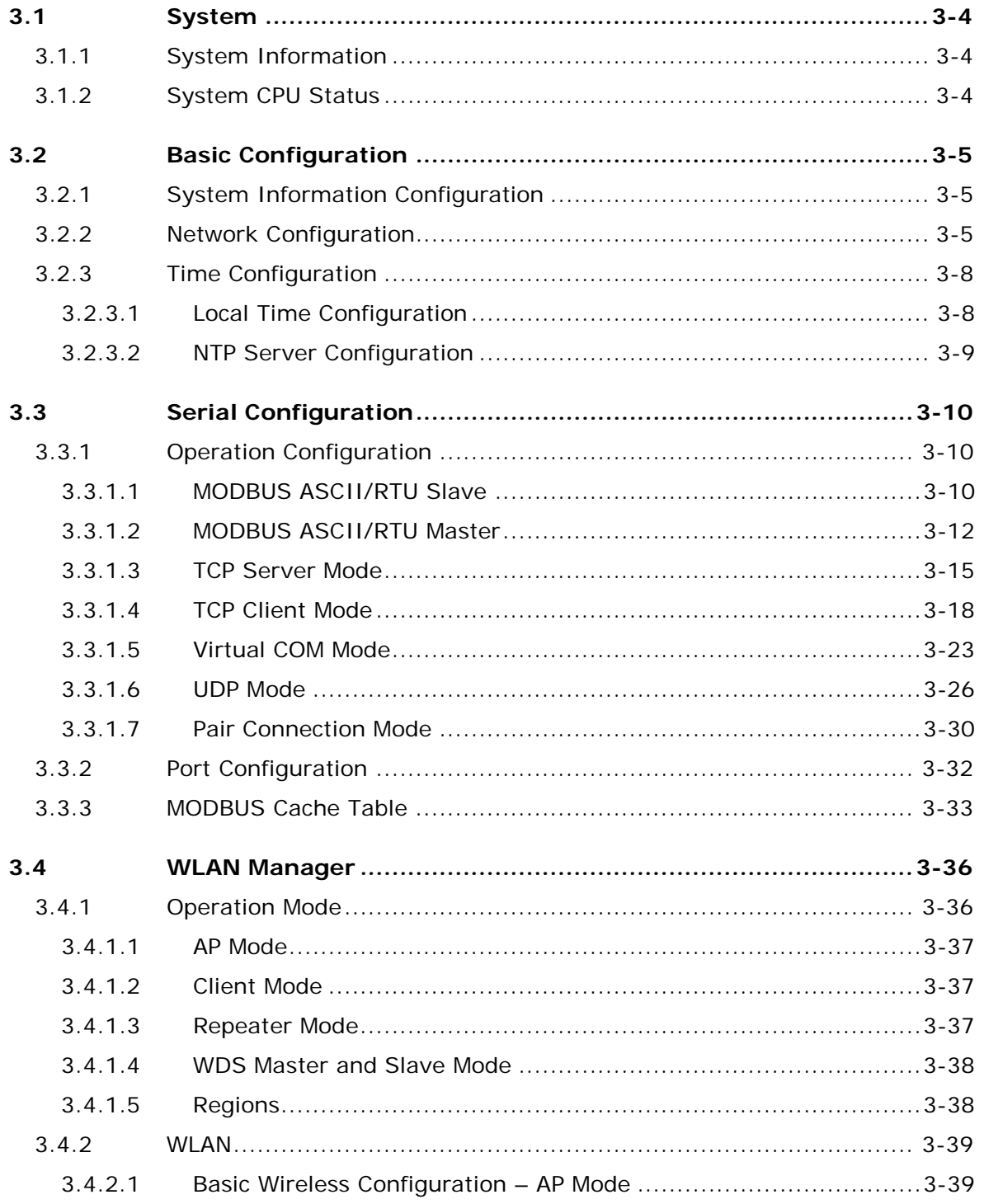

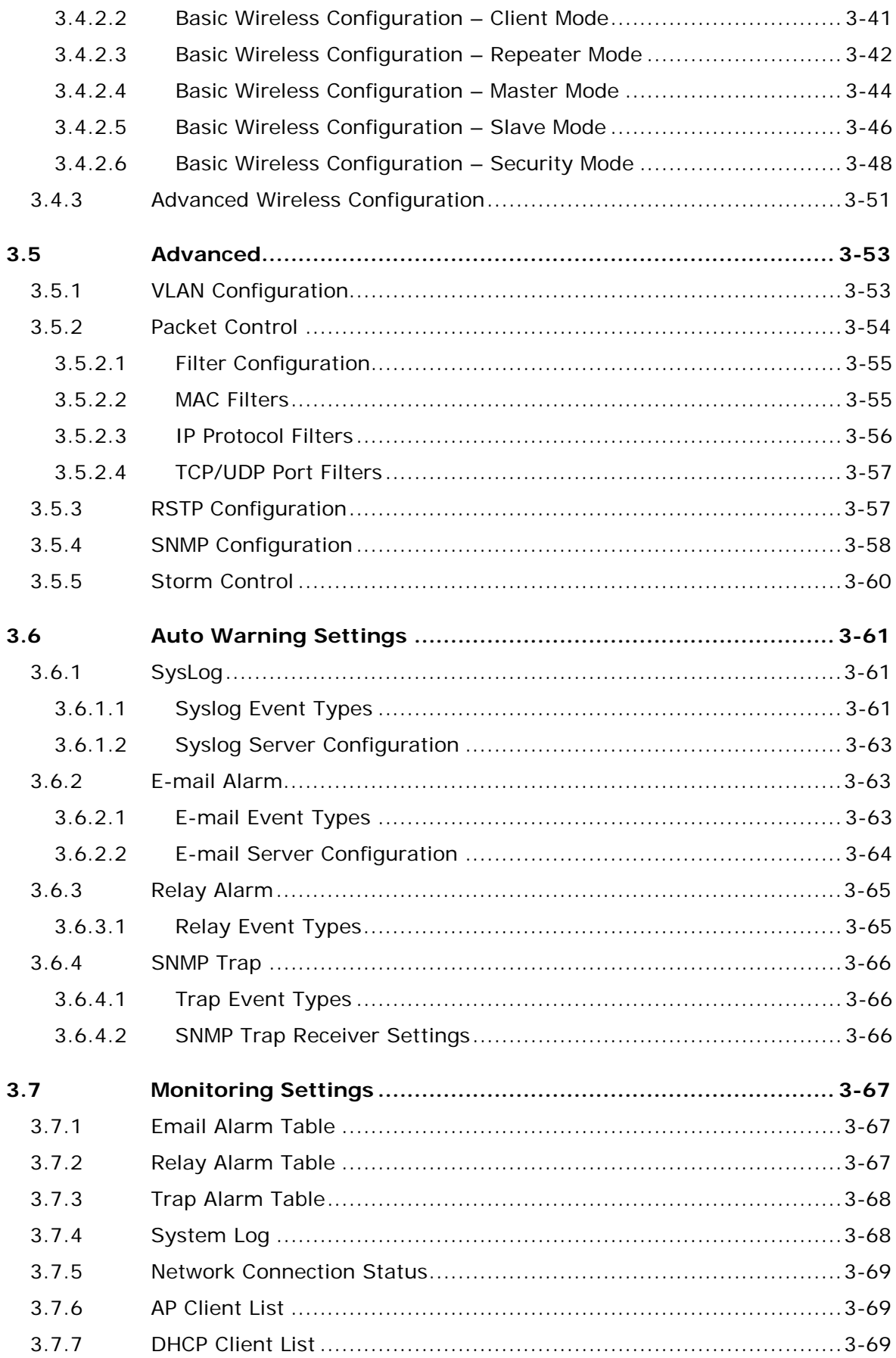

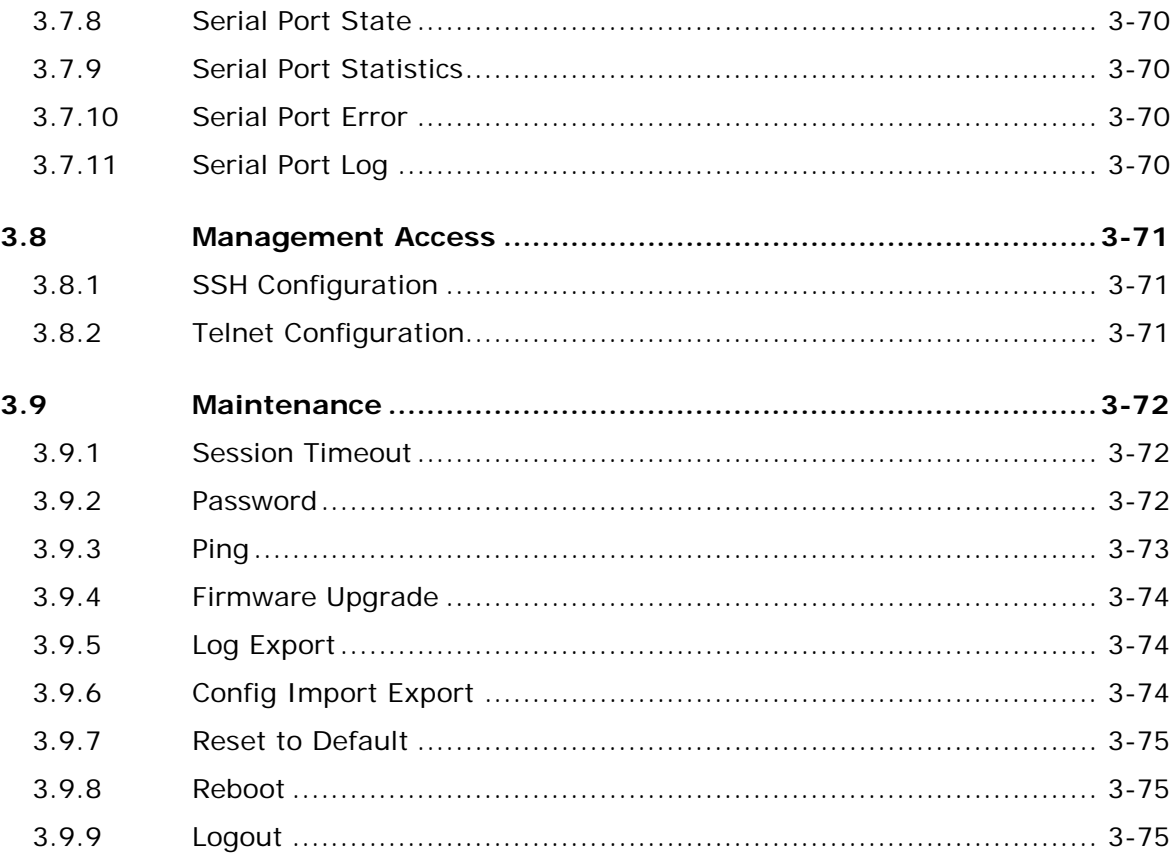

### <span id="page-23-1"></span><span id="page-23-0"></span>**3.1 System**

This group includes System Information and System CPU Status.

### <span id="page-23-2"></span>**3.1.1 System Information**

This page summarizes the current status of system. The information is categorized into several groups: System Info, Device Info and 802.11 Info.

### **System Information**

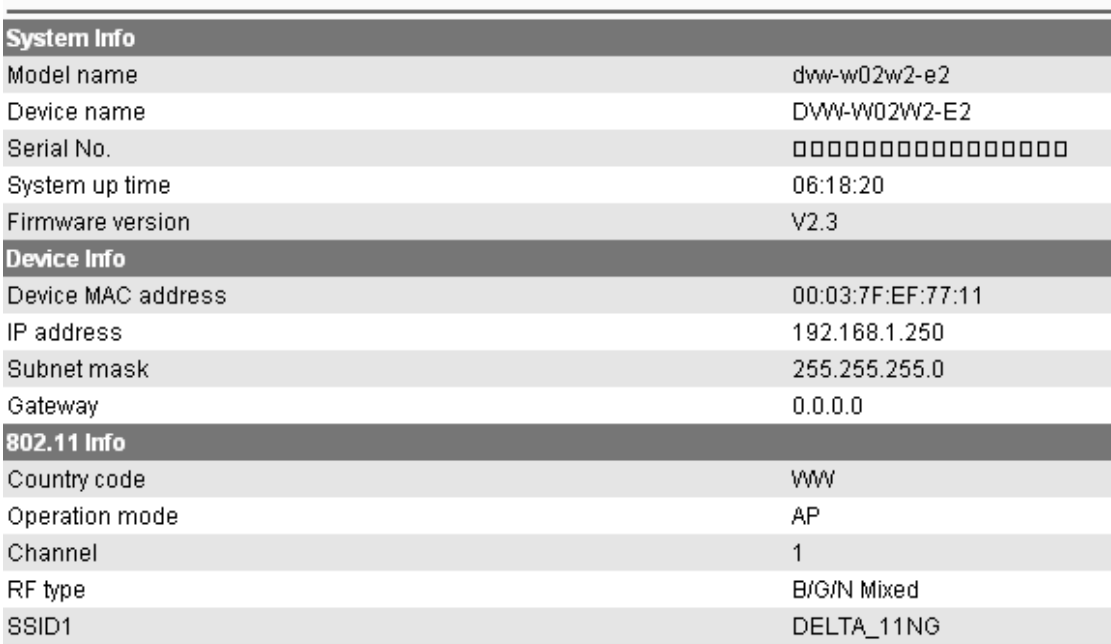

### <span id="page-23-3"></span>**3.1.2 System CPU Status**

This page summarizes the current status of CPU. It includes Running Time, Total Powered Time, CPU Usage, RAM Total and RAM Available. These values should be grayed out and could not be edited.

### **System CPU Status**

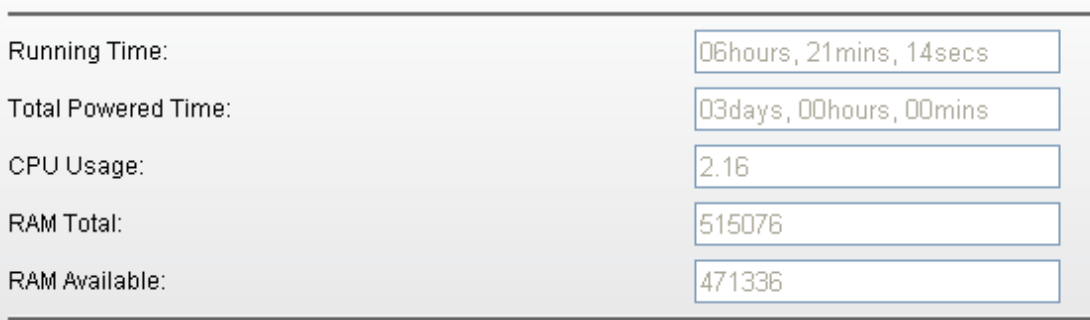

### <span id="page-24-1"></span><span id="page-24-0"></span>**3.2 Basic Configuration**

The basic configuration group includes most common settings, and administrator can maintain control the DVW wireless devices in this group.

### <span id="page-24-2"></span>**3.2.1 System Information Configuration**

The System Information Configuration includes Device name, Device location, Device description and Device contact information. By default, the Device name is **DVW-W02W2-E2** and the Device description is **Series Industrial IEEE 802.11a/b/g/n wireless AP/bridge/client**.

### **System Information Configuration**

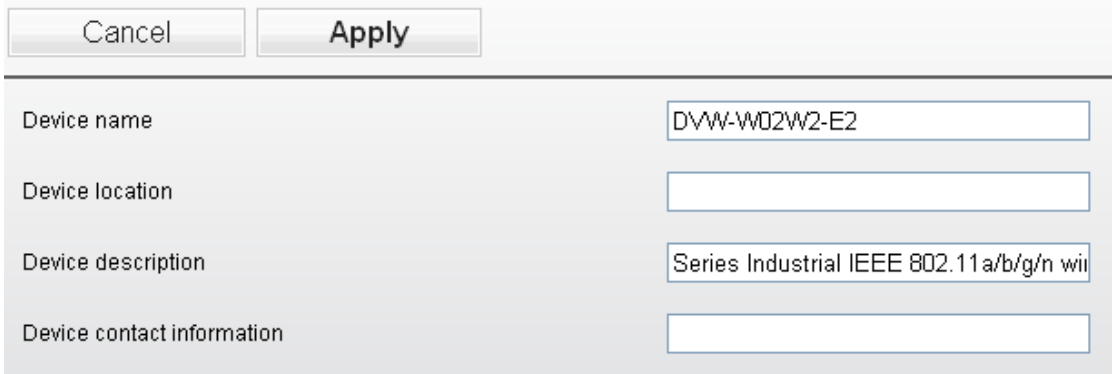

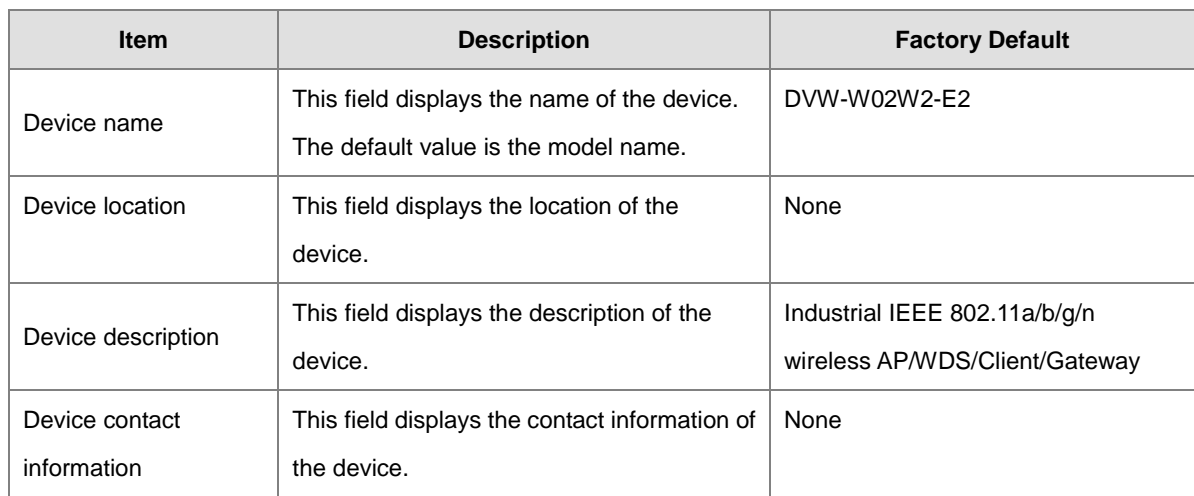

### <span id="page-24-3"></span>**3.2.2 Network Configuration**

The Network Configuration allows you to modify **IP Configuration, IP Address, IP Subnet Mask, Gateway IP Address** and **Primary DNS**. From the IP configuration, there are various options under the Multi-Mode, including **DHCP-Client, Static, BOOTP-Client and DHCP-Server** for users to choose from.

### **DHCP-Client:**

If there is a DHCP server on the network, and the DVW series is in DHCP-client mode, the DVW series can receive requests from the DHCP server. If there is no DHCP server presented on the network, the IP address will be configured to **192.168.1.5** and the IP subnet mask to **255.255.255.0**.

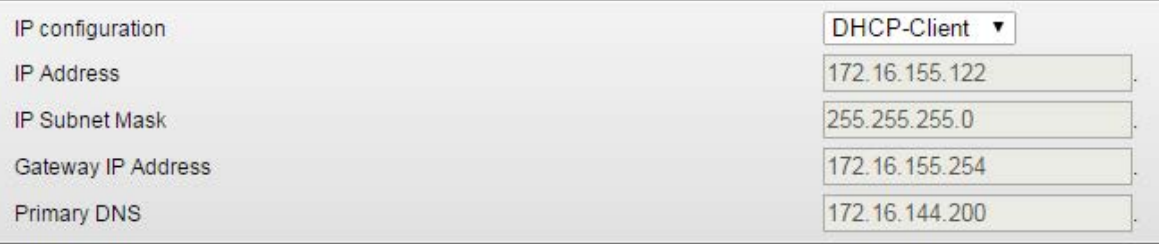

### **Static:**

Users can define the IP Address, IP Subnet Mask, Gateway IP Address and Primary DNS.

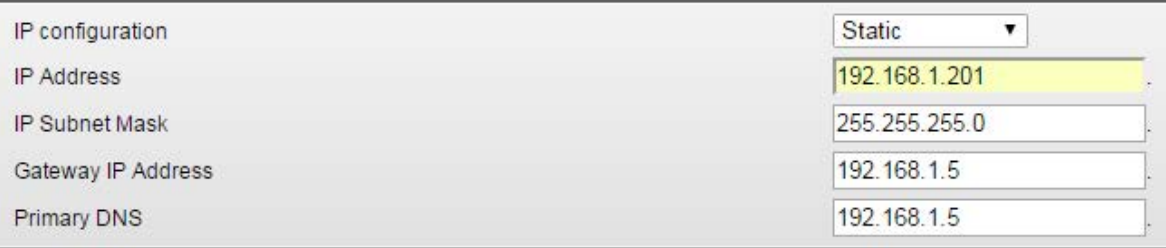

#### **BOOTP-Client:**

If there is a BOOTP server on the network, and the DVW series is in BOOTP mode, the DVW series can receive requests from the BOOTP server. If there is no BOOTP server presented on the network, the IP address will be configured to **192.168.1.5** and the IP subnet mask to **255.255.255.0**.

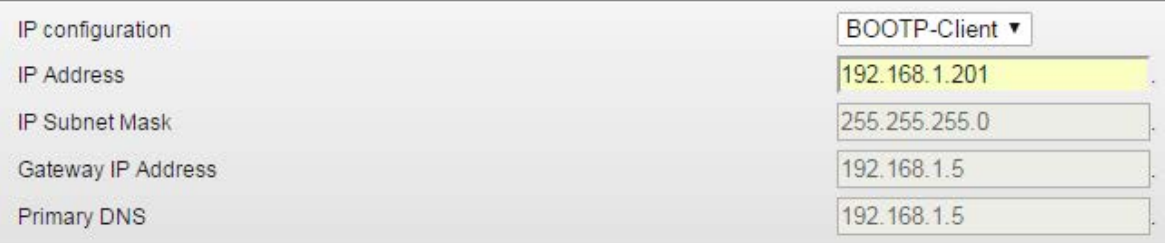

#### **DHCP-Server:**

 When the DHCP server receives requests from the end clients, the DVW series will assign a **Dynamic IP Address** to other clients. When the DHCP-Server and BOOTP-Server coexist and are activated at the same time, the IP address will be configured to **192.168.1.5** and IP subnet mask to **255.255.255.0**.

• The DHCP pool will start from 192.168.1.1 to 192.168.1.254.

### **Network Configuration**

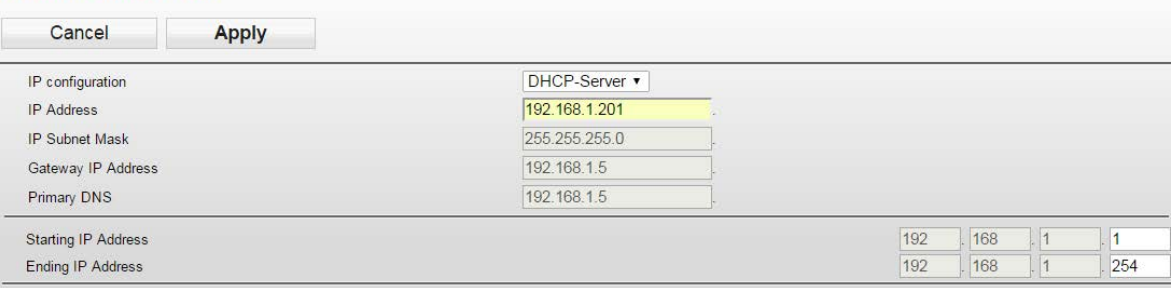

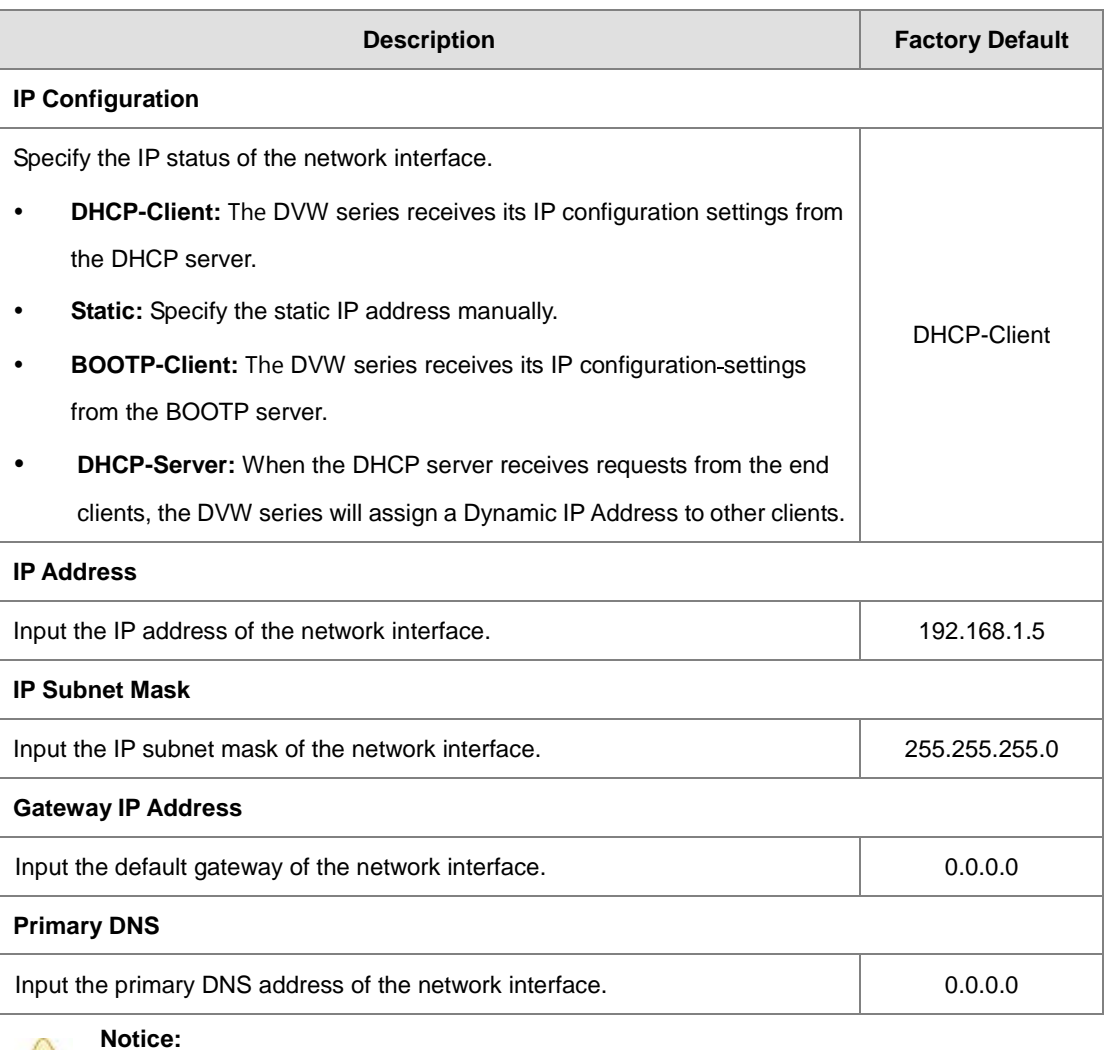

### $\Delta$

If the Operation Mode has changed to Salve Mode, you cannot configure the network settings. (Grayed out). For details, please refer to section 3.4.1.4 WDS Master Mode / Slave Mode for more information.

<span id="page-27-0"></span>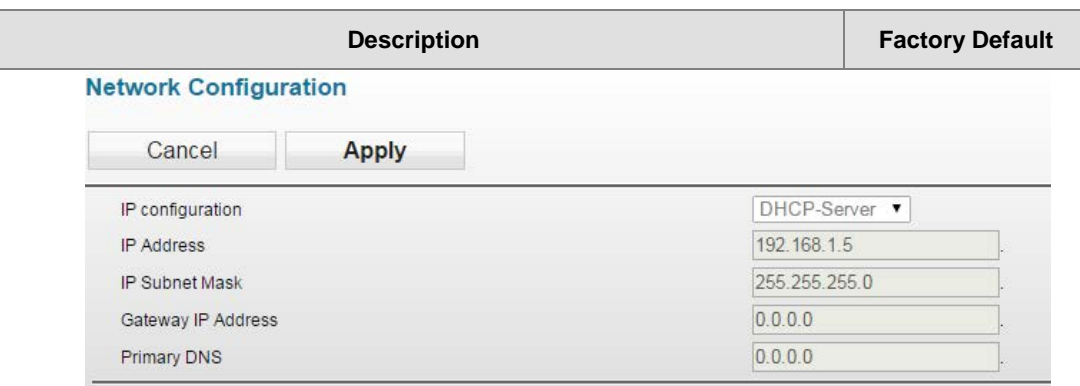

### <span id="page-27-1"></span>**3.2.3 Time Configuration**

### <span id="page-27-2"></span>**3.2.3.1 Local Time Configuration**

The local time can be set manually or get from NTP server dynamically. In order to get local time dynamically, user should configure the time zone and time servers correctly. If it belongs to DST area, please also enable "Automatically adjust for daylight savings time".

The **Current local time** shows the DVW's system time when you open this web page. You can click on the **Set Time** button to activate the updated date and time parameters.

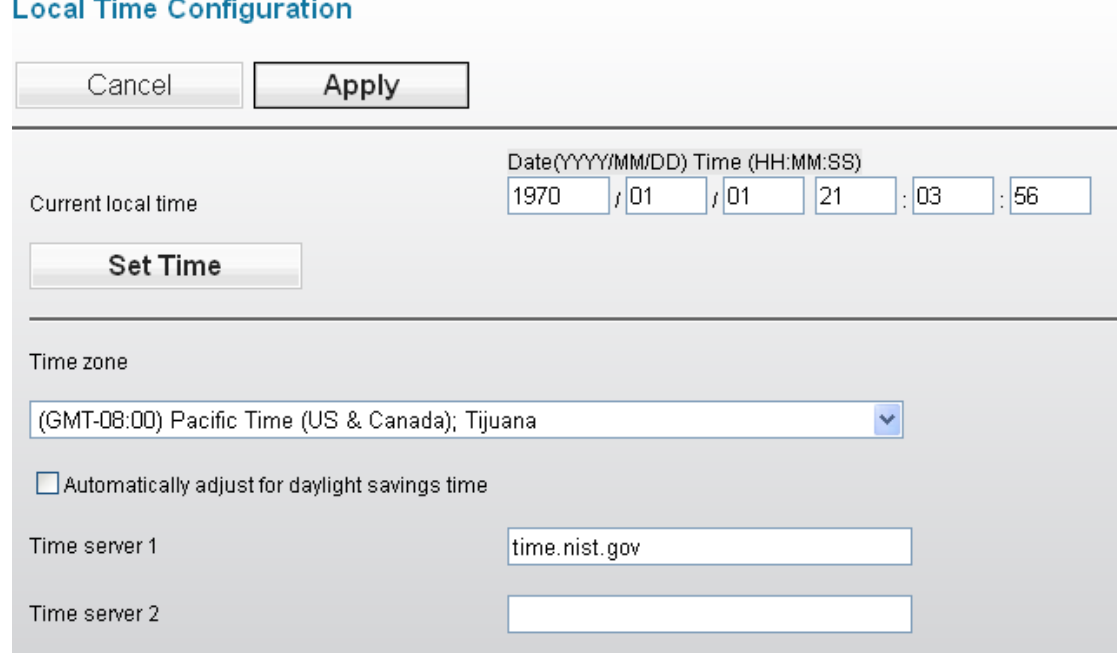

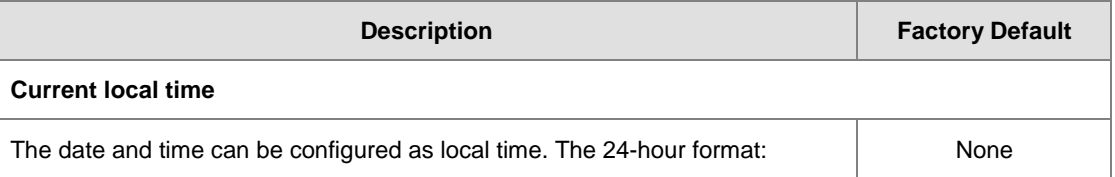

<span id="page-28-0"></span>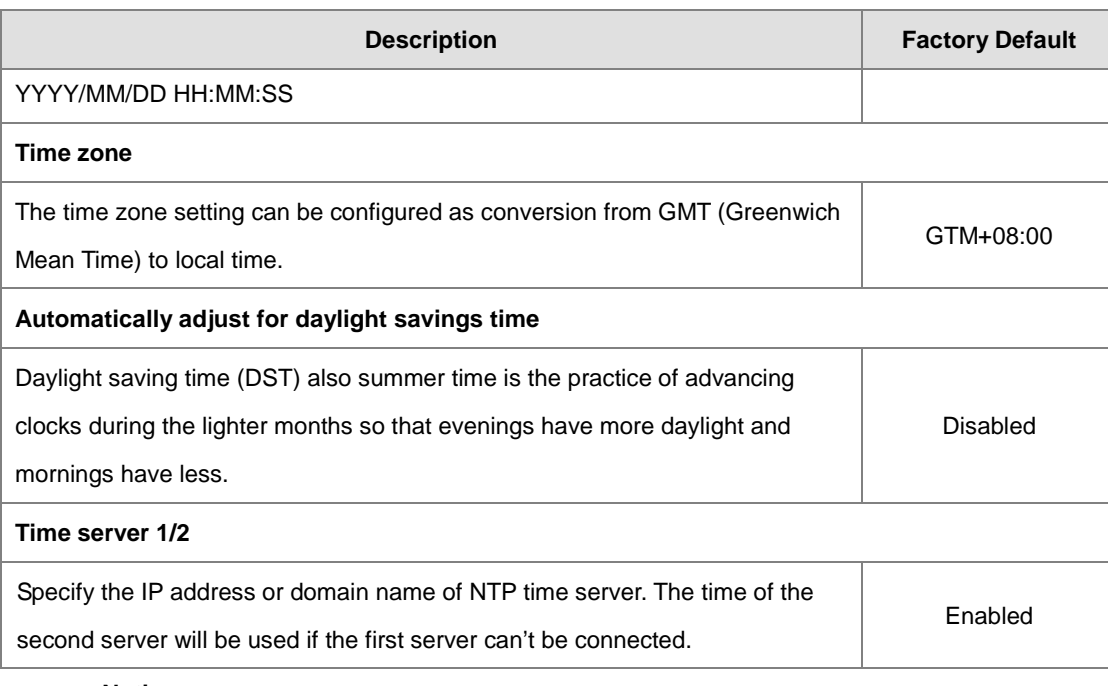

**Notice:** A

It is highly suggested that users manually set up the device time in the following situations,

when there is no NTP time server or no internet connection or when the device has not been operated for a long time, or for the initial setup .

### <span id="page-28-1"></span>**3.2.3.2 NTP Server Configuration**

When Delta DVW series get valid local time, DVW series can enable NTP Server to supply the time service for LAN clients.

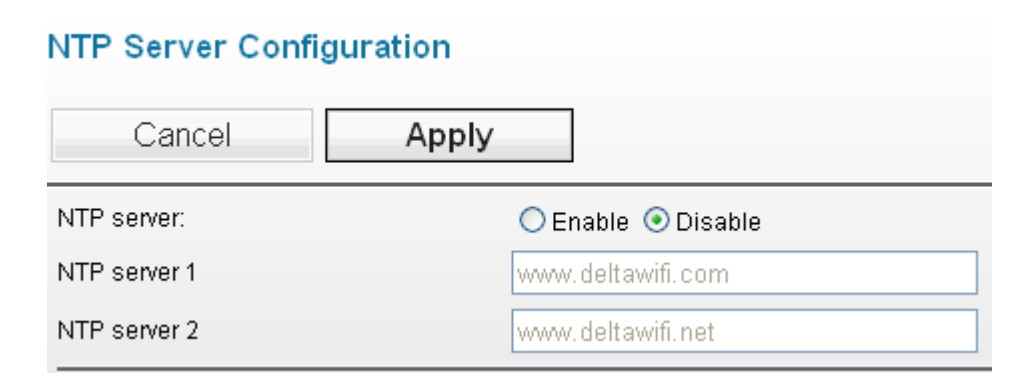

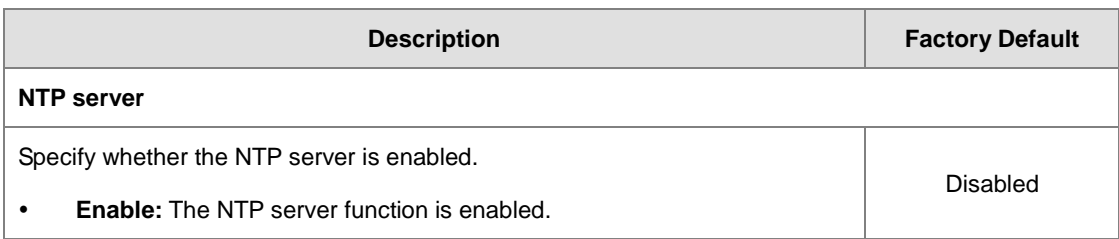

**3\_**

<span id="page-29-0"></span>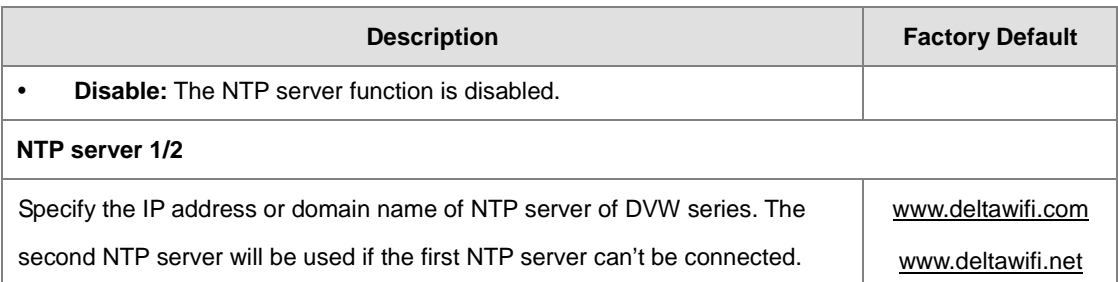

### <span id="page-29-1"></span>**3.3 Serial Configuration**

DVW provides 2 kinds of serial function, MODBUS Gateway function and Serial Server function. MODBUS Gateway function can convert data from MODBUS to Ethernet or from Ethernet to MODBUS. Serial Server includes different modes for different interaction in the network.

### <span id="page-29-2"></span>**3.3.1 Operation Configuration**

If users have requirement about MODBUS Gateway function, DVW series provides MODBUS ASCII/RTU Slave mode and MODBUS ASCII/RTU Master mode. If you have requirement about Serial Server function, DVW series provides TCP Server mode, TCP Client mode, Virtual COM mode, UDP mode, Pair Connection mode – Master and Pair Connection mode – Slave.

### **Operation Configuration**

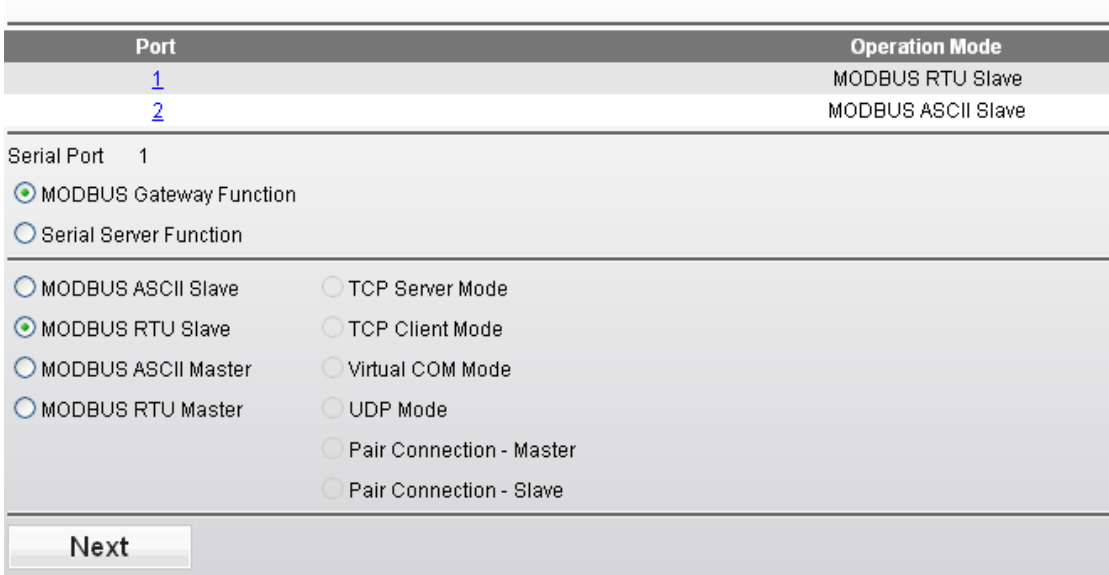

### <span id="page-29-3"></span>**3.3.1.1 MODBUS ASCII/RTU Slave**

When a MODBUS master device send a request message to MODBUS slave device, the MODBUS slave device will forward the message according to the slave ID. If the same slave ID is being used in serial network, then the communication will have problem.

Slave ID Map function can help you to create a map ID for the devices which has the same real Station ID. You

can specify the range of map ID on each serial port, and then DVW series will forward the message to the serial device according to the map ID table.

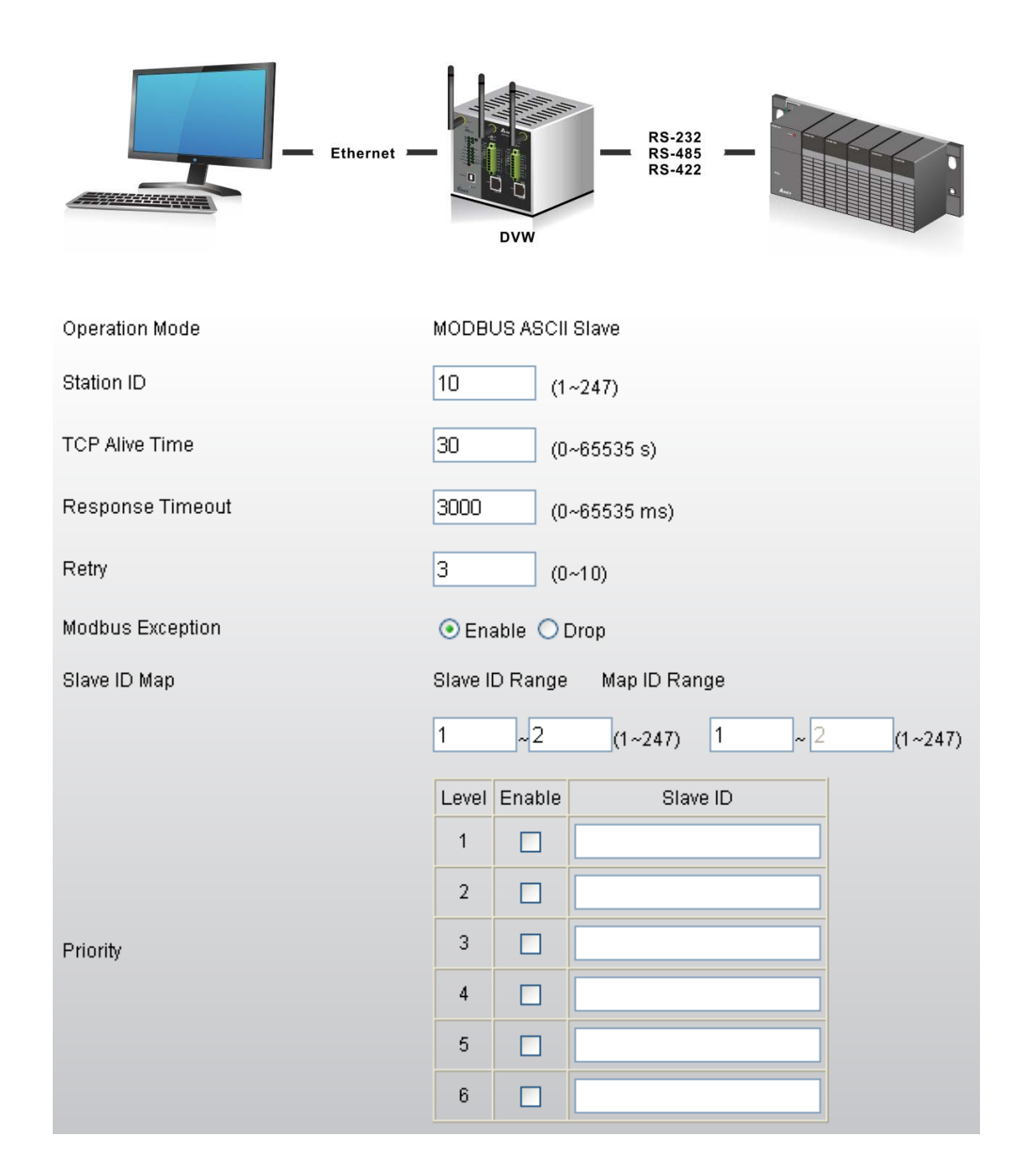

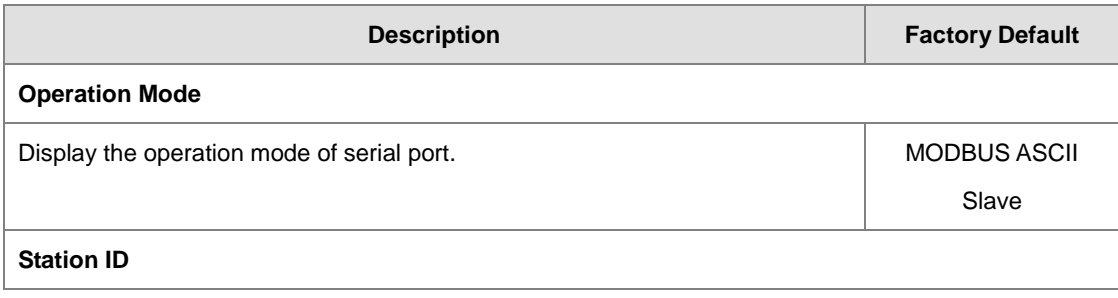

<span id="page-31-0"></span>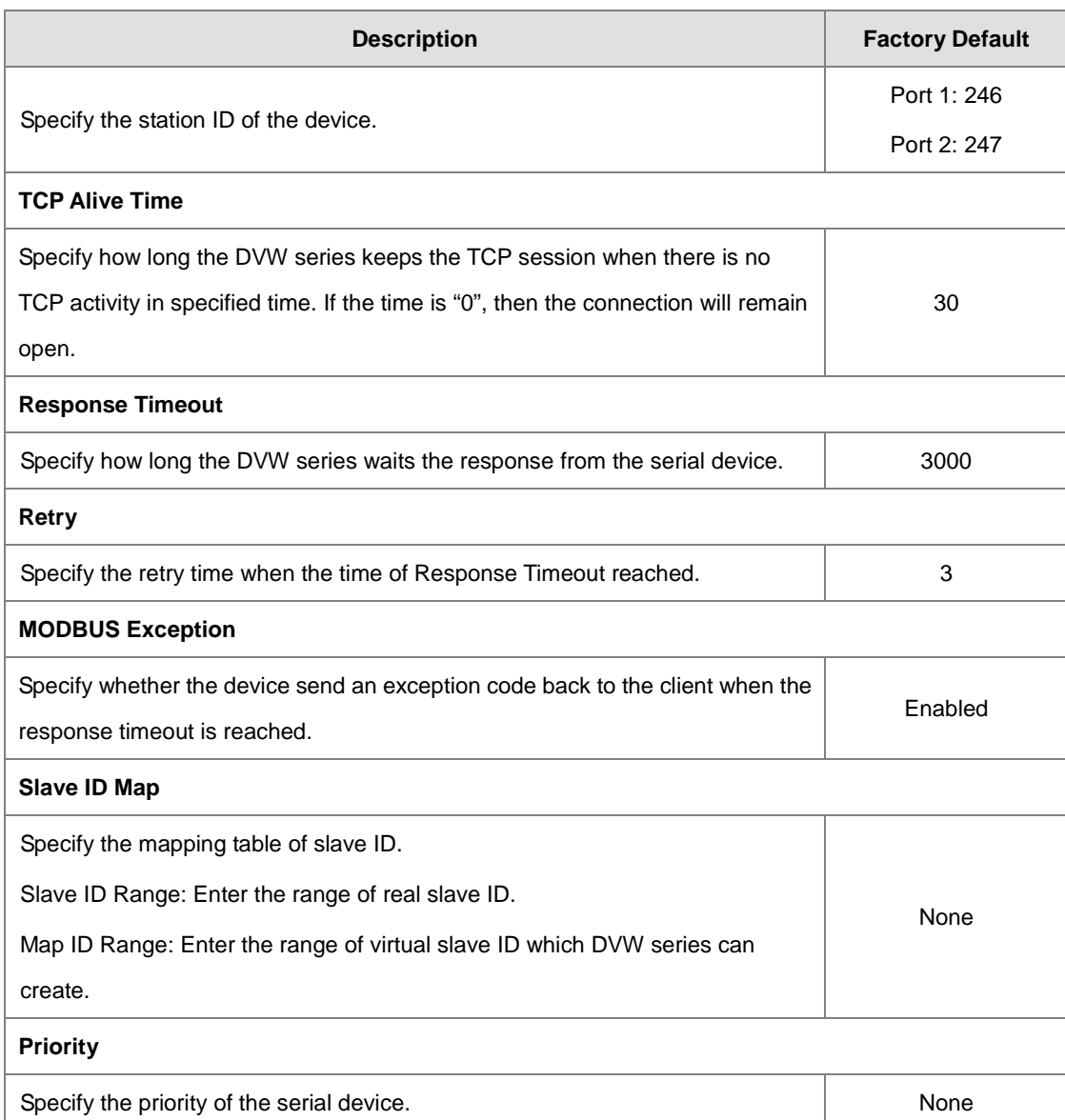

### <span id="page-31-1"></span>**3.3.1.2 MODBUS ASCII/RTU Master**

If the serial device that connect to DVW series has Ethernet interface, you can specify the station address and destination IP address in forward table. DVW series follows the forward table to forward data to correct serial devices.

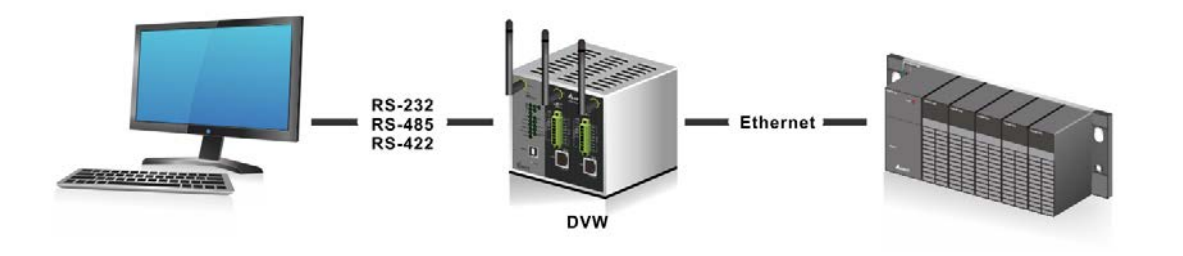

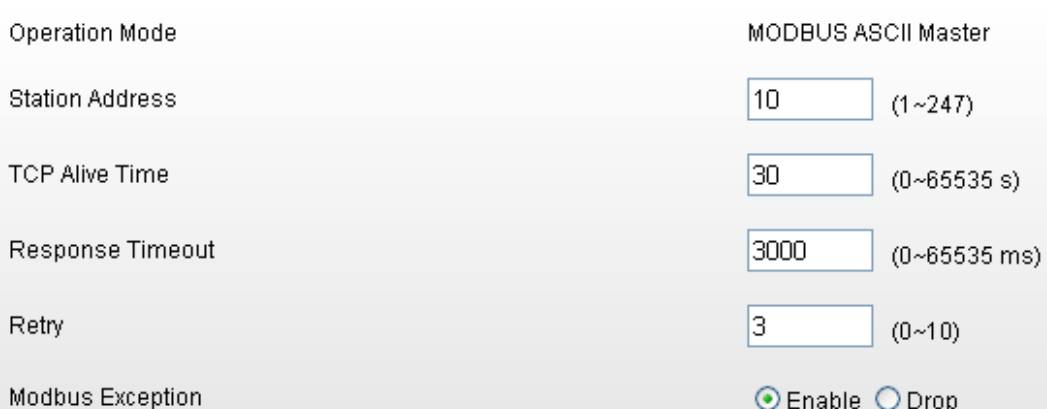

Forward Table

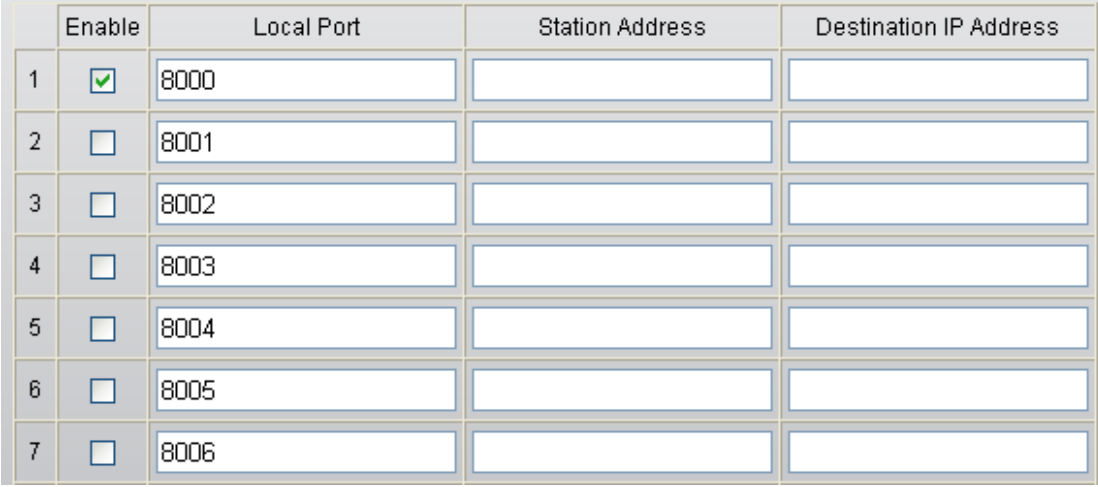

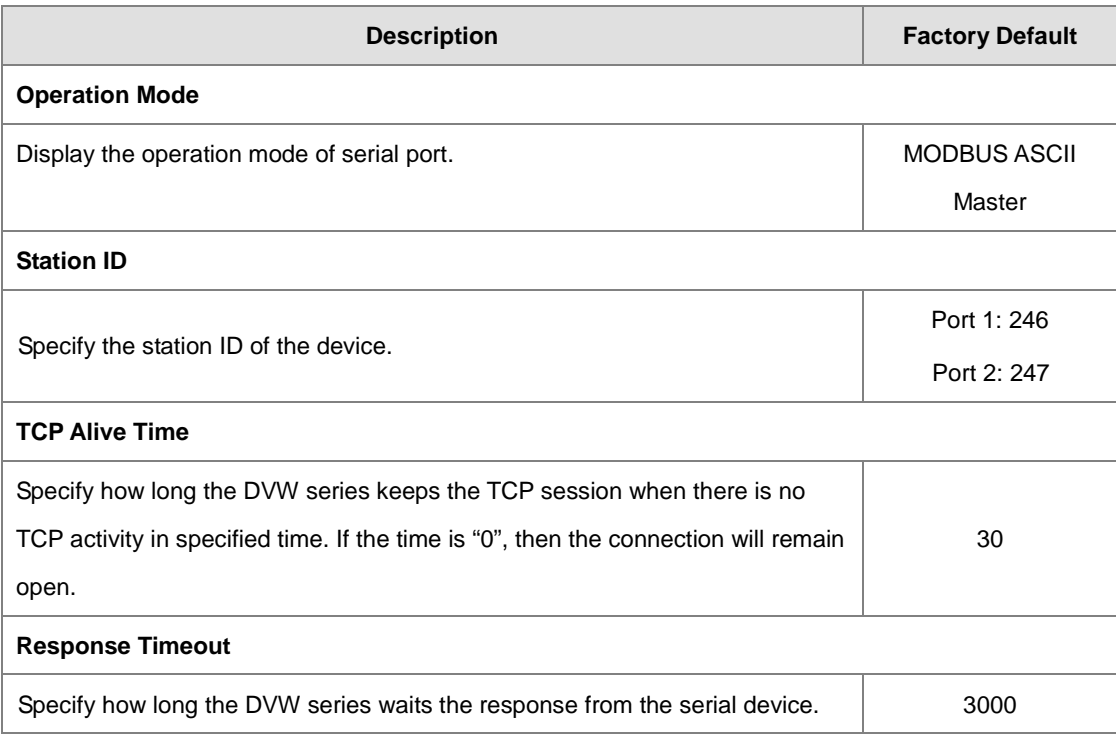

**3\_**

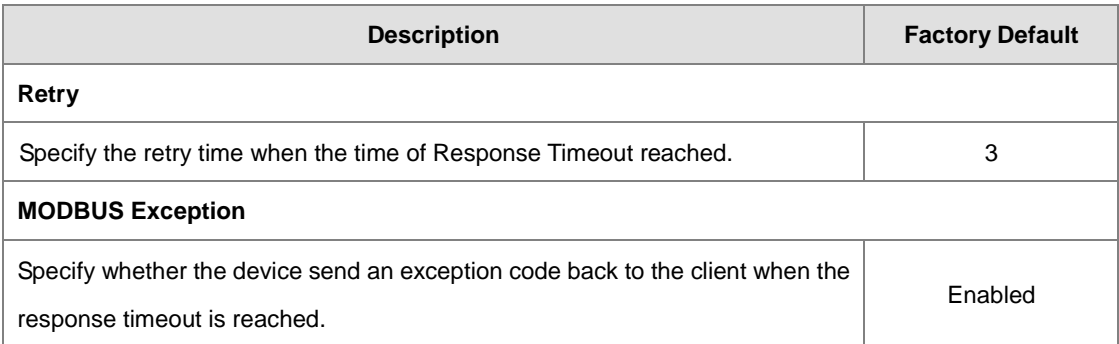

### **Forward Table**

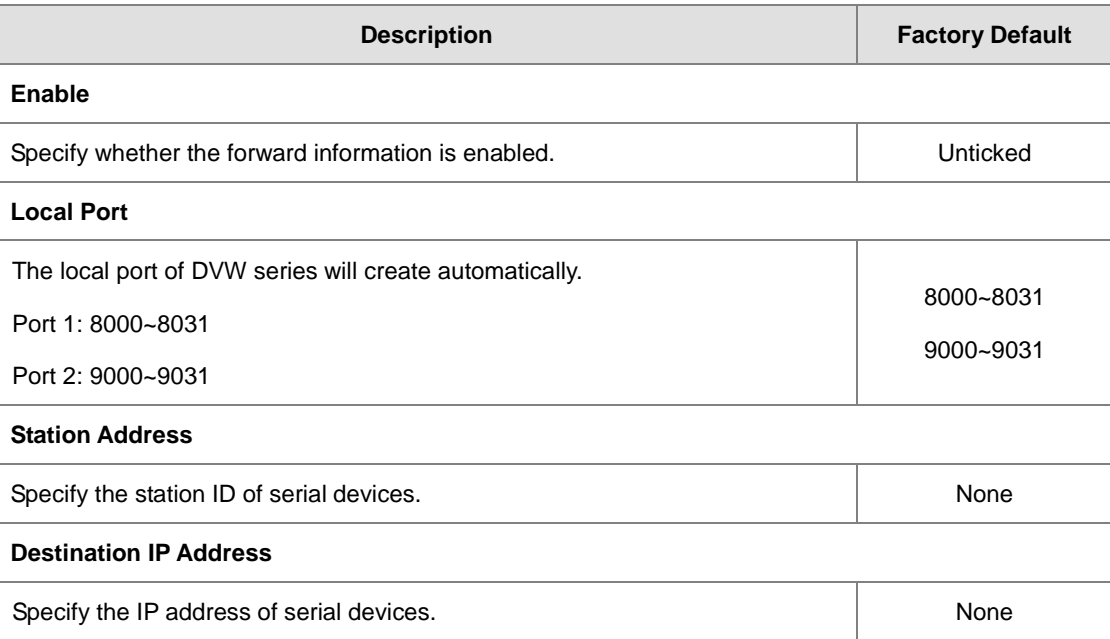

### <span id="page-34-1"></span><span id="page-34-0"></span>**3.3.1.3 TCP Server Mode**

In TCP Server Mode, DVW series works as a passive role. DVW series waits the connected requirement from the host computer or device. The host must send a request message to DVW series for establish the connection first. After the connection is established, the data can be transmitted between the host and DVW series.

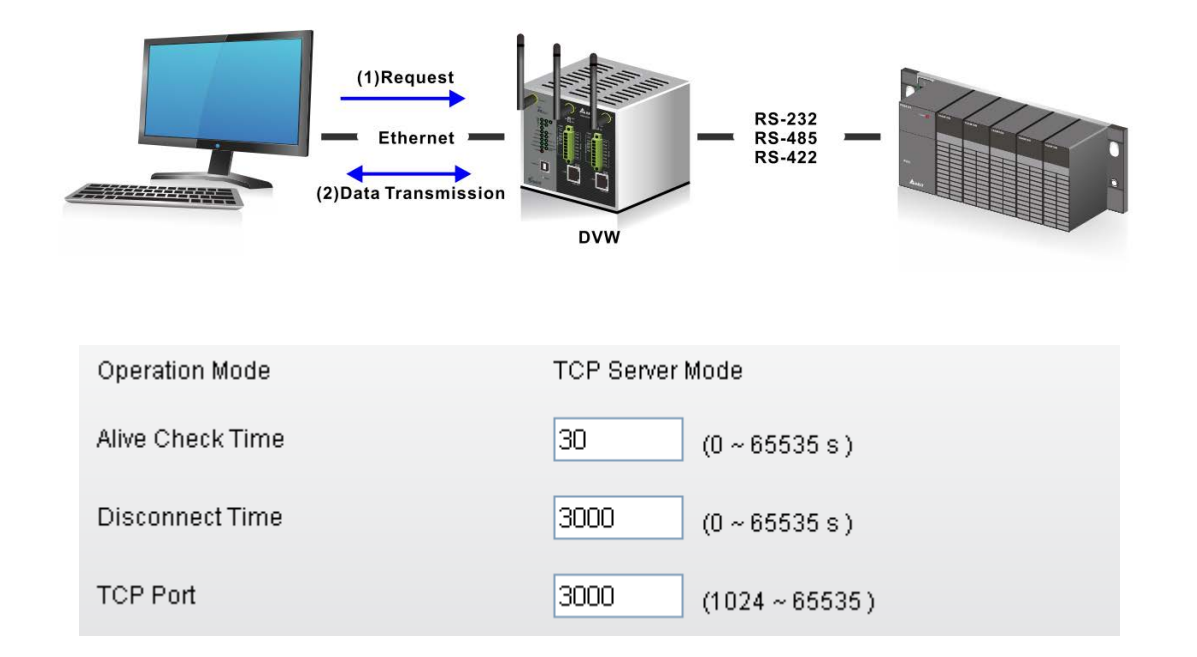

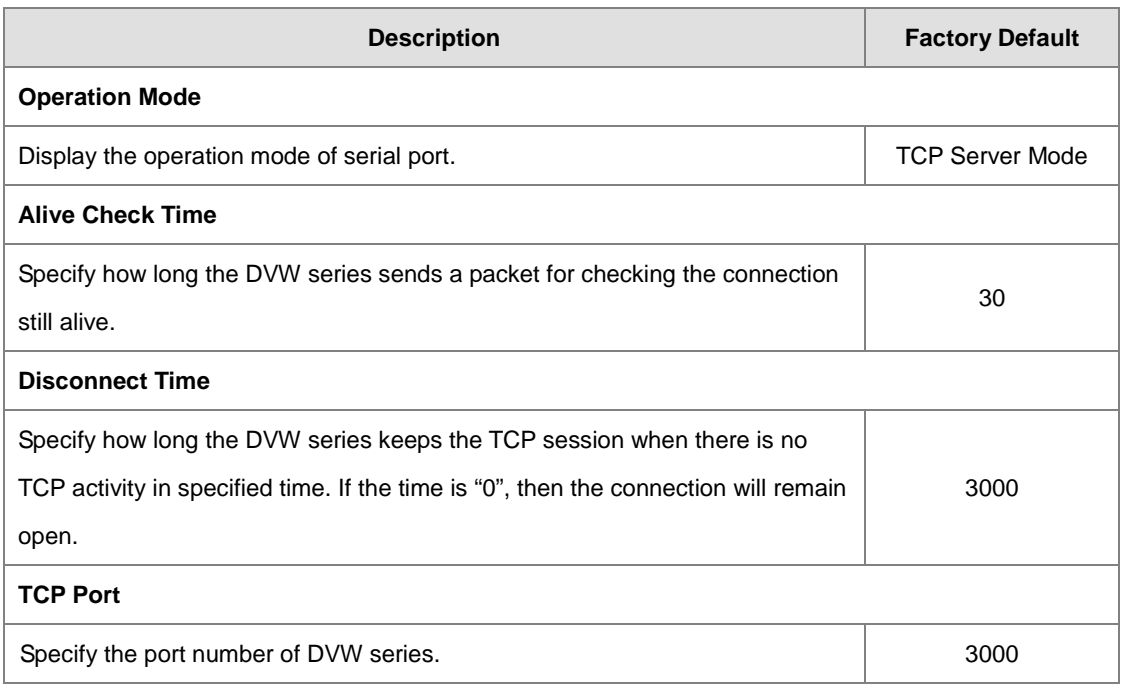

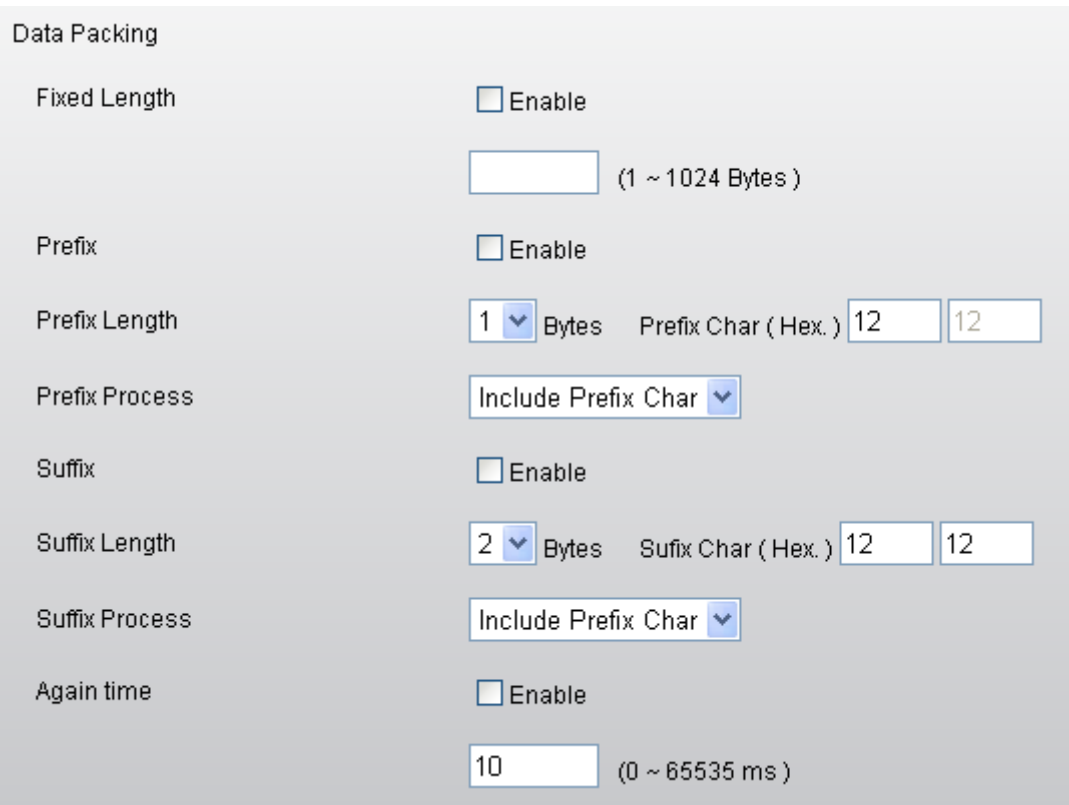

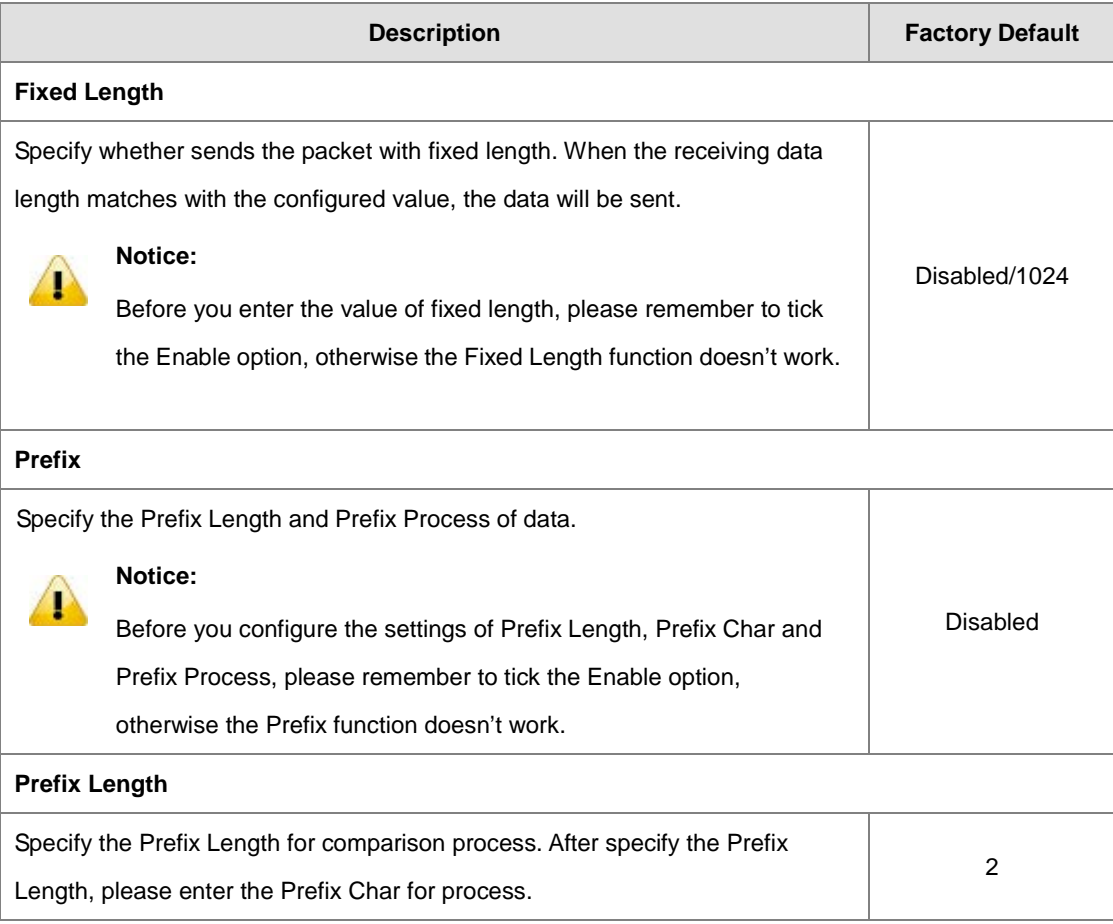
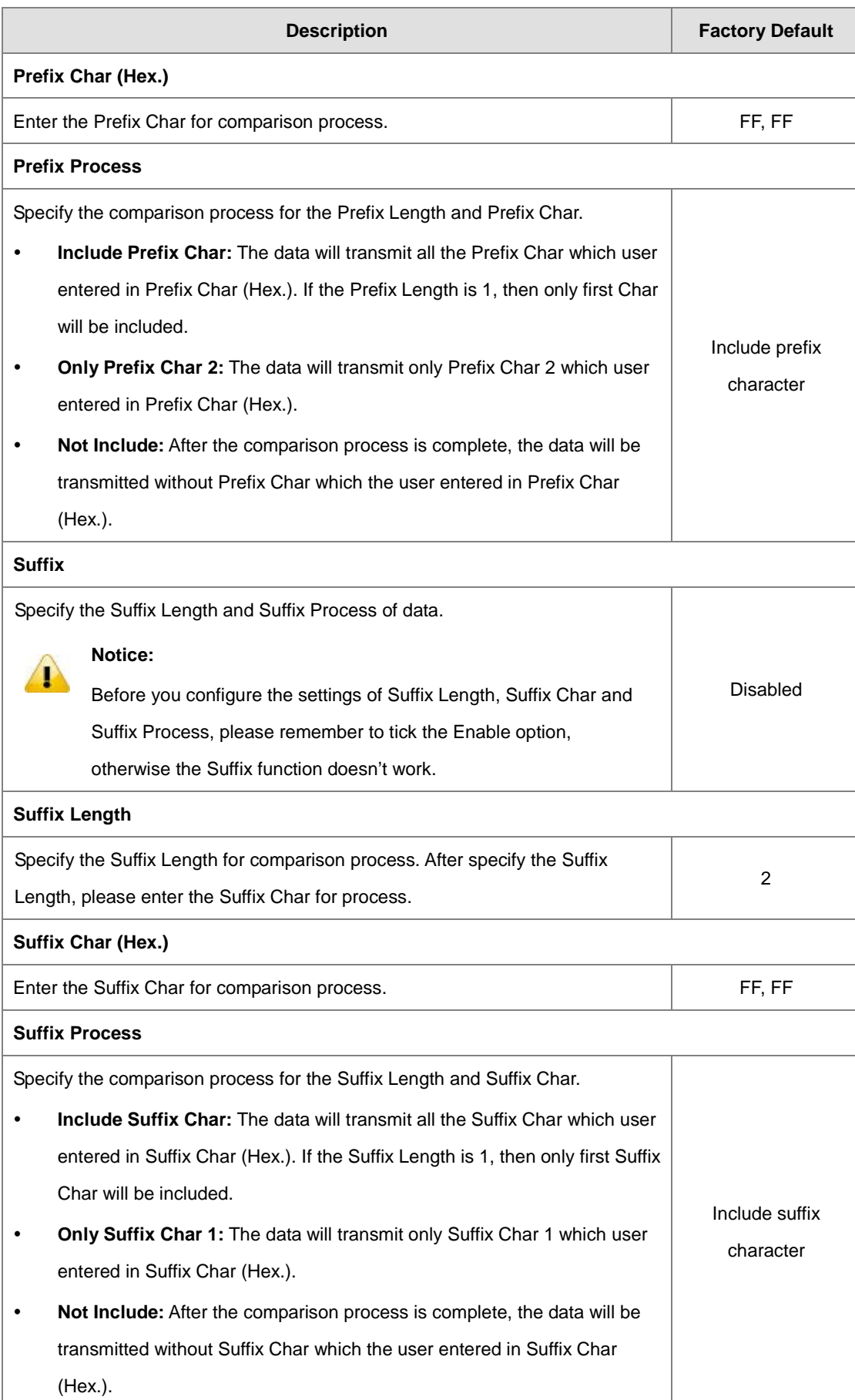

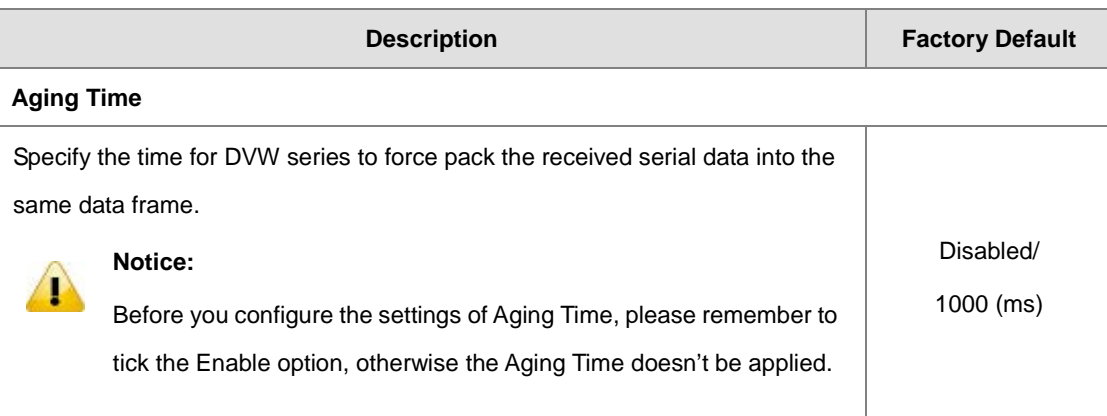

### **3.3.1.4 TCP Client Mode**

In TCP Client Mode, DVW series works as an active role. User can enter the destination IP information of the host computer or device in Destination IP Table first. Then DVW series sends a request message to the host for establish the connection first. After the connection is established, the data can be transmitted between the host and DVW series.

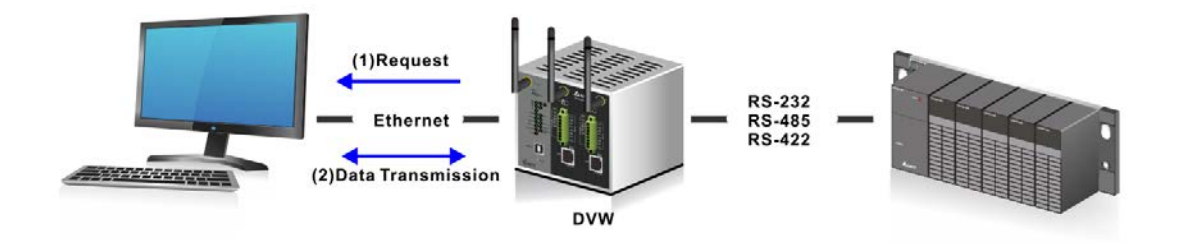

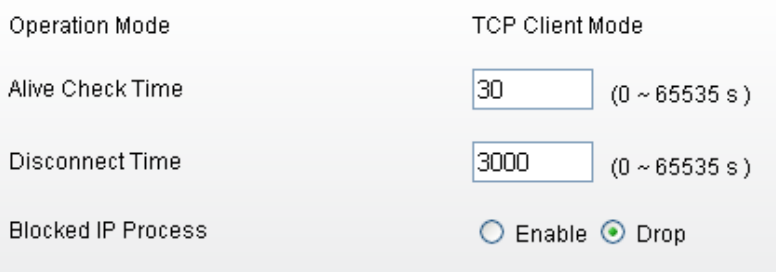

Destination IP Table

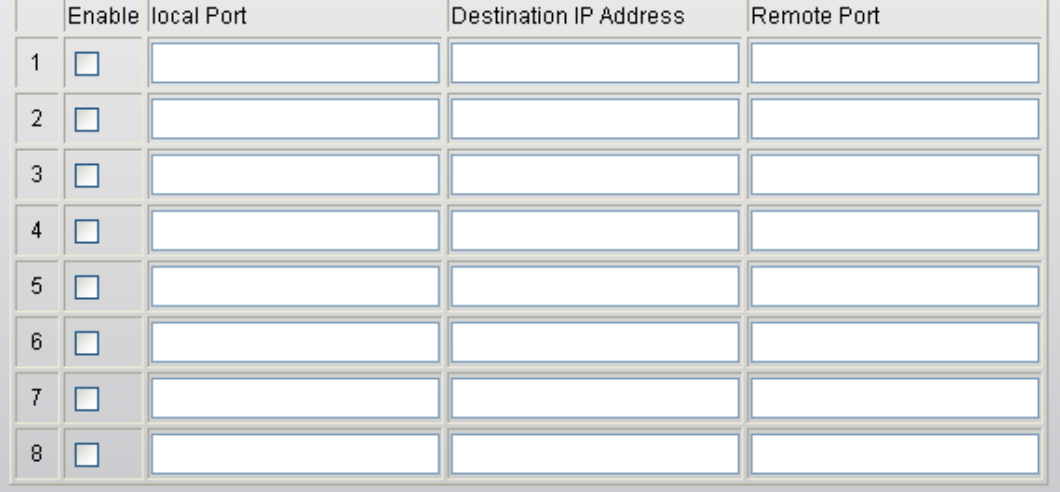

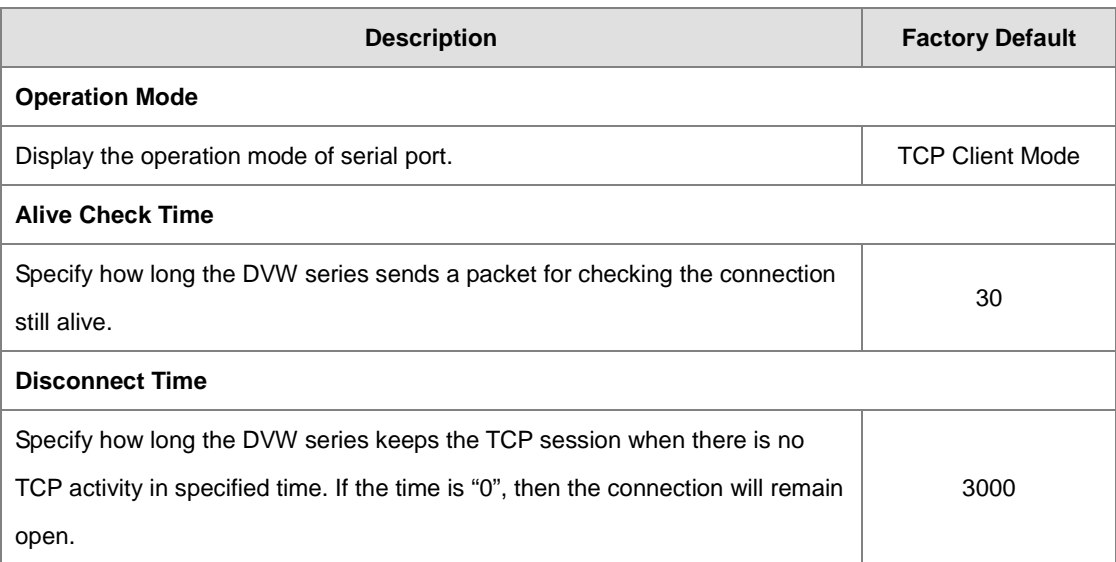

**3\_**

### **Destination IP Table**

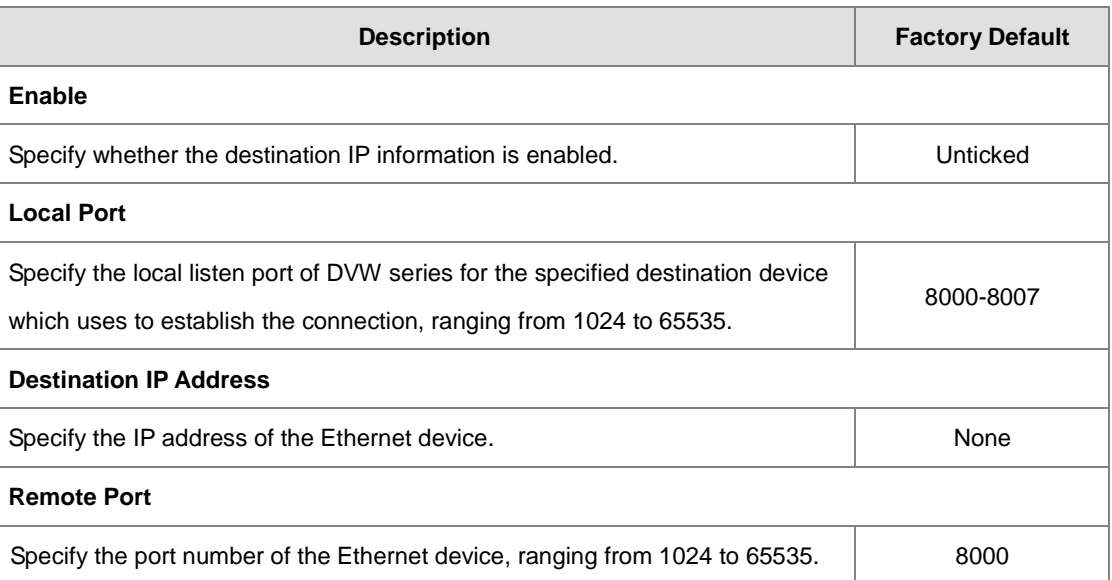

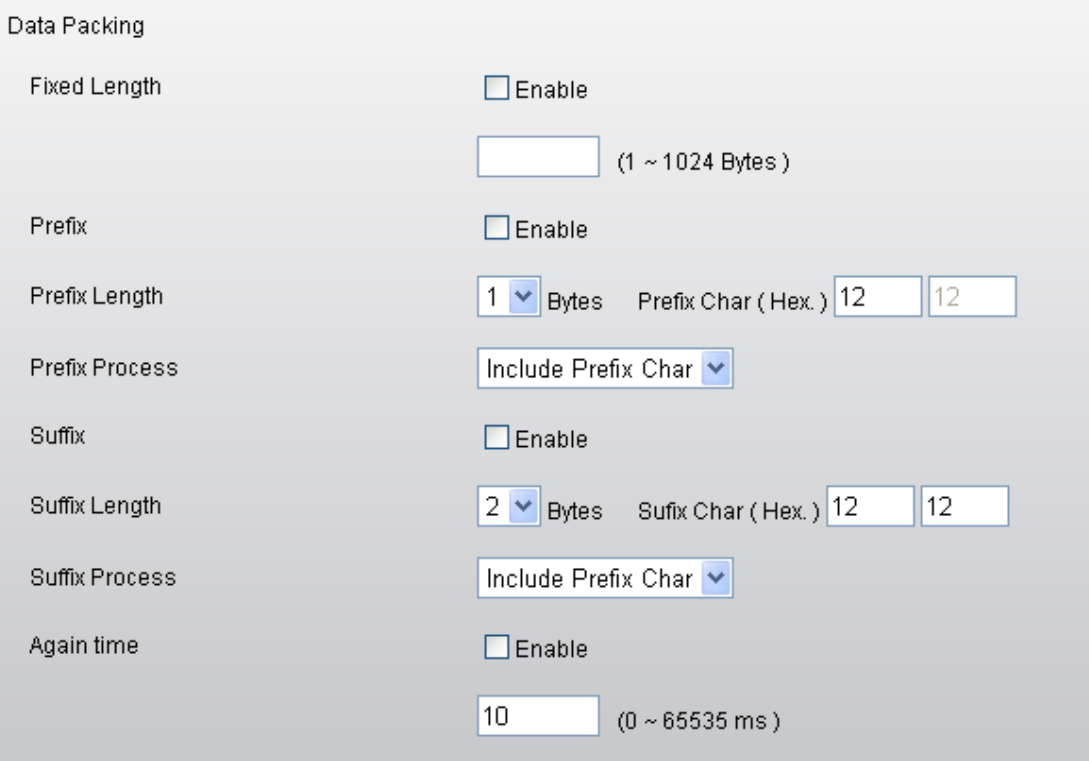

#### **Data Packing**

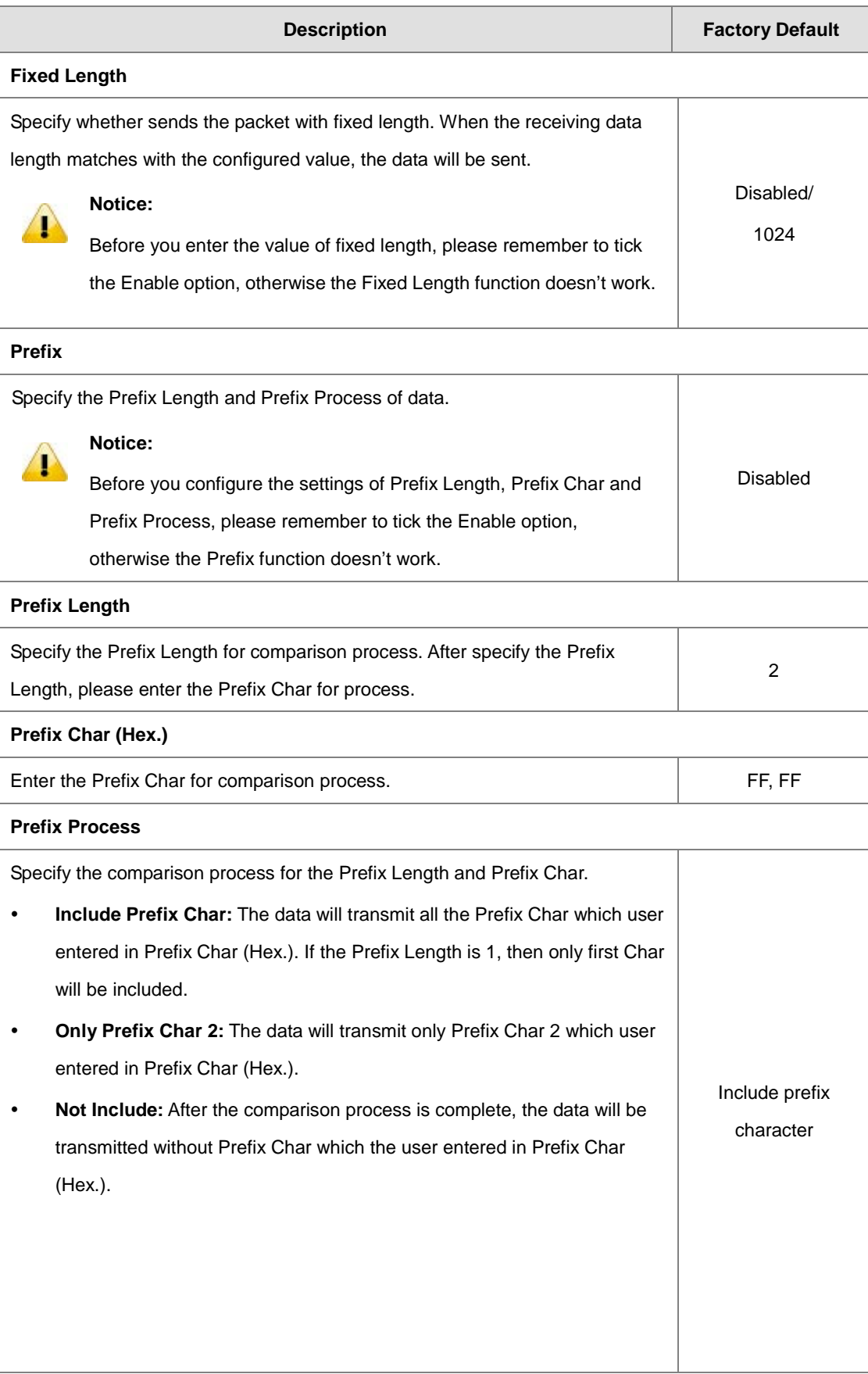

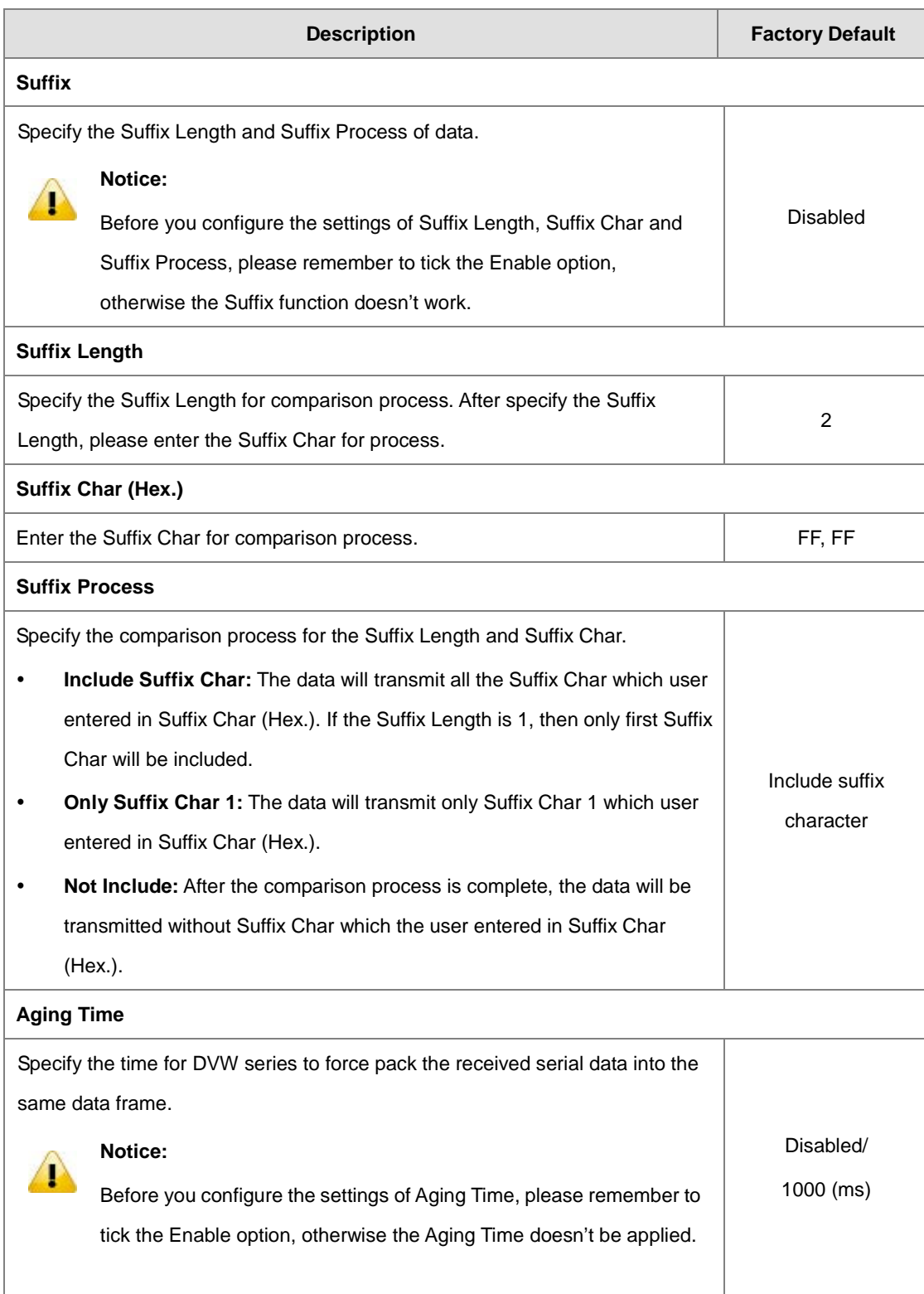

### **3.3.1.5 Virtual COM Mode**

In Virtual COM mode, DVW series can establish a network connection between the host computer and serial device. So the DVW series maps the IP address with port number to the serial port on itself. When the application on host computer doesn't provide serial interface to connect with serial device, then Virtual COM mode can solve this problem and establish a Virtual COM connection on Ethernet interface.

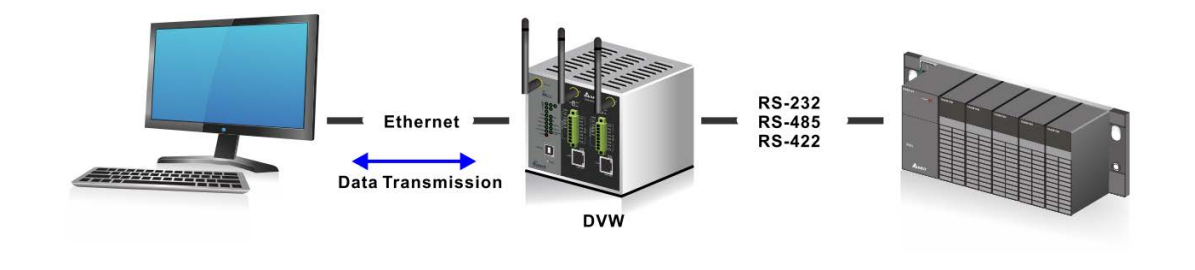

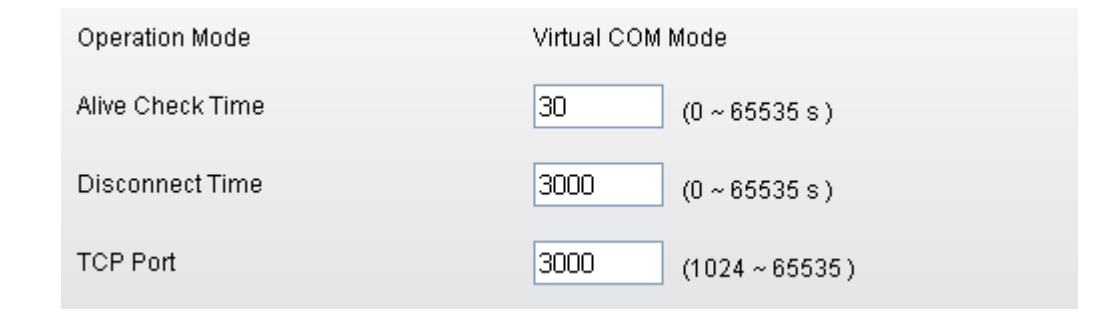

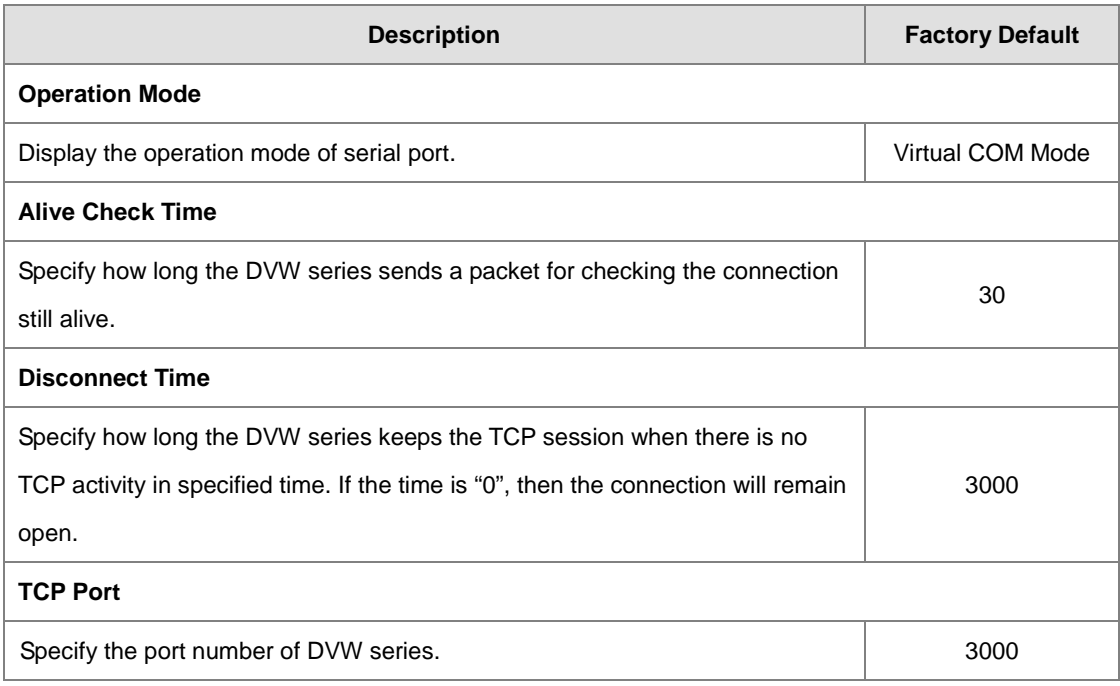

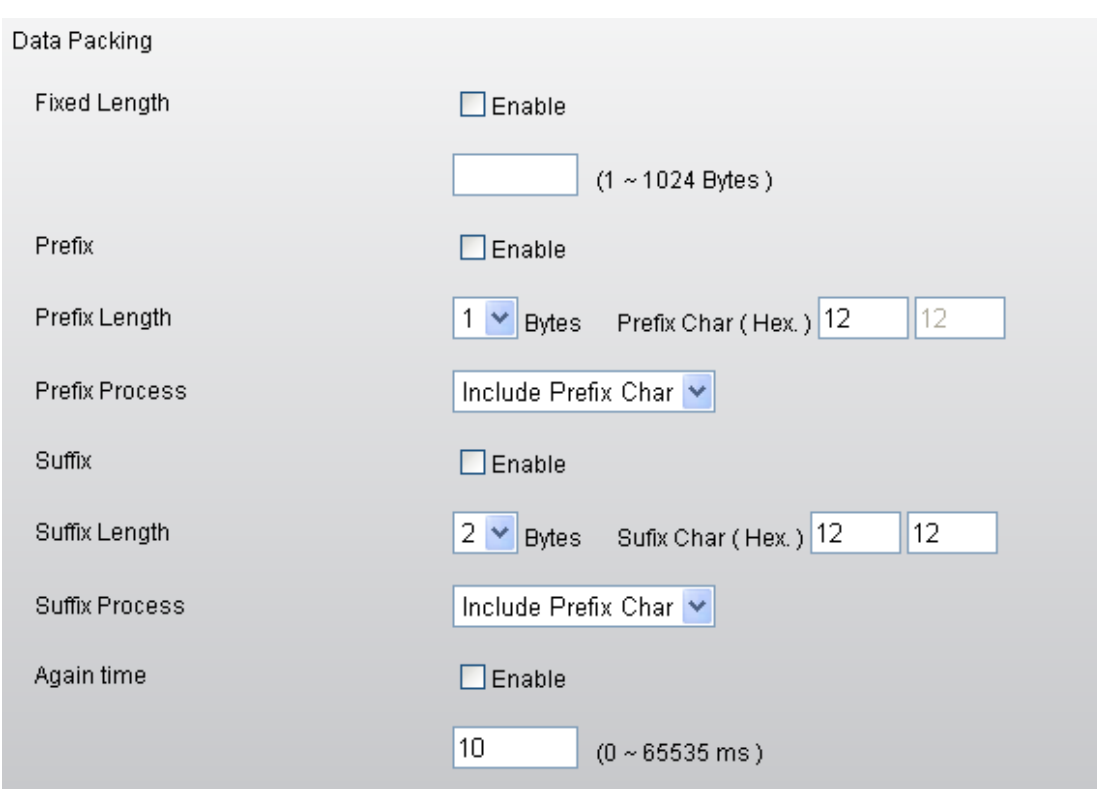

#### **Data Packing**

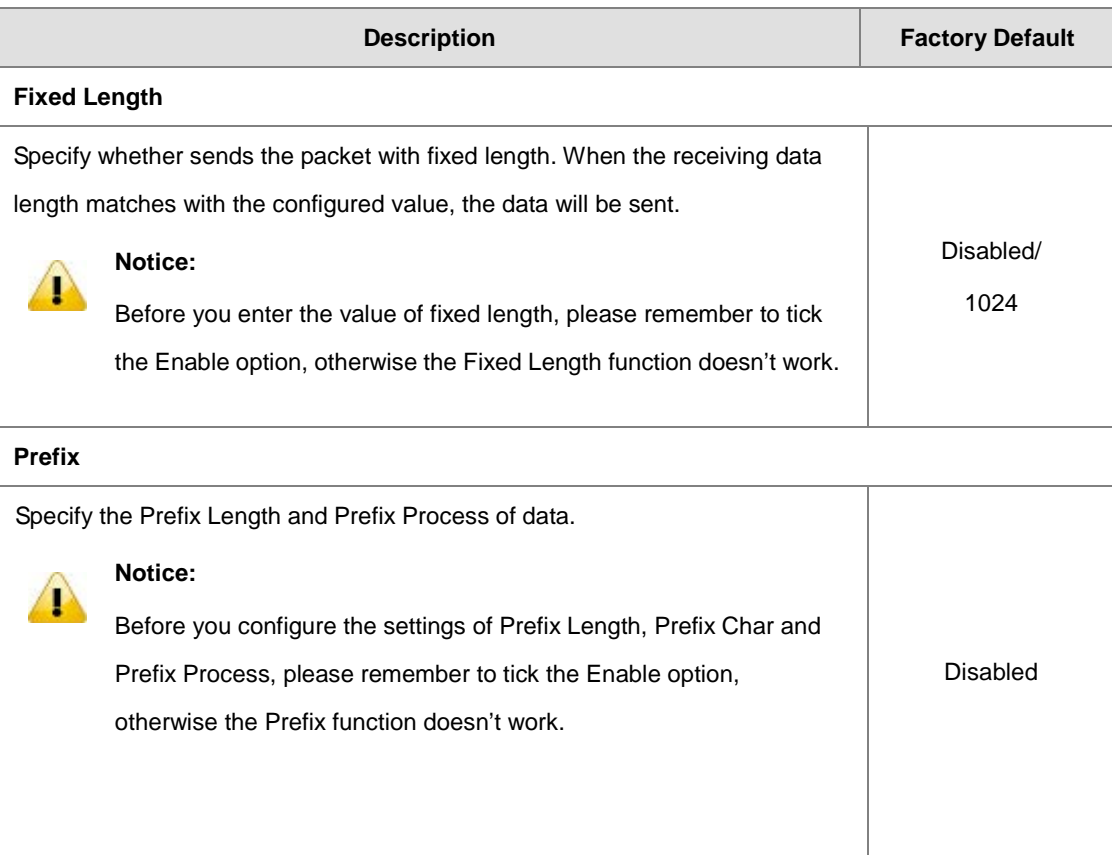

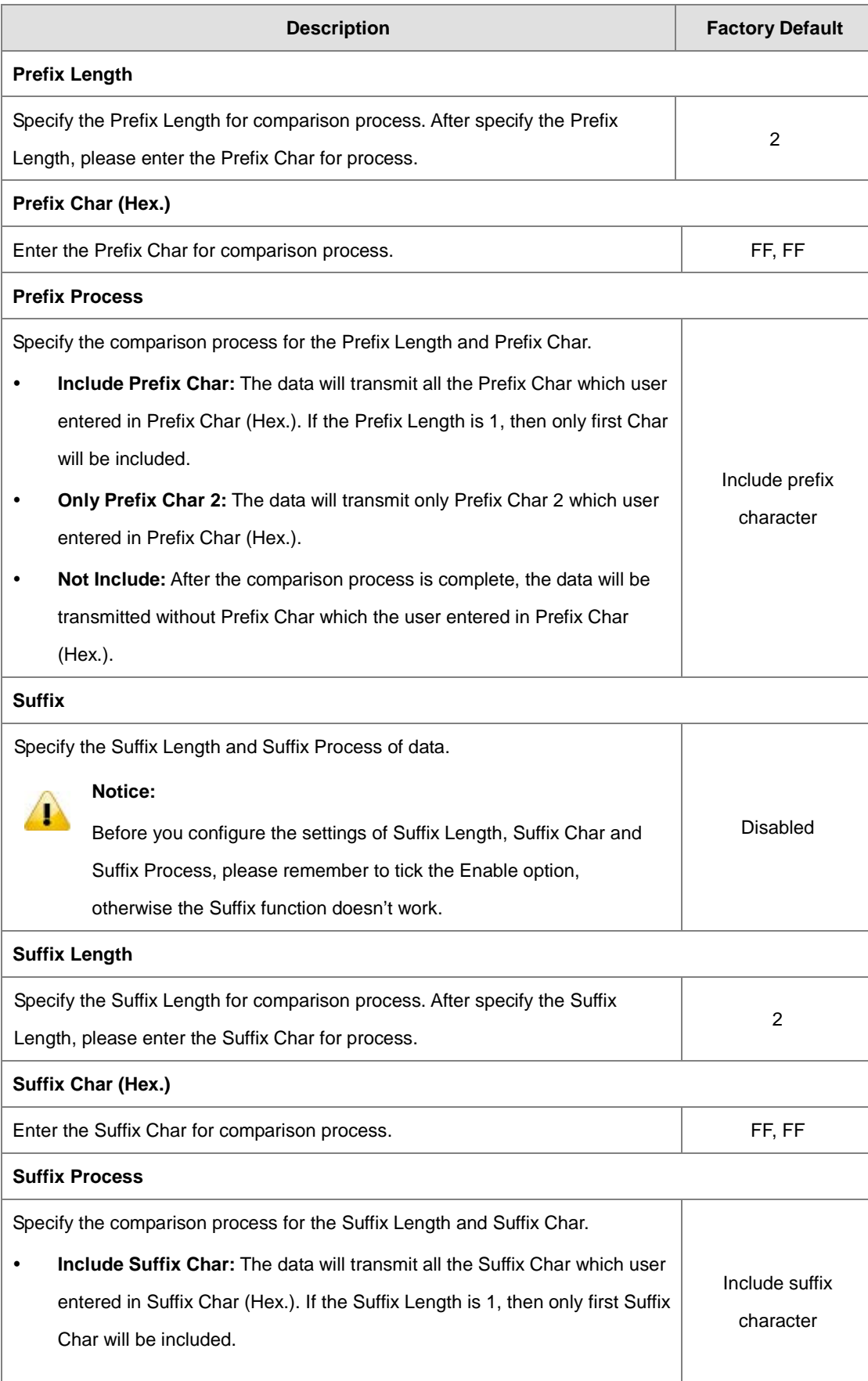

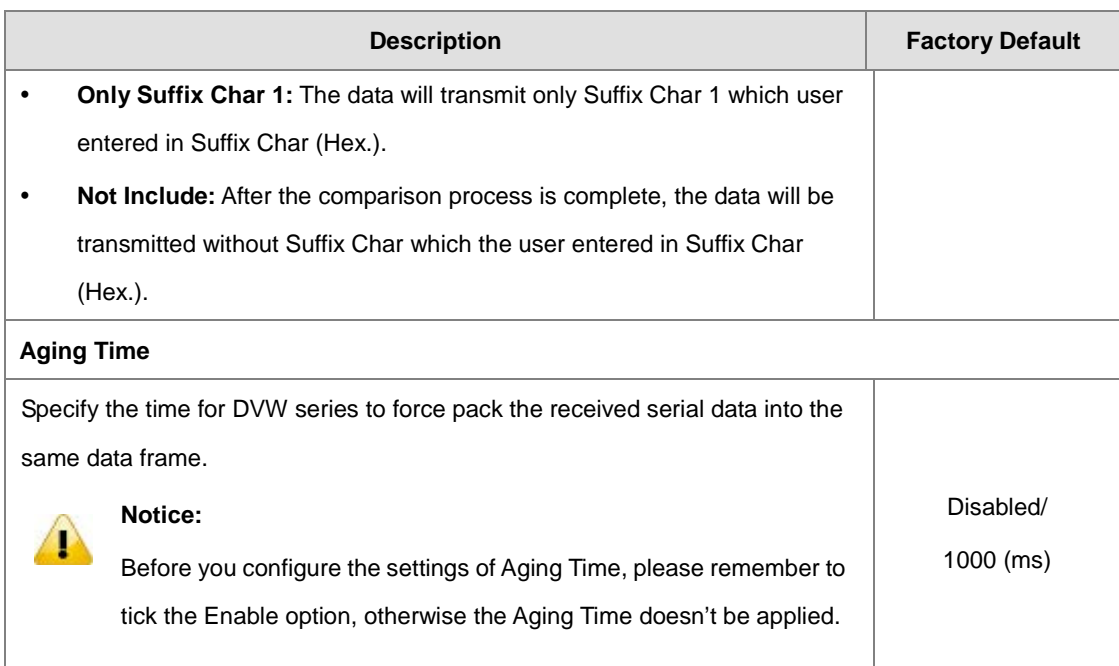

### **3.3.1.6 UDP Mode**

Compare with TCP communication, UDP communication doesn't need request message before the session has been established. So after user configure the remote IP address and port information, the device will start to transmit the data. You can use unicast or multicast way to transmit data between the host computer and serial device.

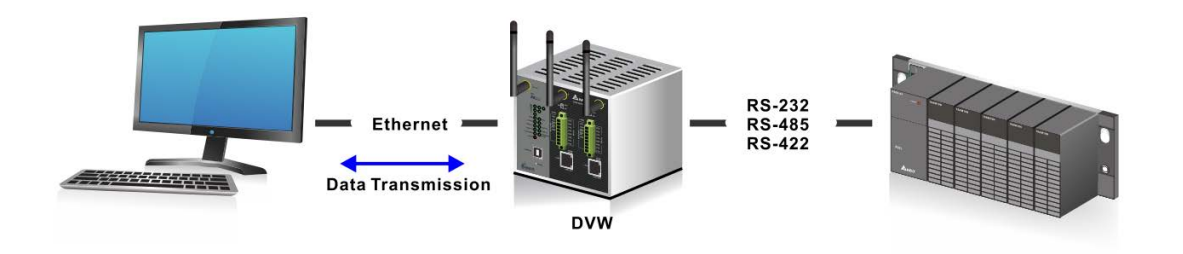

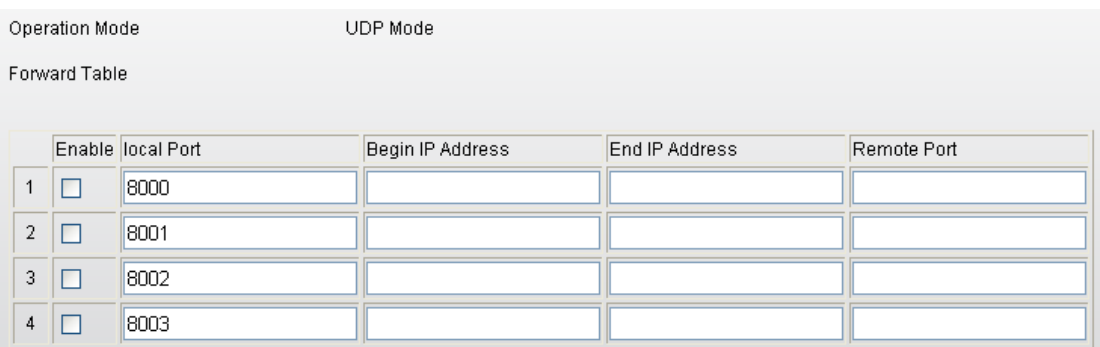

#### **Forward Table**

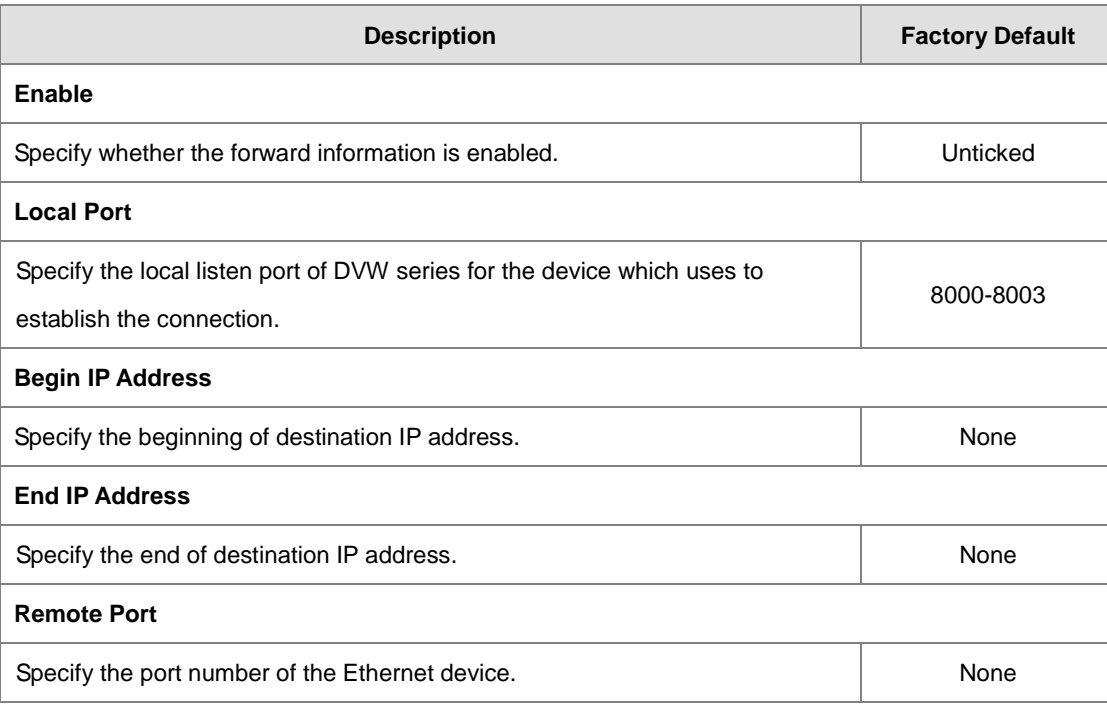

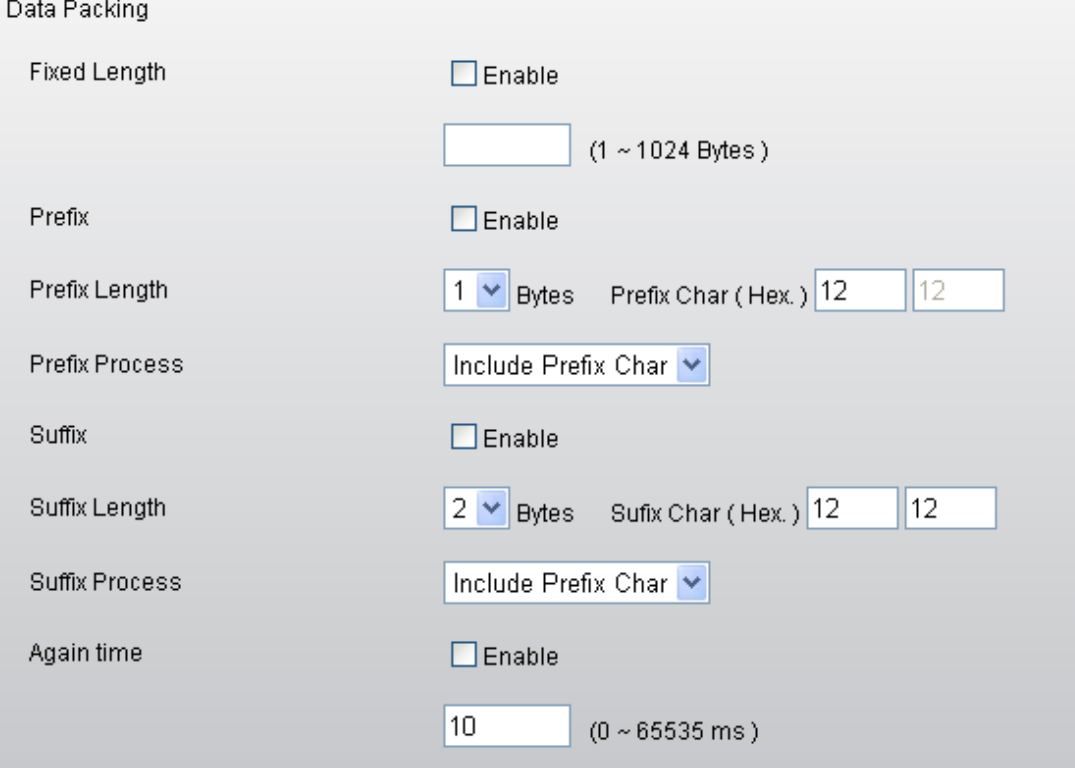

### **Data Packing**

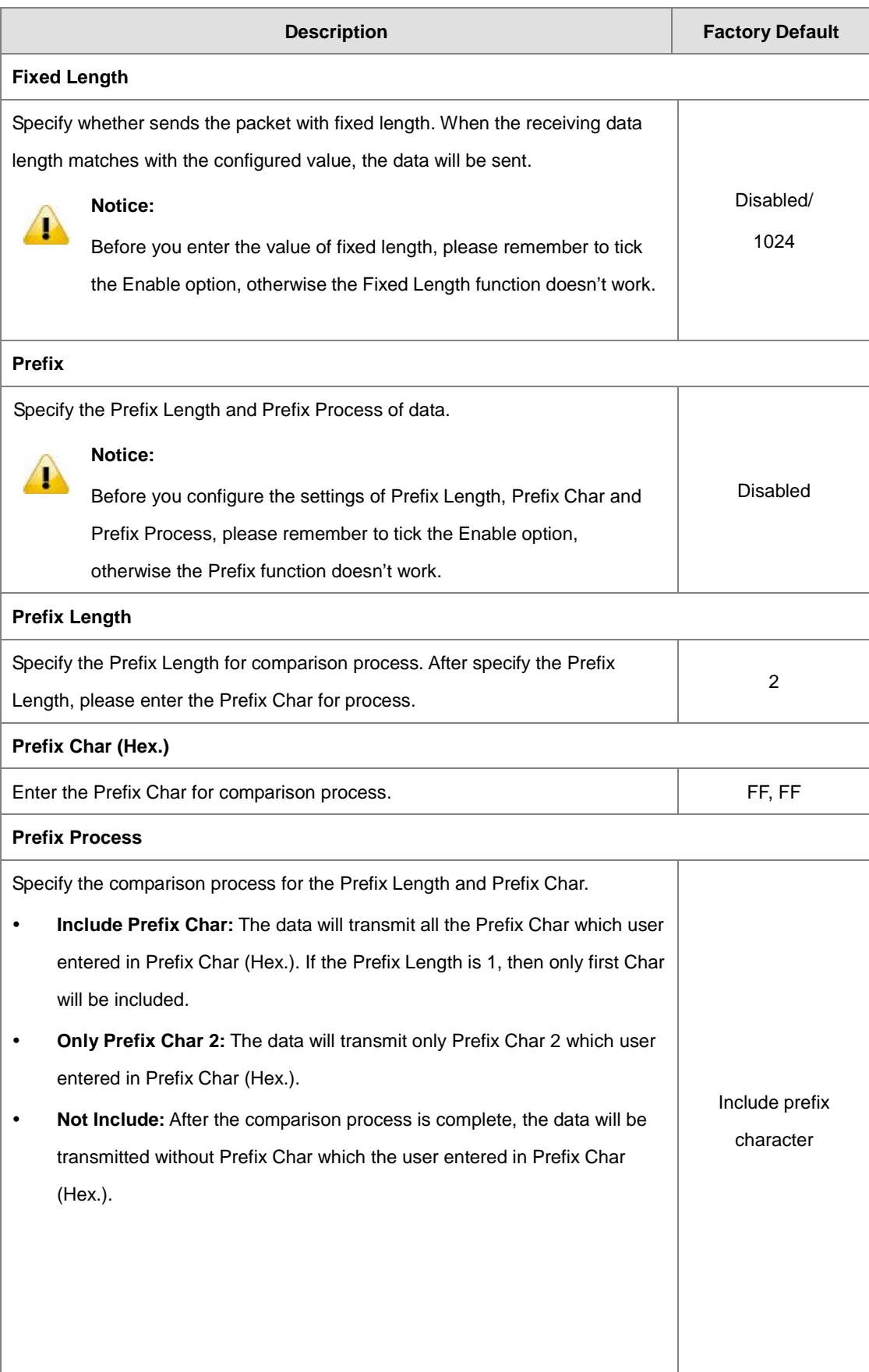

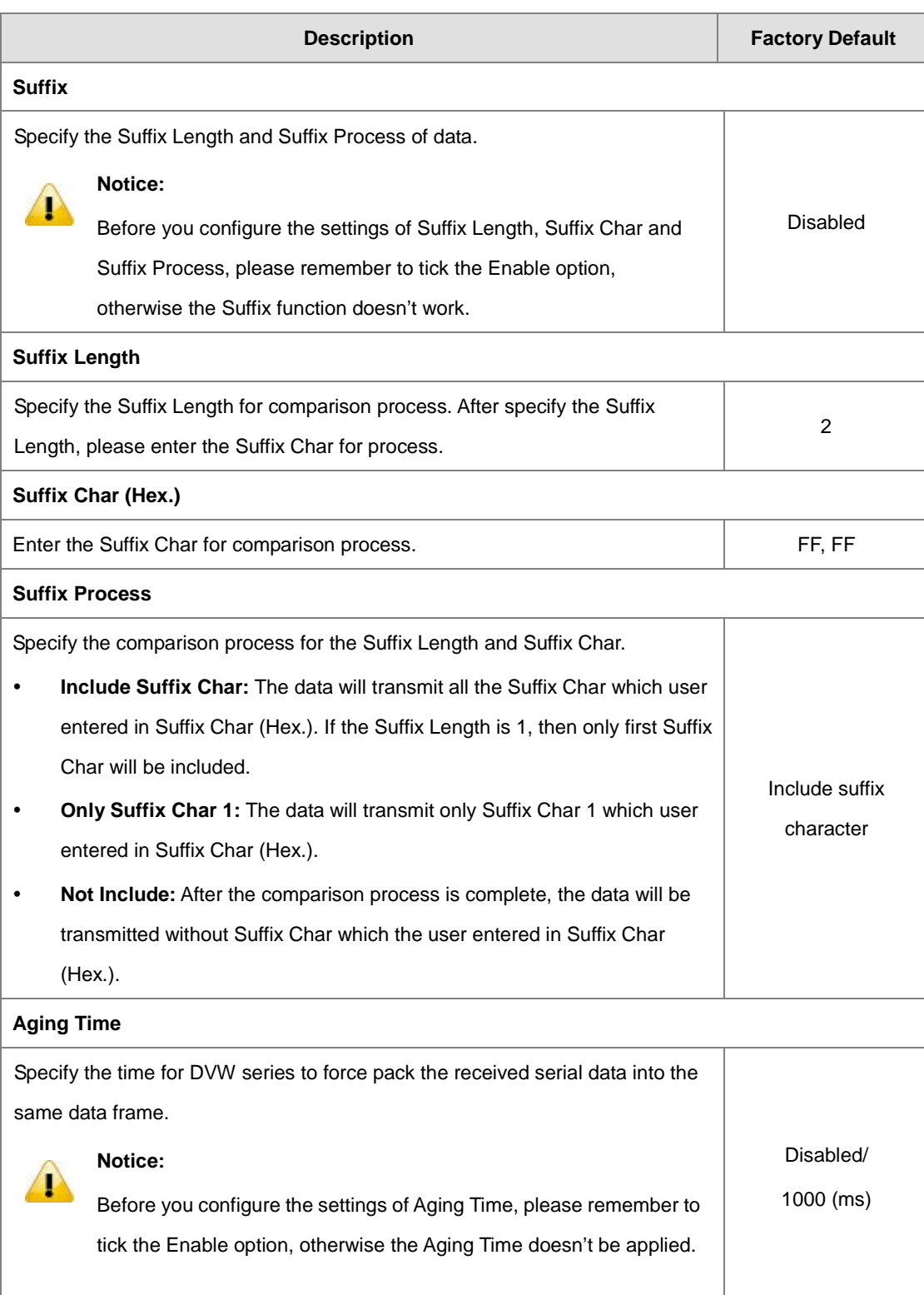

#### **3.3.1.7 Pair Connection Mode**

Pair Connection Master and Slave modes connect two DVW series over a network. The serial device can connect to a DVW series, and two DVW can use wired Ethernet cable or wireless way to connect each other. Then two serial devices can overcome the distance limitation of serial interface.

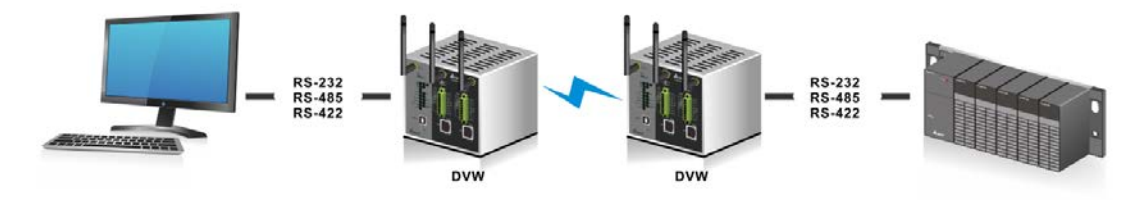

#### **Pair Connection Master Mode**

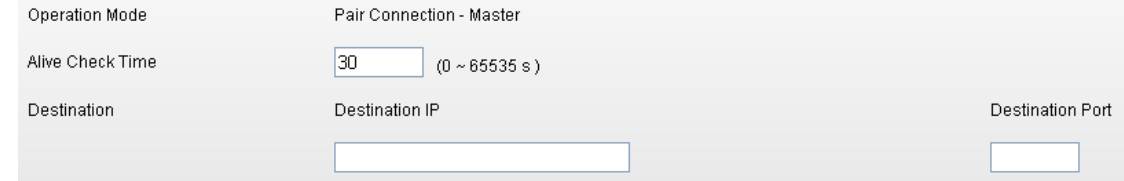

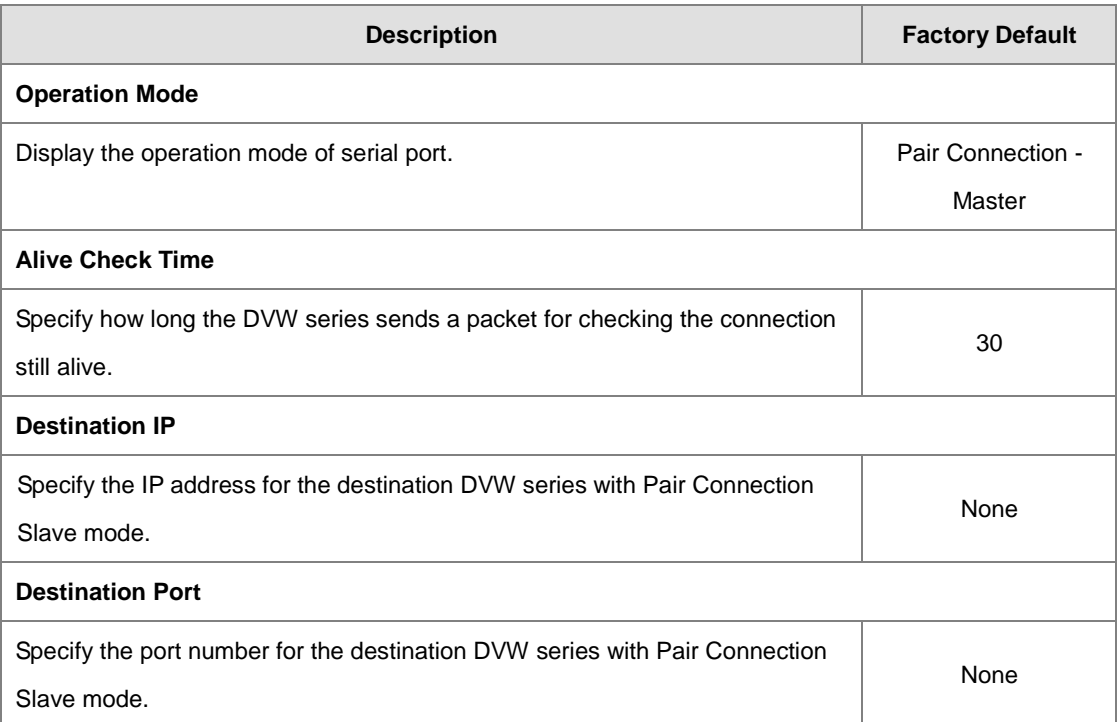

#### **Pair Connection Slave Mode**

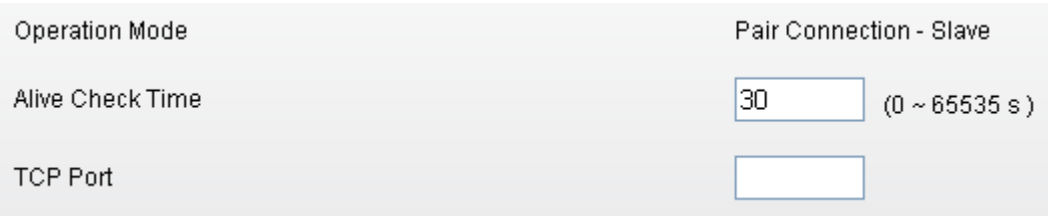

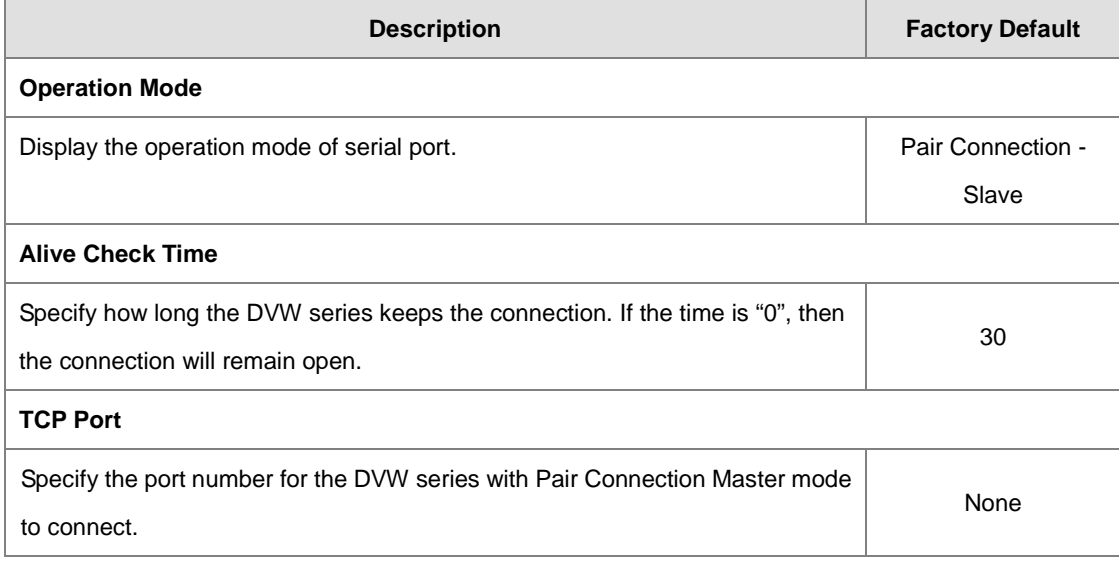

## **3.3.2 Port Configuration**

You can view the current communication settings for each serial port in this page. If you need to configure the settings,

#### **Port Configuration**

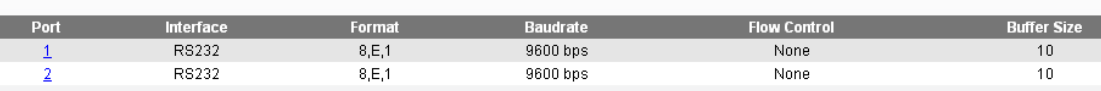

## Port Setting - Port 1

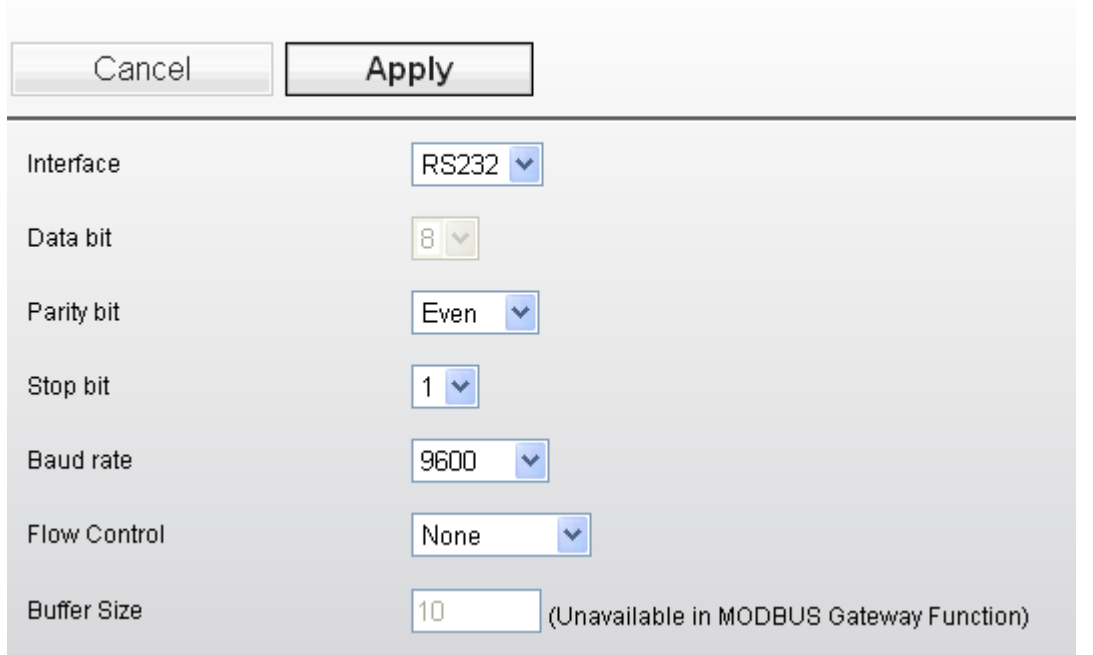

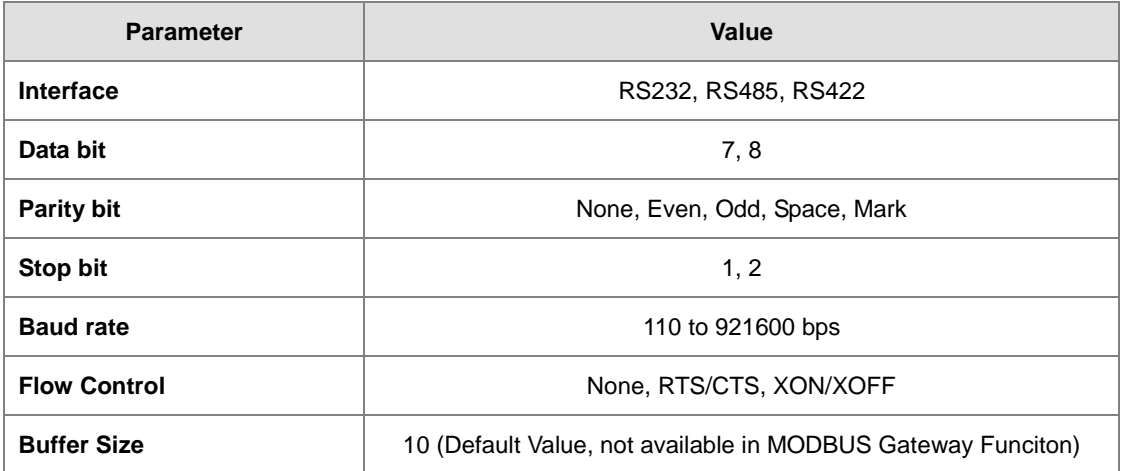

## **3.3.3 MODBUS Cache Table**

The transmit speed of Ethernet interface is faster than serial interface, so the device on Ethernet side usually need to spend much time to wait the data from serial side after they send the request message to the device on serial side. MODBUS Cache Table provide user for configure the device information (ex. Station ID, MODBUS address…etc.), and DVW can send request message for get the data from the device on serial side according to the MODBUS Cache table in advance. When the device on Ethernet side sends the request to DVW series, then DVW can response the data immediately. Because DVW series don't need to forward the request message to the device on serial side again, it already get the data in advance. So this only can be enabled when the operation mode in **MODBUS Slave mode**.

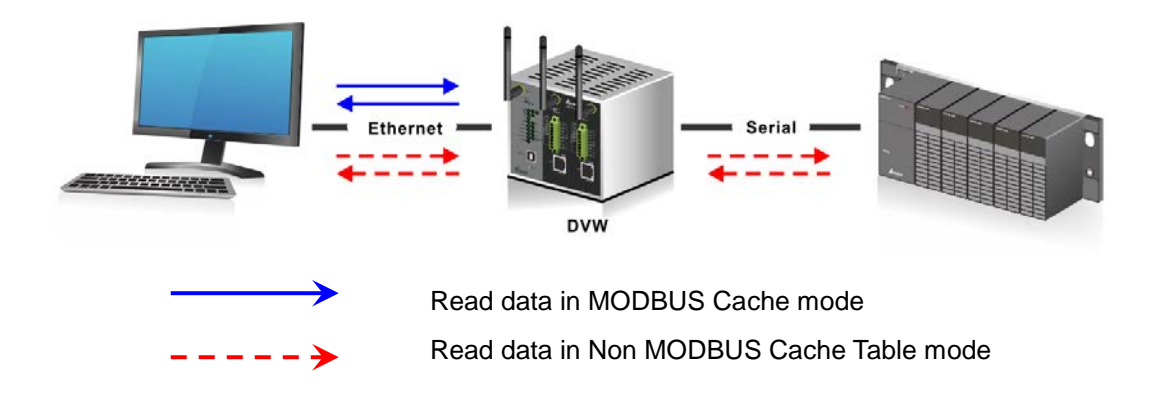

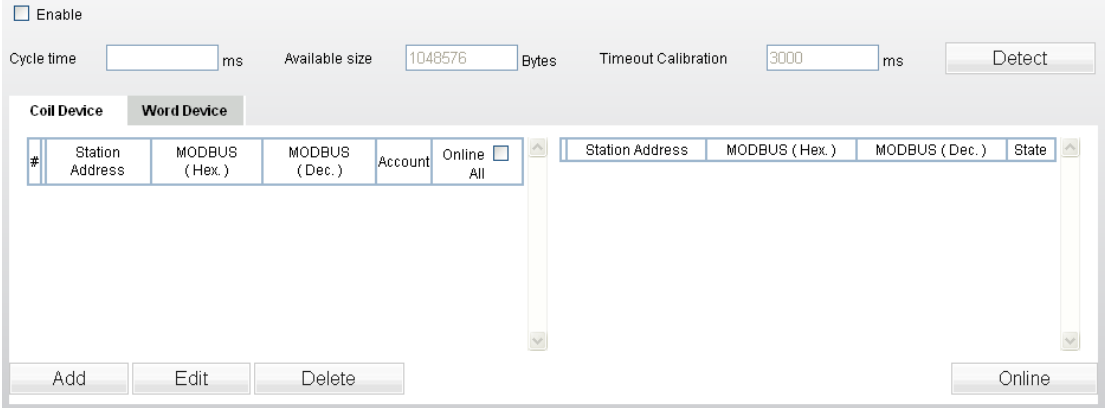

### DVW Series Industrial IEEE 802.11 a/b/g/n Wireless AP/WDS/Client/Gateway User Manual

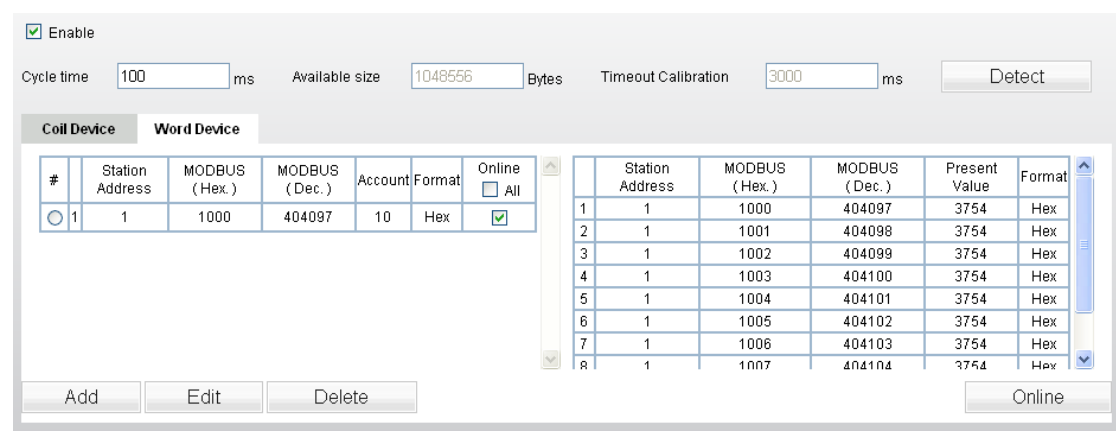

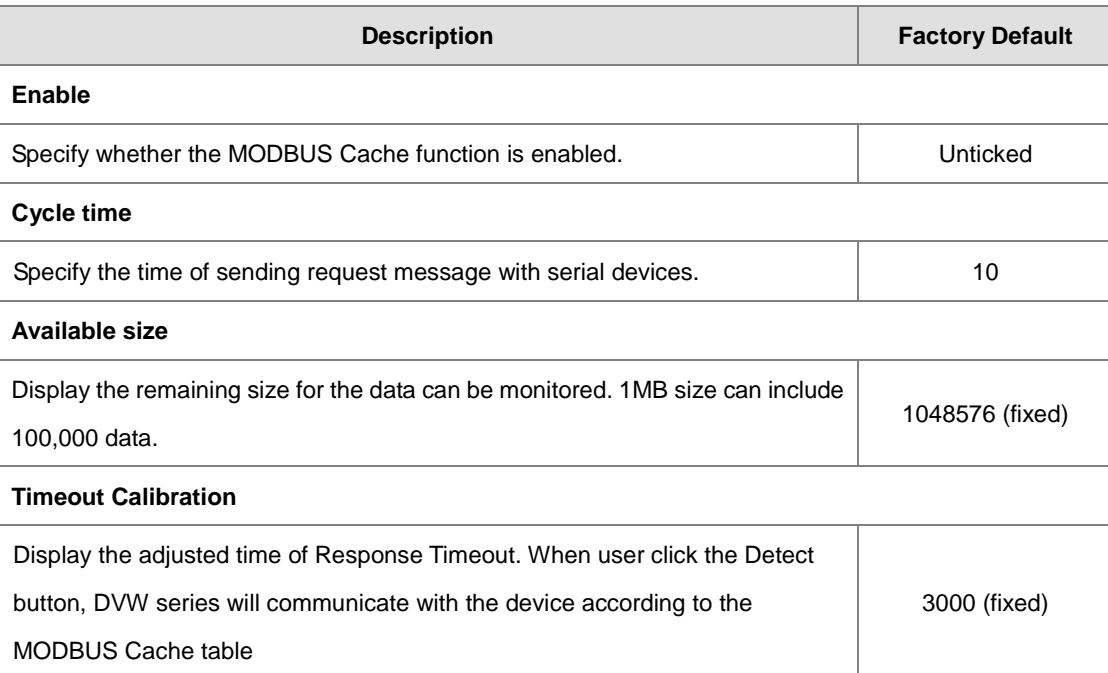

#### **Coil Device**

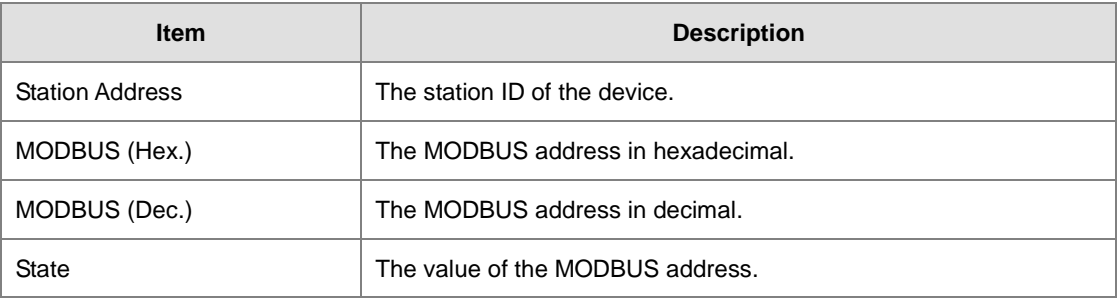

#### **Word Device**

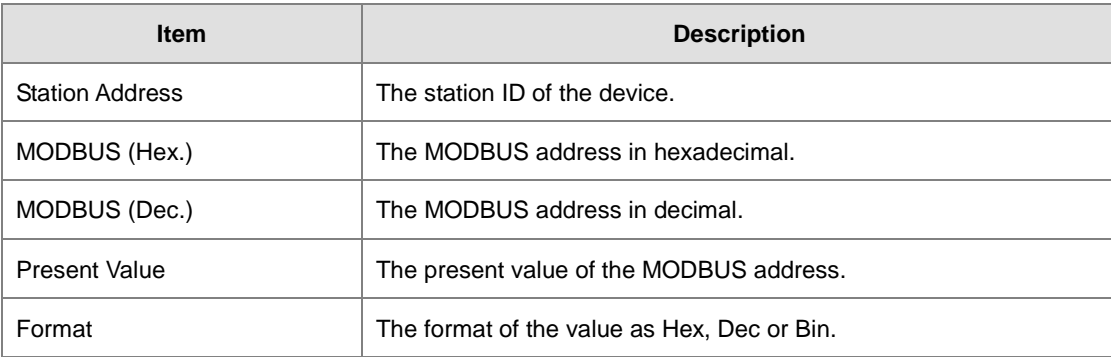

## **MODBUS Cache Function - Add**

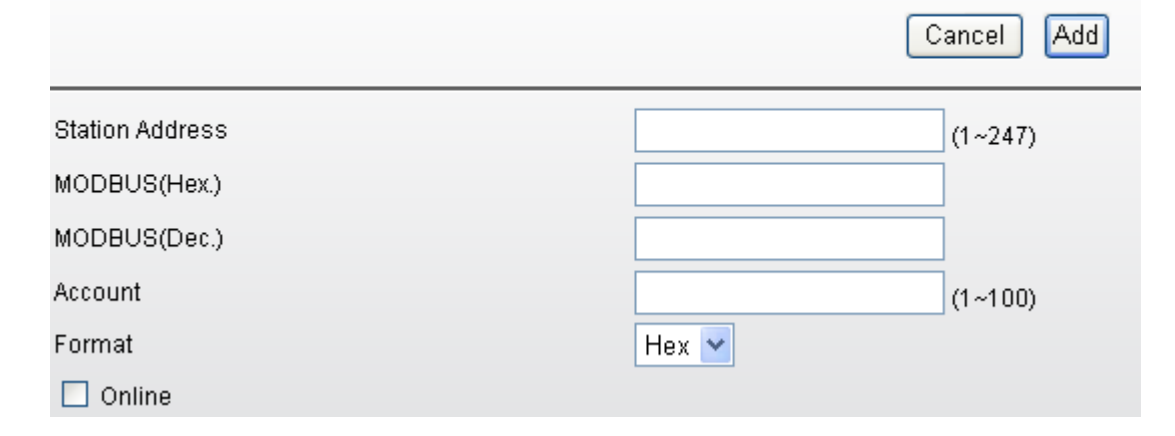

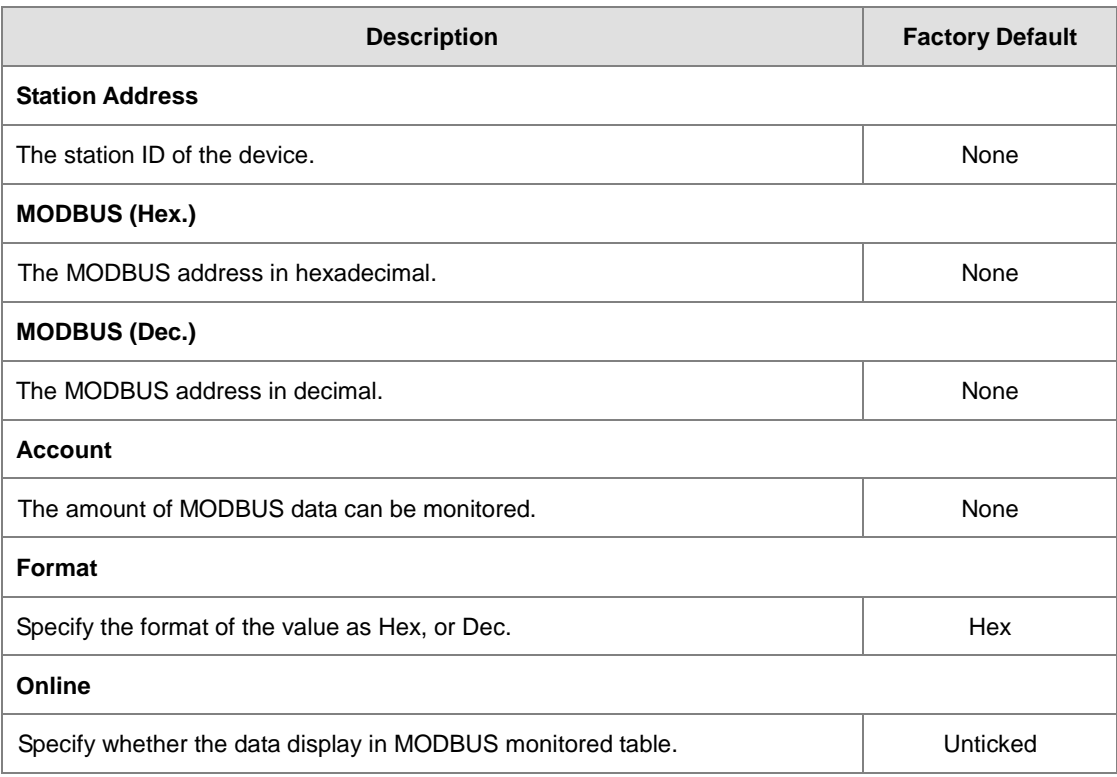

## **3.4 WLAN Manager**

The device should support AP mode, Client mode, Repeater mode and WDS (Master/Slave) mode.

### **3.4.1 Operation Mode**

Delta DVW series provides 5 operation modes for you to configure in different network environment. Before you establish your wireless network, you must specify an operation mode on DVW series.

#### **Operation Mode**

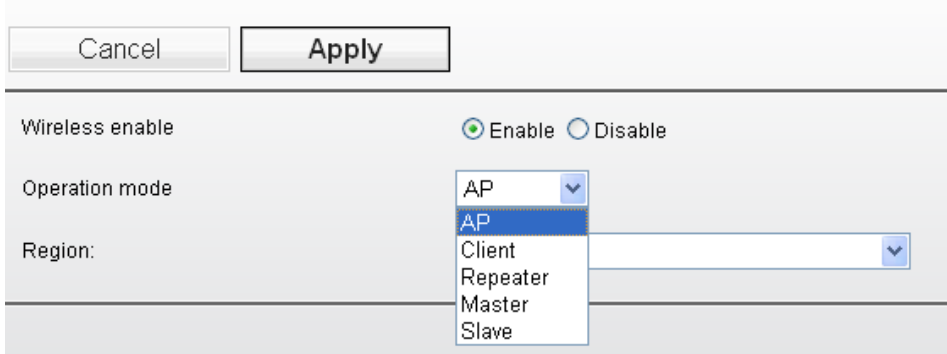

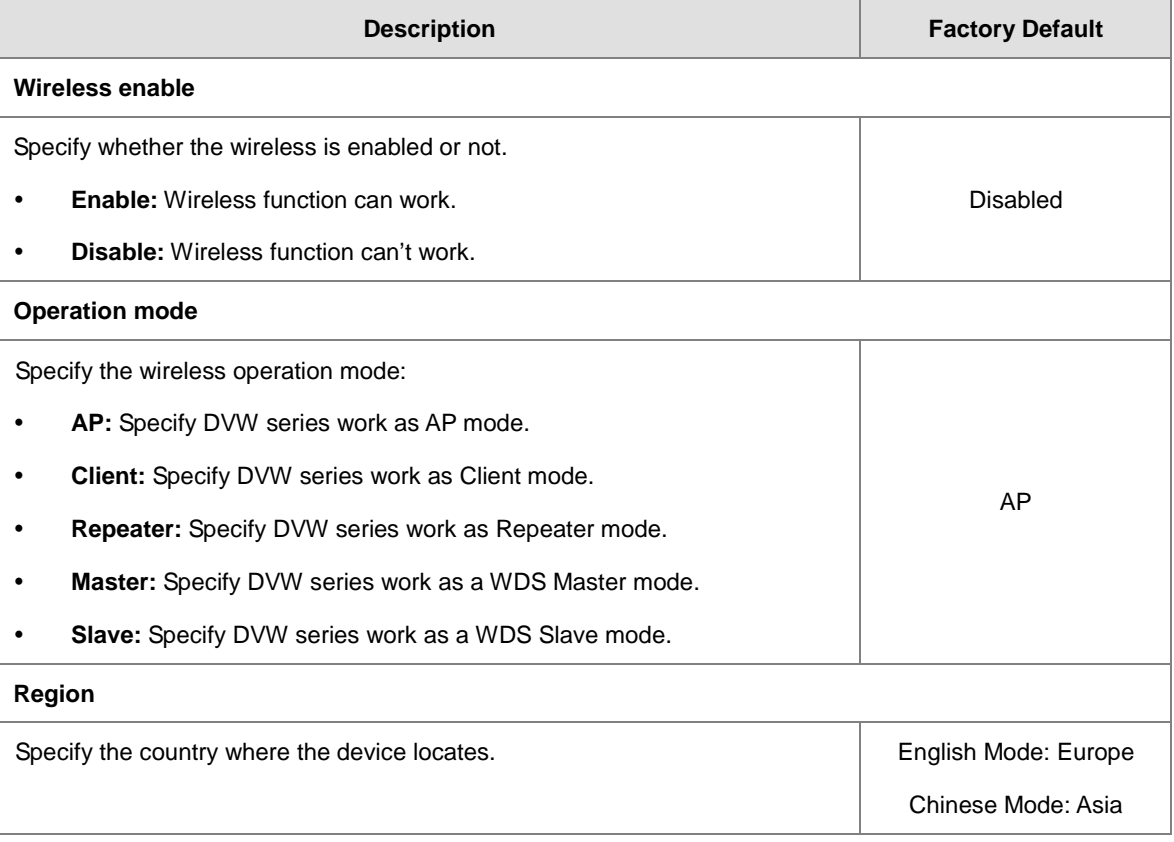

#### **Notice:**

If you click Cancel button, GUI will revoke all your input and revoke to previous settings, then return to "Basic Wireless Configuration" page.

т

### **3.4.1.1 AP Mode**

When DVW series configures as AP (Access Point) mode, it can provide the connectivity for wireless client. Please refer to section 3.4.2.1 Basic Wireless Configuration – AP Mode for more information.

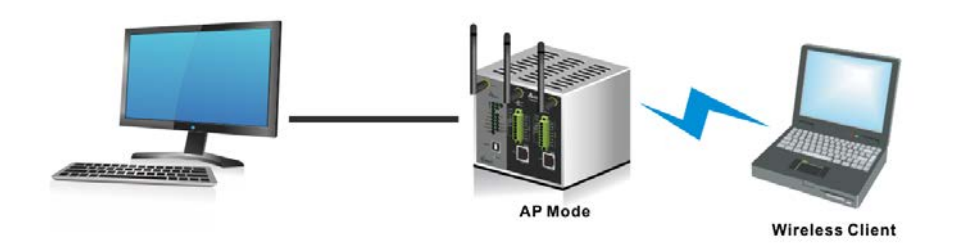

#### **3.4.1.2 Client Mode**

When DVW series configures as Client mode, it can provides LAN-to-WLAN connection type. If a client doesn't equipped wireless card, it can use Ethernet cable connect to DVW series which be configured as Client mode, and have a connection with another AP. Please refer to section 3.4.2.2 Basic Wireless Configuration – Client Mode for more information.

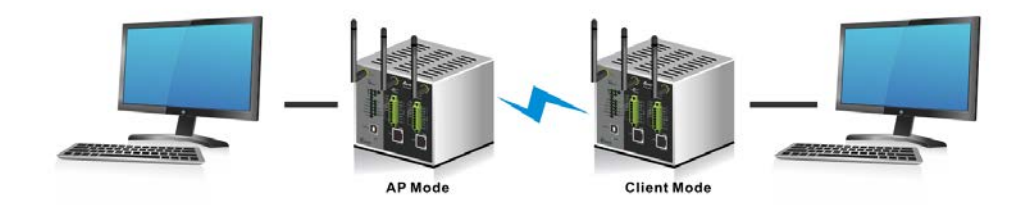

#### **3.4.1.3 Repeater Mode**

When DVW series configures as Repeater mode, it can extend the wireless distance between two wireless devices. It supports AP mode and Client mode concurrently. You can set more than one repeater between two wireless devices, but it will affect the throughput. Please refer to section 3.4.2.3 Basic Wireless Configuration -Repeater Mode for more information.

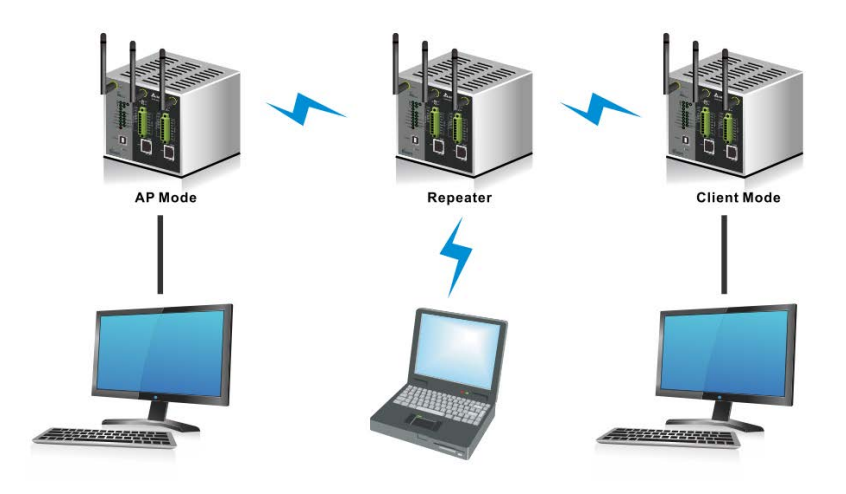

#### **3.4.1.4 WDS Master and Slave Mode**

When the DVW series configures as WDS Master mode, it will be enabled as a Base Station. User can add the MAC address of the repeaters. Up to 4 repeaters can be added. Please refer to section 3.4.2.4 Basic Wireless Configuration – WDS Master Mode for more information.

When the DVW series configures as WDS Slave mode, it will be enabled as a Repeater. User can add the MAC address of the base station. Please refer to section 3.4.2.5 Basic Wireless Configuration – WDS Slave Mode for more information.

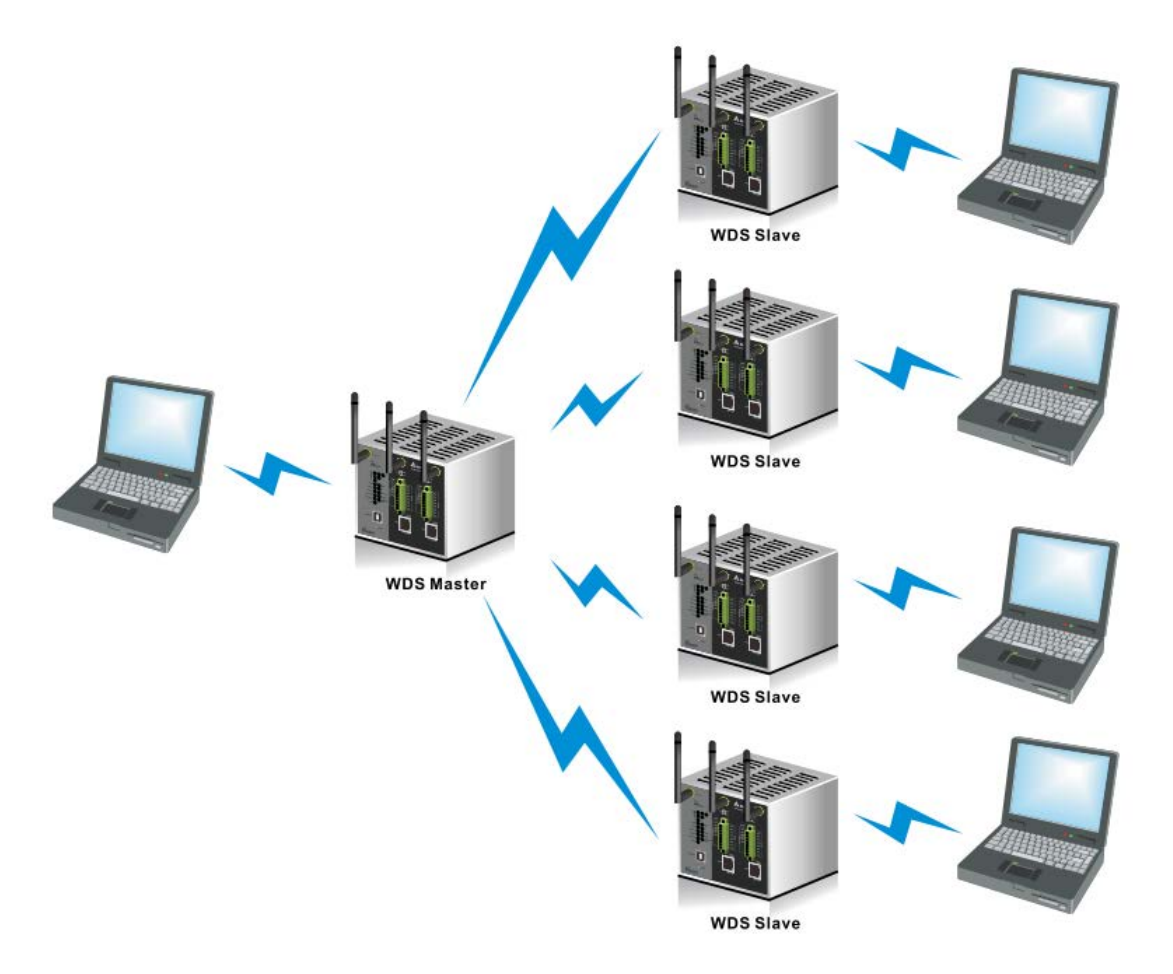

#### **3.4.1.5 Regions**

There are different regulations for wireless channels in different regions. Countries apply their own regulations to the allowable channels, allowed user and maximum power levels within these frequency ranges. The DVW series supports the wireless channels for the following countries, Africa, Asia, Australia, Canada, China, Europe, India, Israel, Japan, Korea, Malaysia, Mexico, Middle East (Algeria, Syria, Yemen, Iran, Lebanon, Qatar, Turkey, Egypt, Tunisia, Kuwait, Saudi Arabia, United Arab Emirates), Russia, Singapore, South America, Taiwan, and the United States.

## **3.4.2 WLAN**

There are different wireless configurations for various operation modes, including AP mode, Client mode,

Repeater mode, WDS Master mode, and WDS slave mode.

### **3.4.2.1 Basic Wireless Configuration – AP Mode**

After you specify the Operation Mode, please add a SSID in Basic Wireless Configuration page. And click Edit button to configure the wireless settings.

### **Basic Wireless Configuration**

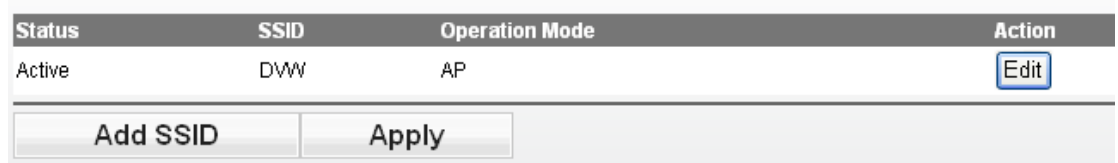

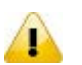

#### **Notice:**

Please remember to click the "Apply" button to have the new wireless settings applied. If there is any change on the wireless settings, a reminder will show up under the"Add-SSID" button.

#### **Basic Wireless Configuration**

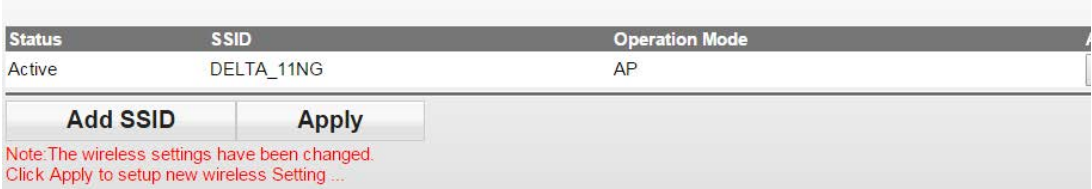

#### **Basic Wireless Configuration**

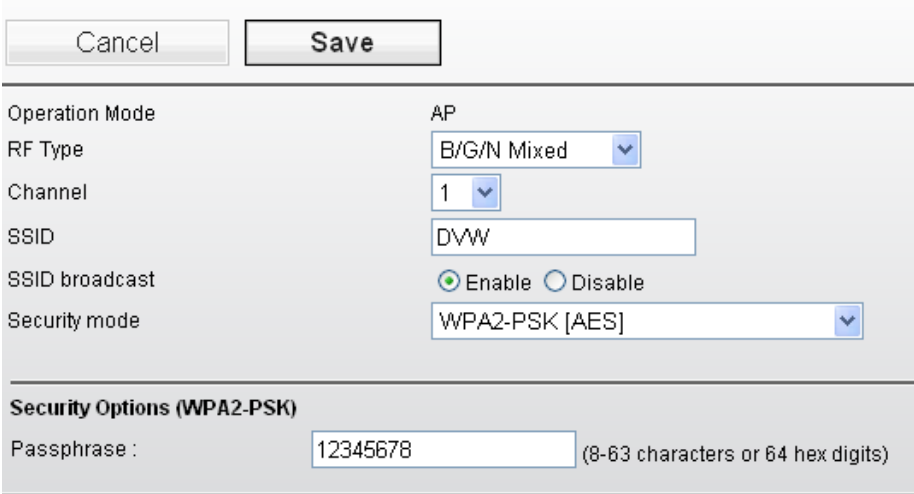

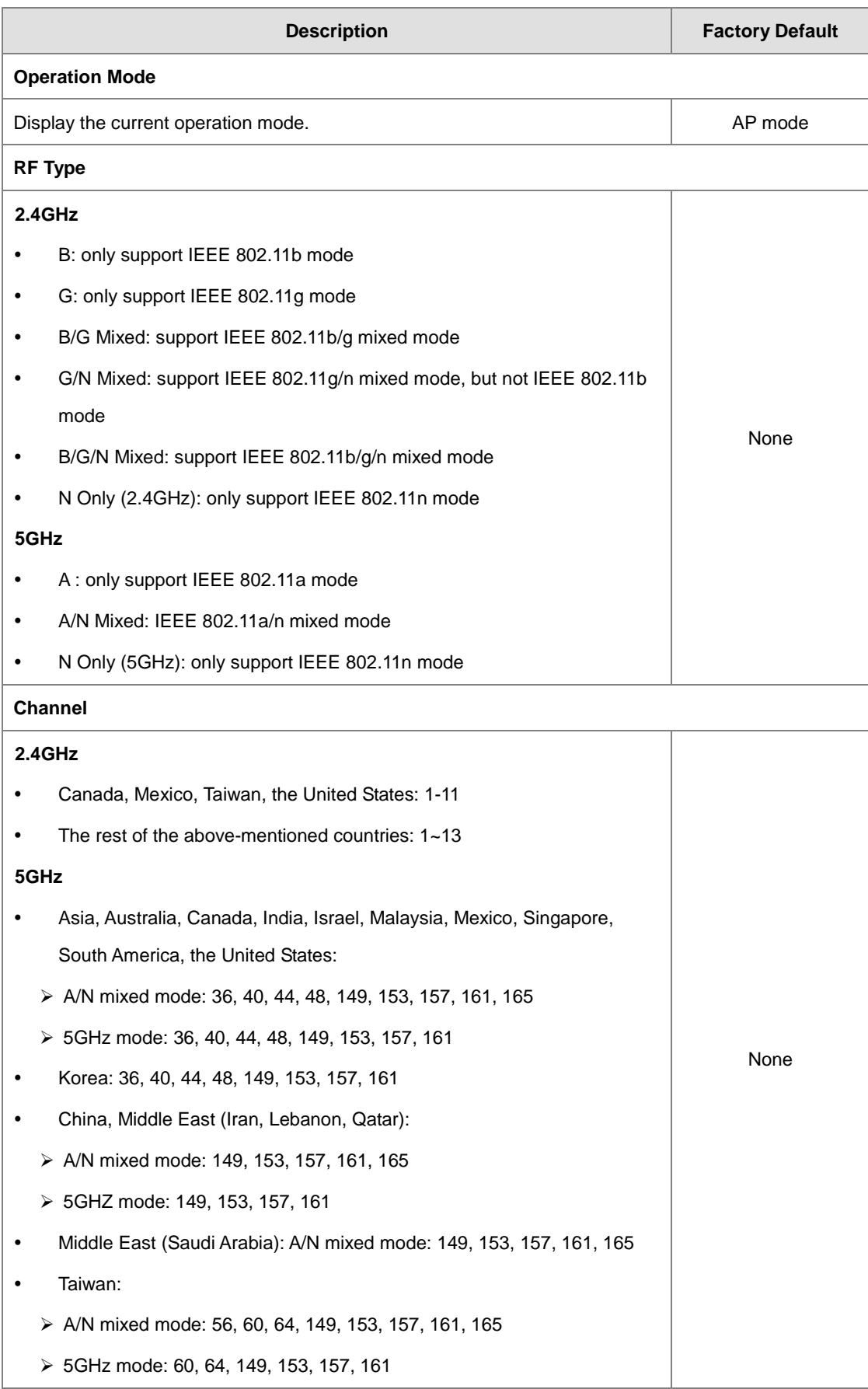

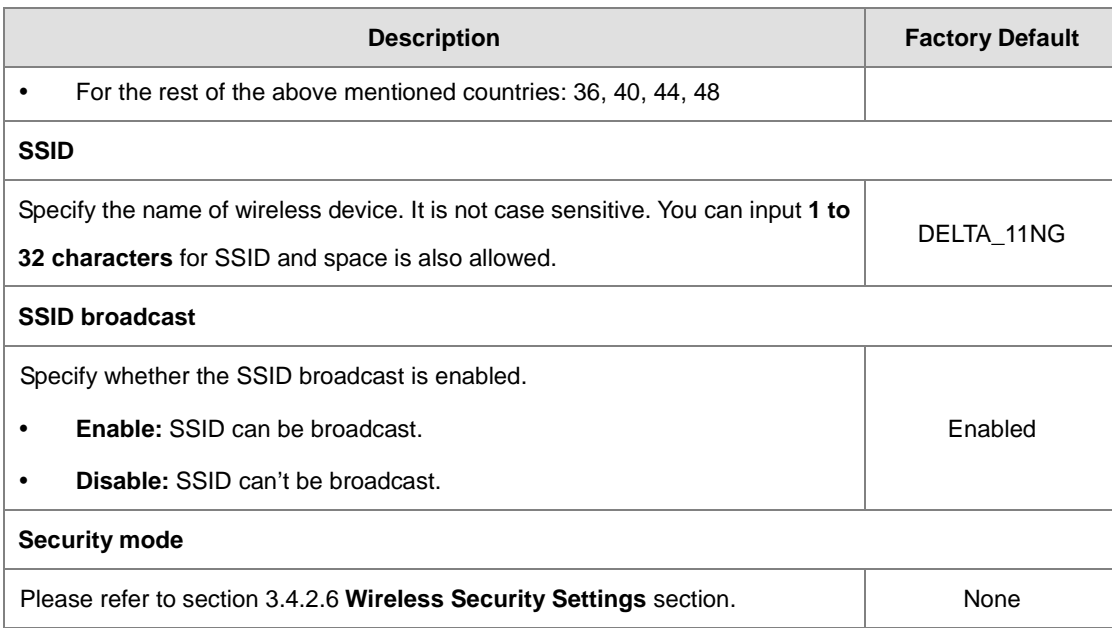

**Notice:** 

Before connecting the wireless device to the DVW series in the AP mode, please check if the network environment is with the DHCP-Server. If not, please set the IP configurations of the DVW series to DHCP-Server or manually set the IP address of the wireless device to the same network segment of the DVW series. Otherwise, DVW series may not be able to connect to the wireless device.

## **3.4.2.2 Basic Wireless Configuration – Client Mode**

If you configure the Operation Mode to Client Mode, the Site Survey button will be shown on the Basic Wireless Configuration page. Click the "Site Survey" button and then a "Wireless Site Survey Table" will appear. It will list all available access points nearby. Select one access point in the table for the DVW series to connect. This allows two physically isolated networks to communicate with each other.

If you configure the Wireless to **Disable**, the **Site Survey** button will be grayed out.

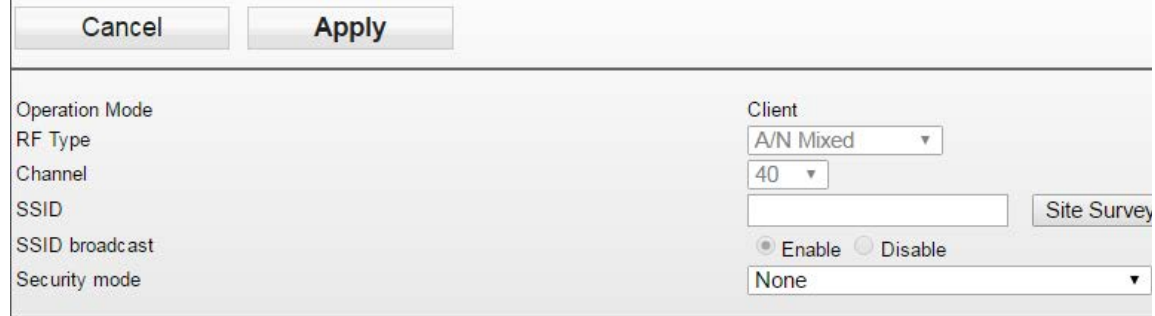

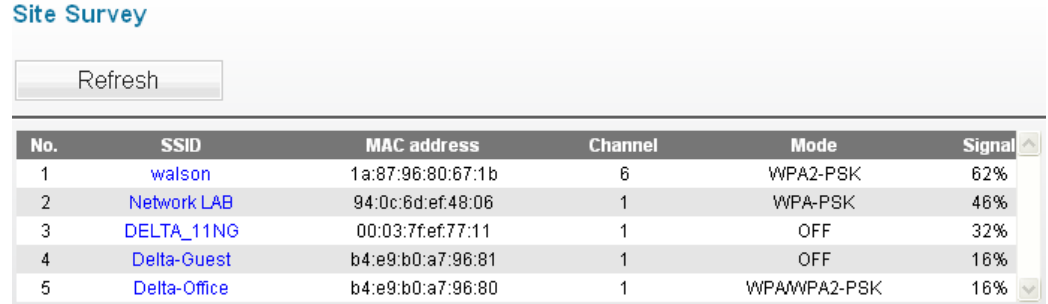

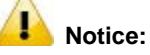

- The client mode LED and the status LED will be ON when the device is in the client mode.
- The RF type and the channel will be grayed out in the client mode. After mapping, the RF type, channel, and security mode will be synchronized with the settings of the AP end.
- Before connecting the wireless device to the DVW series in the Client mode, please check if the network environment is with the DHCP-Server. If not, please set the IP configurations of the DVW series to DHCP-Server or manually set the IP address of the wireless device to the same network segment of the DVW series. Otherwise, DVW series may not be able to connect to the wireless device.
- While setting the device to the client mode, it is suggested to use Delta DVW series for both AP end and the client end to minimize compatibility issues and ensure best performance.

#### **3.4.2.3 Basic Wireless Configuration – Repeater Mode**

If you configure the Operation Mode to Repeater Mode, the Site Survey button will be shown on the Basic Wireless Configuration page. Click the "Site Survey" button and then a "Wireless Site Survey Table" will appear. It will list all available access points nearby. Select one access point in the table for the DVW series to connect. This allows two physically isolated networks to communicate with each other.

If you configure the Wireless to **Disable**, the **Site Survey** button will be grayed out.

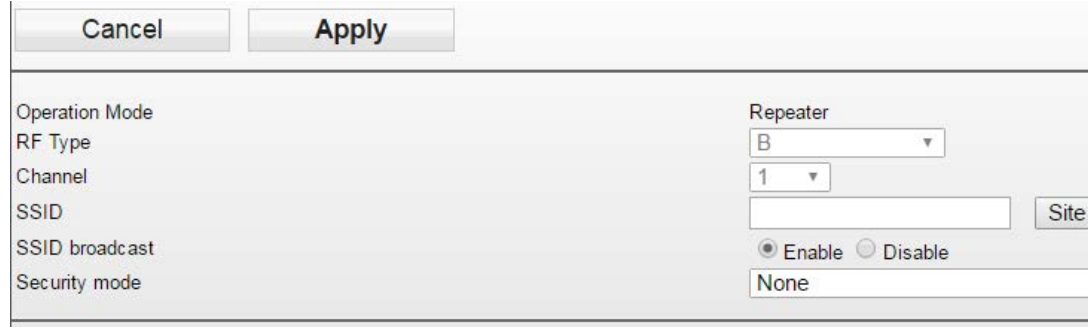

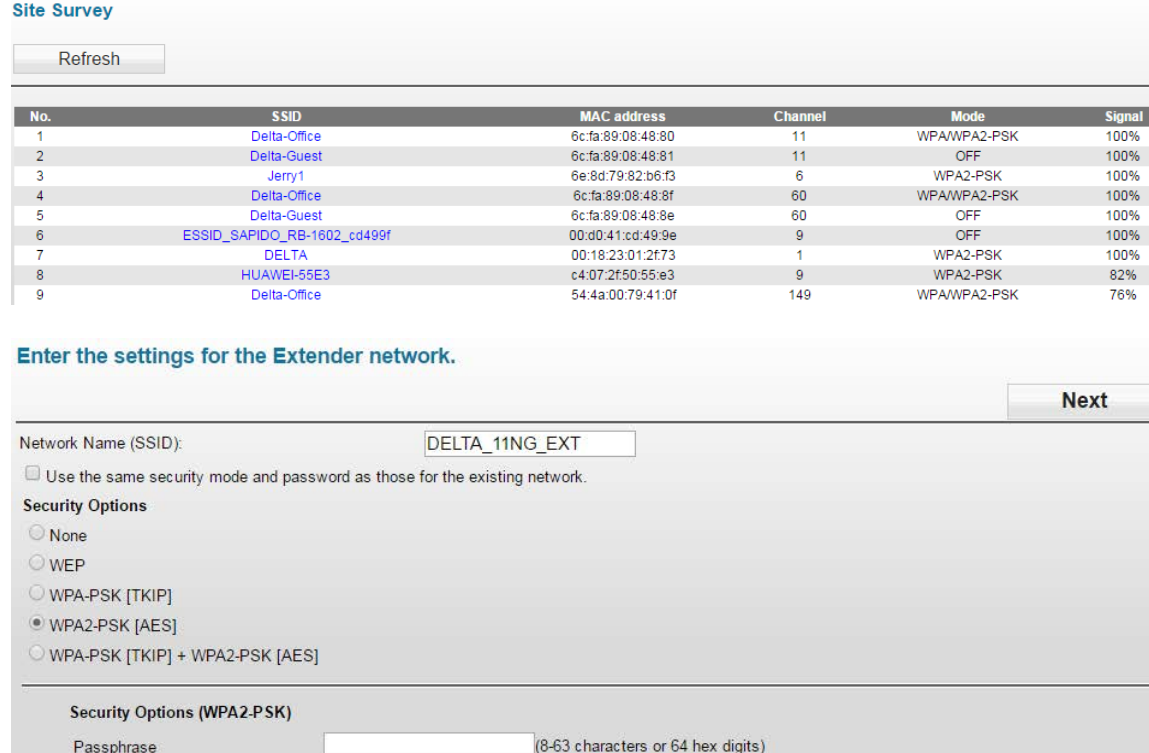

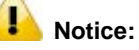

- The Repeater mode LED and the status LED will be ON when the device is in the client mode.
- The RF type and the channel will be grayed out in the client mode. After mapping, the RF type, channel, and security mode will be synchronized with the settings of the AP end.
- Before connecting the wireless device to the DVW series in the Repeater mode, please check if the network environment is with the DHCP-Server. If not, please set the IP configurations of the DVW series to DHCP-Server or manually set the IP address of the wireless device to the same network segment of the DVW series. Otherwise, DVW series may not be able to connect to the wireless device.
- The bandwidth will be decreased by 50% whenever a repeater end is created.
- While setting the device to the client mode, it is suggested to use Delta DVW series for AP end, repeater end and the client end to minimize compatibility issues and ensure best performance.

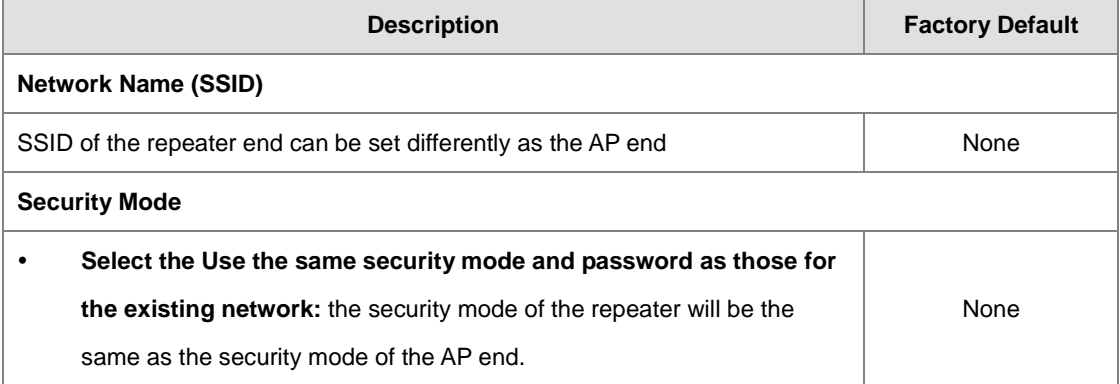

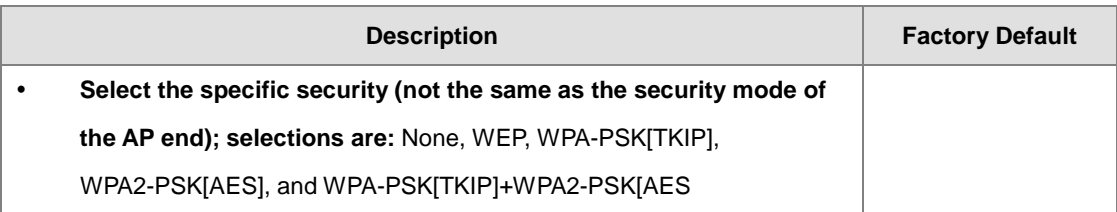

### **3.4.2.4 Basic Wireless Configuration – Master Mode**

If you configure the Operation Mode to Master Mode, select the "Enable Wireless Repeater Function" and input the MAC address 1~4 and then click apply.

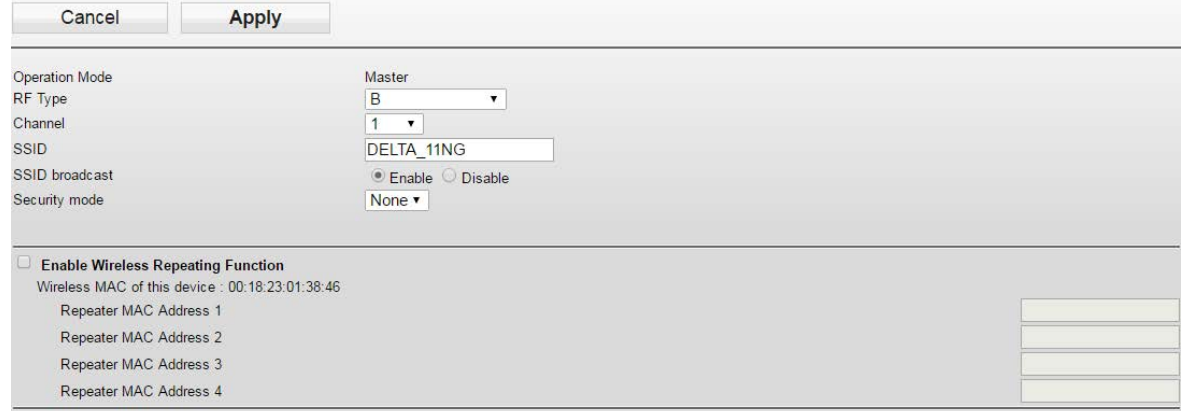

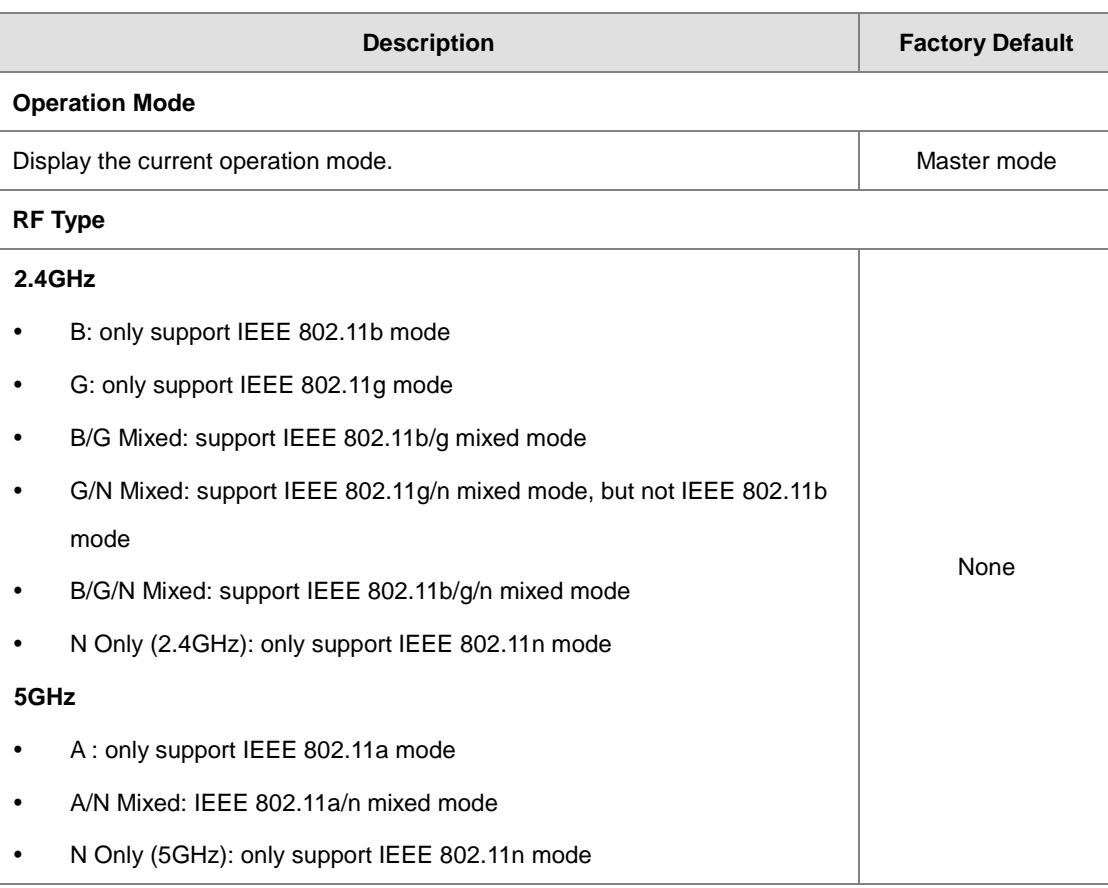

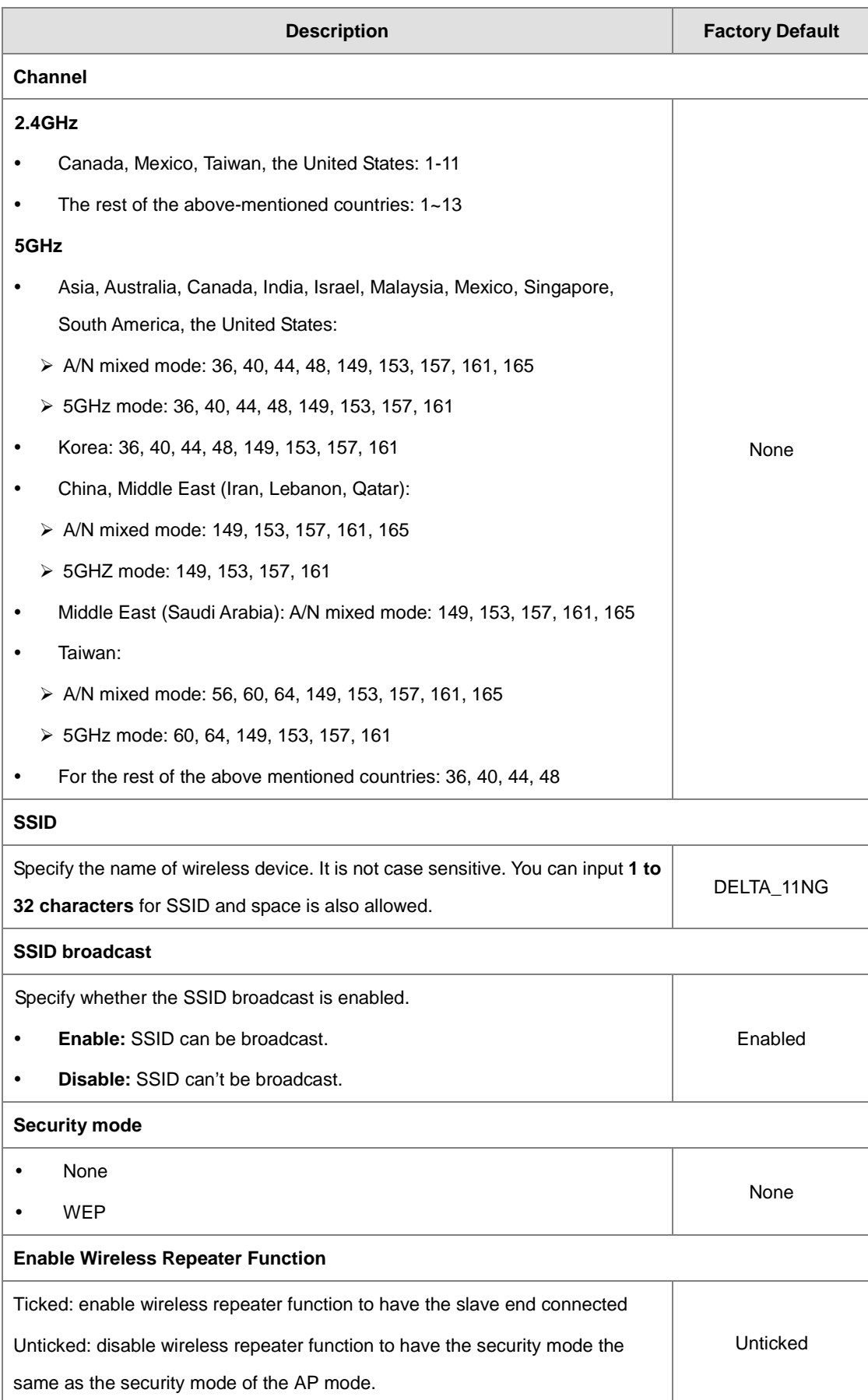

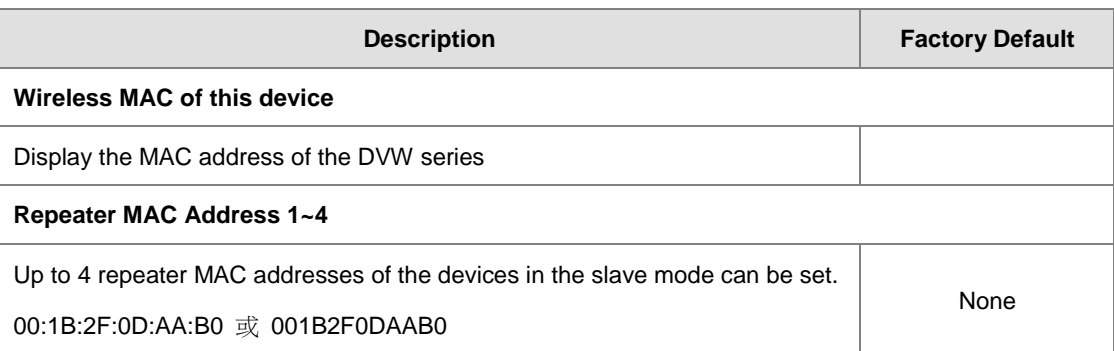

#### **Notice:**  $\mathbf{R}$

Once the master end is disconnected, the connected slave end will also be disconnected.

### **3.4.2.5 Basic Wireless Configuration – Slave Mode**

If you configure the Operation Mode to Slave Mode, you will need to set the options of RF type, channel, and SSID to be the same as the settings of the Master mode and select the "Enable Wireless Repeater Function". After that input the IP address (different from the Master mode's IP address) and input the MAC address of the Master end and then click apply.

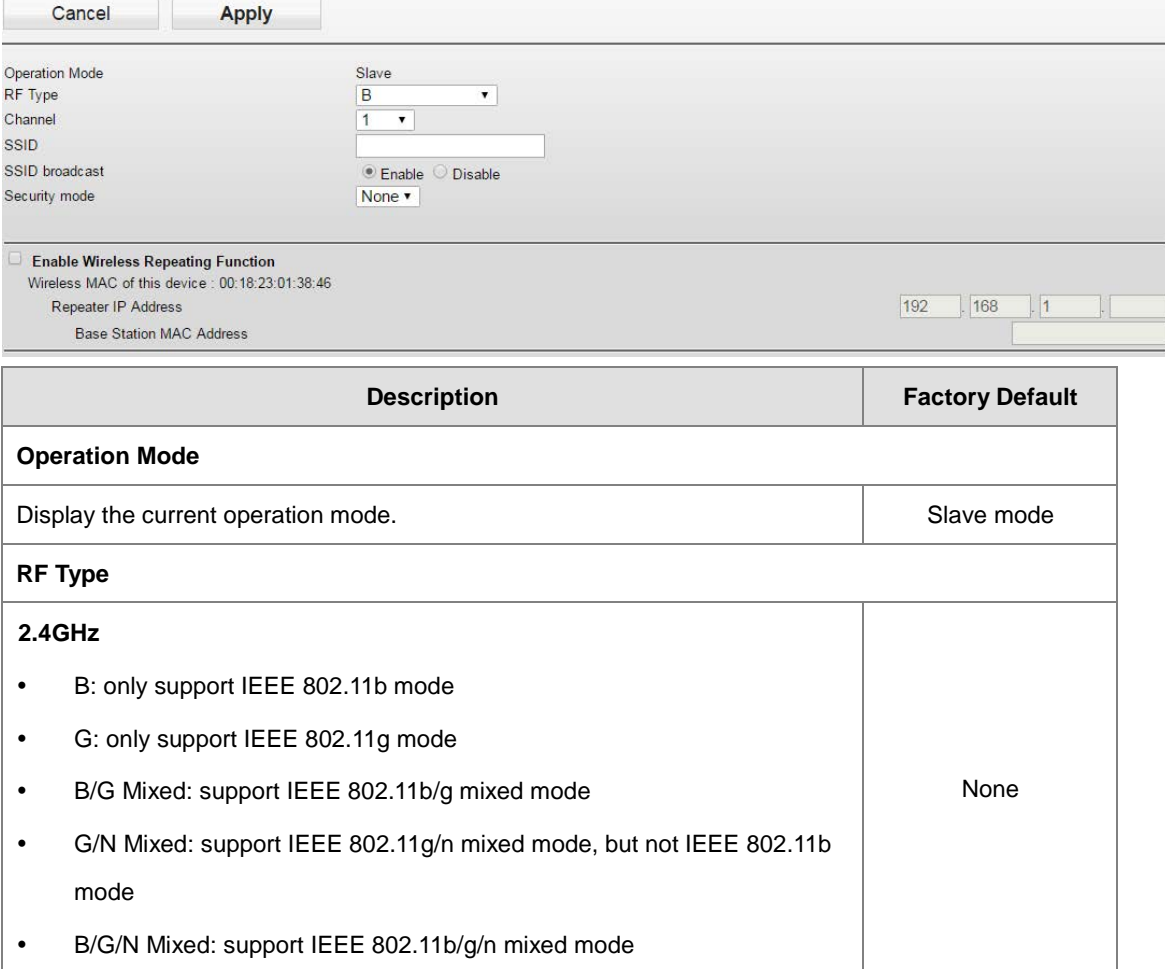

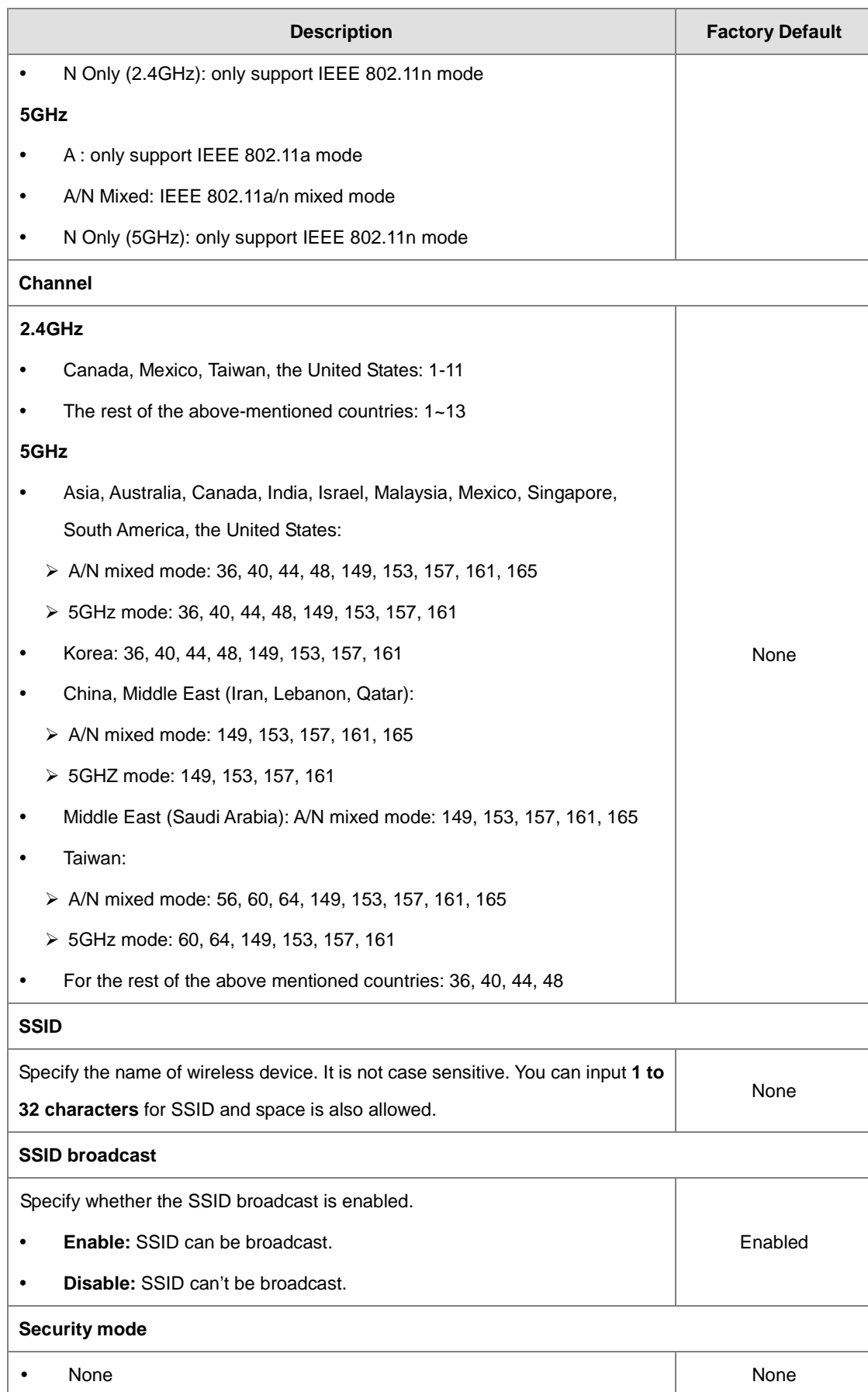

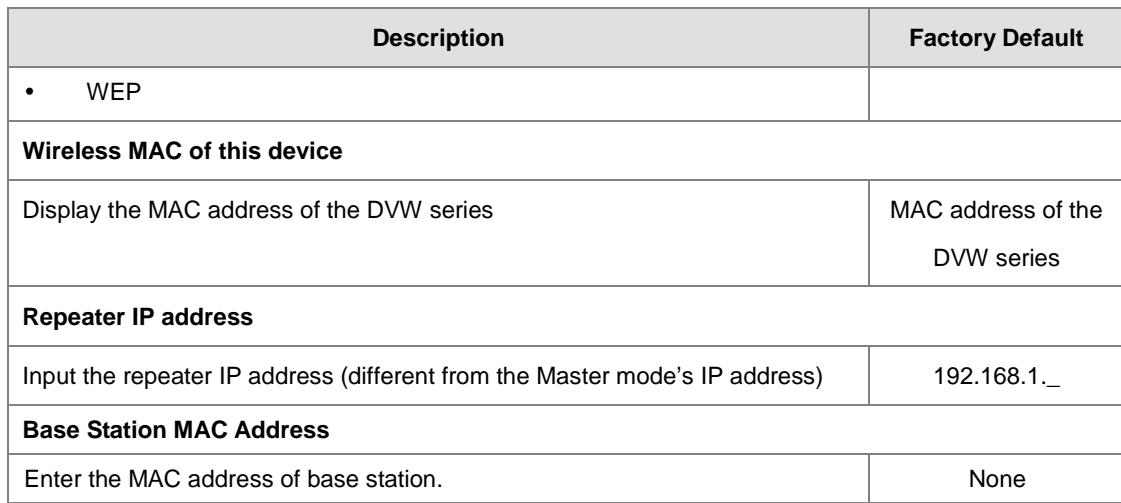

### **3.4.2.6 Basic Wireless Configuration – Security Mode**

#### **Wireless Security Settings**

DVW series provides four standard security modes: **None**, **WEP**, **WPA**, and **WPA2**. You also can specify personal or enterprise version of WPA/WPA2 according to your requirement.

#### **None**

Any client can connect to DVW series without any security if you don't specify wireless security on DVW. So we suggest you do not set security mode to None.

#### **WEP**

There are 2 types of Encryption Strength, 64bits and 128 bits, are provided. When stronger encryption strength is selected, the performance of wireless transmission will be affected. And there are 2 formats, ASCII and HEX, for coding in the WEP. When ASCII is selected, this format allows you to use numbers and alphabets in coding. However, while HEX is selected, this format only allows you to use number 0~9 and alphabets A~E.

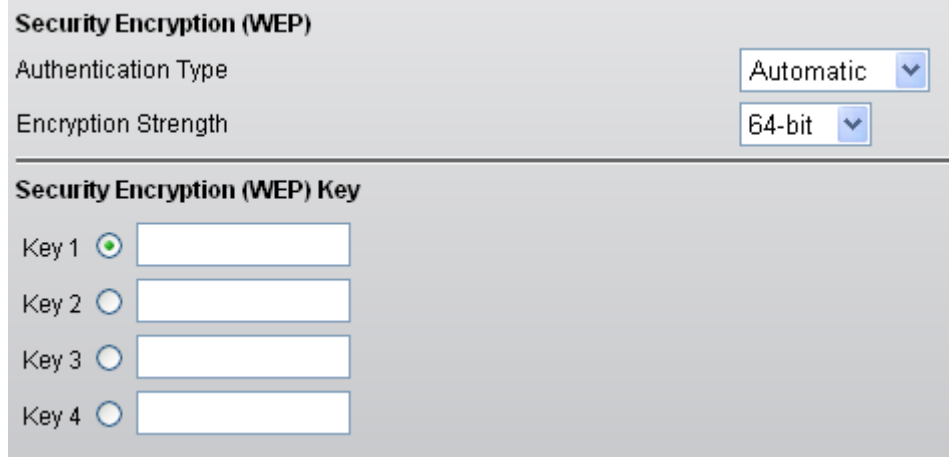

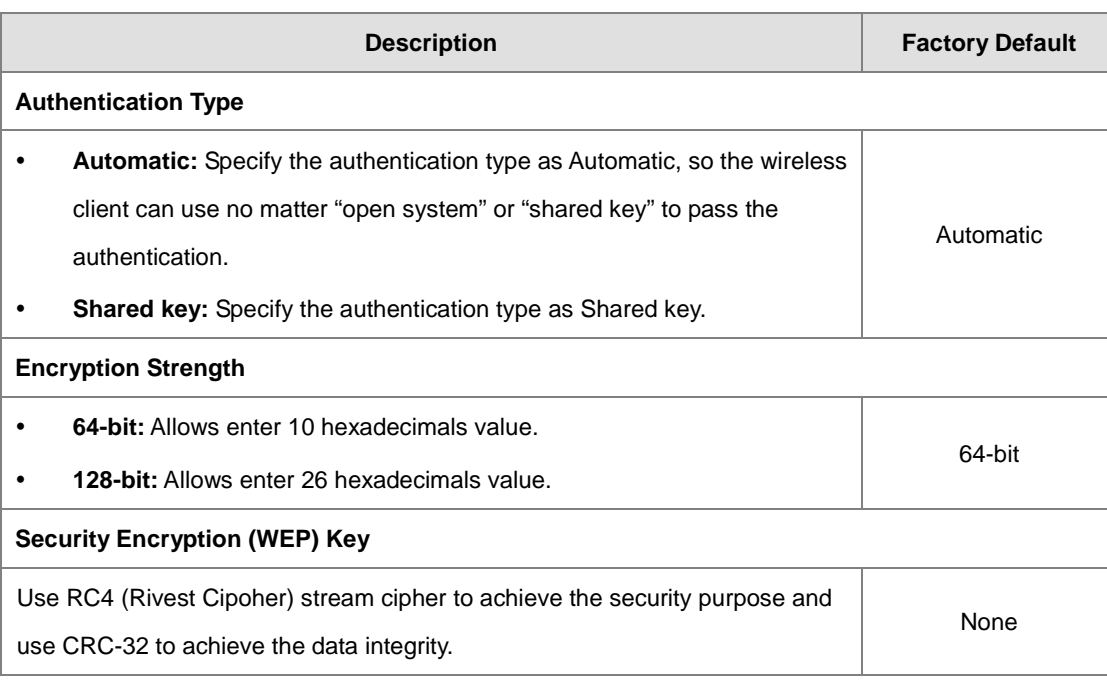

**Notice:**

A

The security mode WEP does not support 802.11n. When the WEP is selected in the Web interface, the list of wireless modes only shows the traditional modes 802.11 a/b/g.

#### **WPA/WPA2 Personal**

Wi-Fi Protected Access (WPA) and Wi-Fi Protected Access 2 (WPA2) are two security protocols and security certification programs developed by the Wi-Fi Alliance to secure wireless computer networks. Personal versions of WPA/WPA2, also known as WPA/WPA-PSK (Pre-Shared Key)

TKIP (Temporal Key Integrity Protocol) and AES (Advance Encryption System) are two encryption methods. TKIP can automatically producing a new network key every few minutes. This prevents attackers from ever gathering enough data to break into your network. AES stands for advanced encryption standard. This data encryption system, which is either a 128-bit, 192-bit or 256-bit cipher block, is considered by experts to be the most secure encryption protection option for your wireless network.

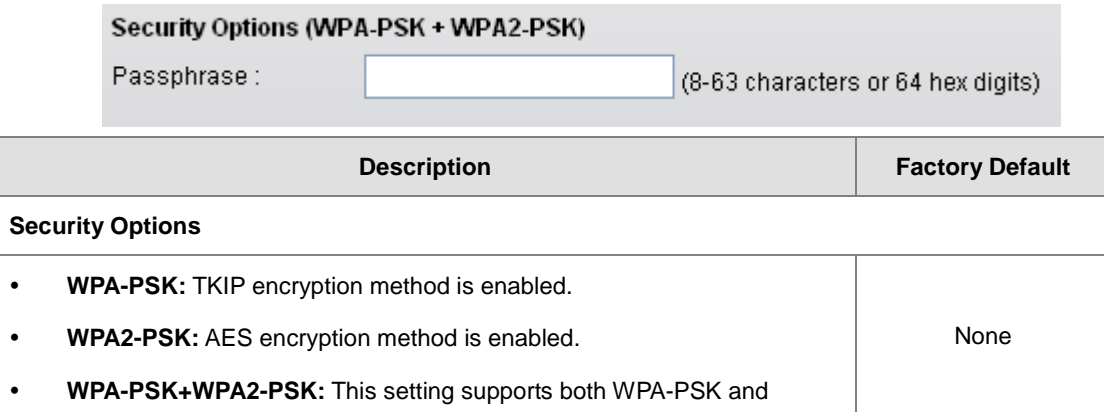

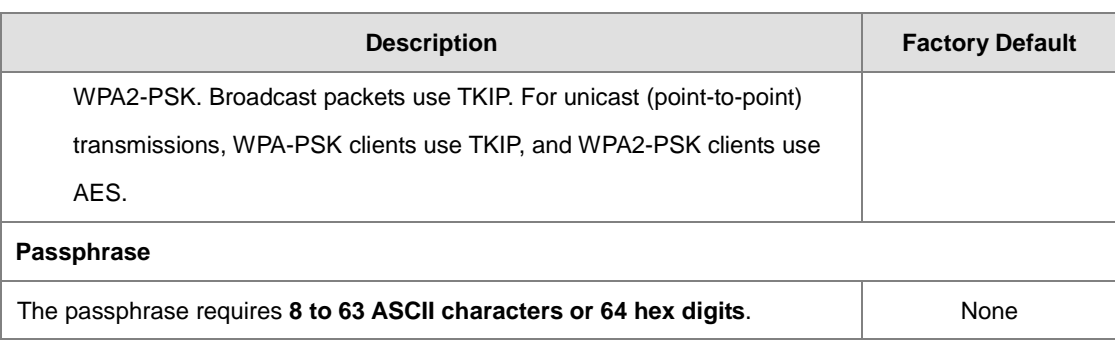

#### **Notice:**

The security mode WPA-PSK (TKIP) does not support 802.11n. When the WPA-PSK (TKIP) is selected in the Web interface, the list of wireless modes only shows the traditional modes 802.11 a/b/g.

#### **WPA/WPA2 Enterprise (For AP/Master mode)**

Enterprise security mode provides the security needed for wireless networks in business environments. If you select this security mode, there must have a RADIUS server in your network. It offers individualized and centralized control over access to your Wi-Fi network.

If the wireless client wants to access the network resource, it will send the request to DVW series. And DVW series will forward the request to RADIUS server and forward the response to wireless client. If the wireless client passes the authentication of RADIUS, then it can access the network resource; otherwise it can't access the network resource.

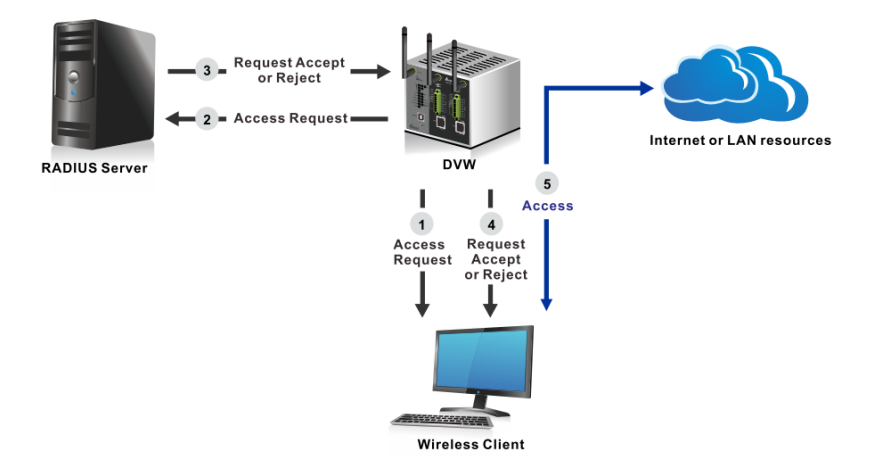

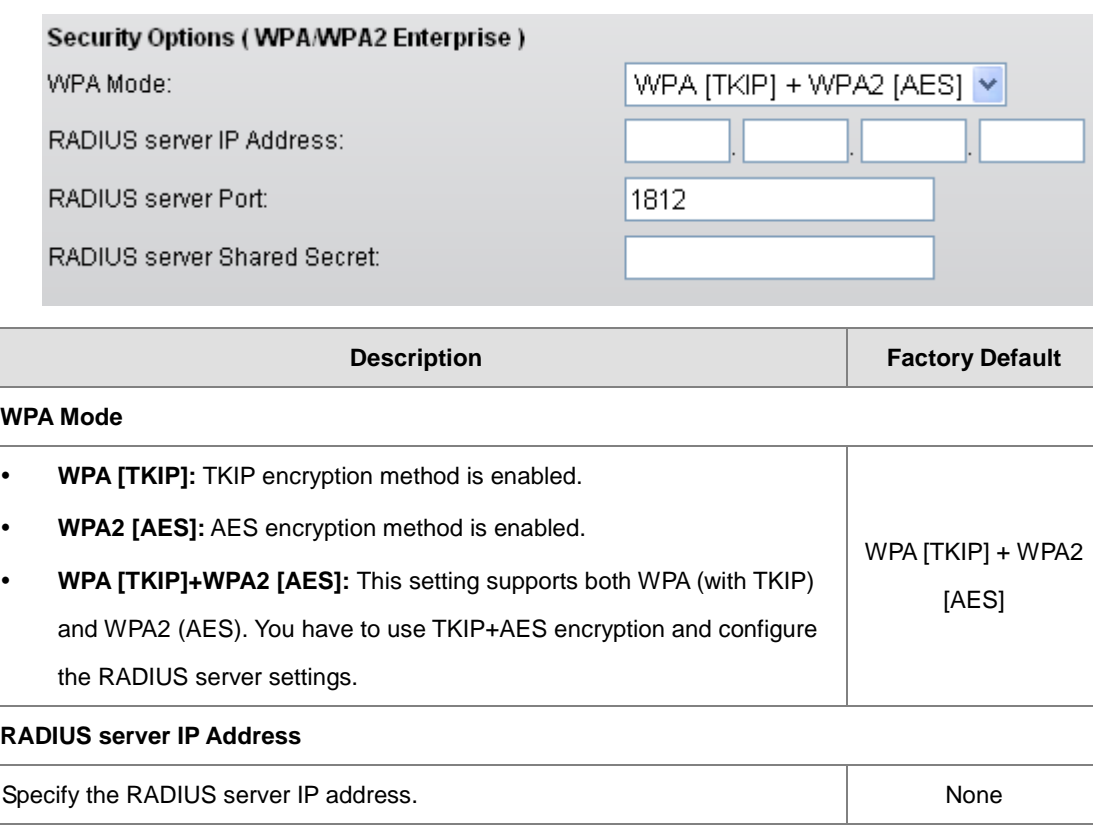

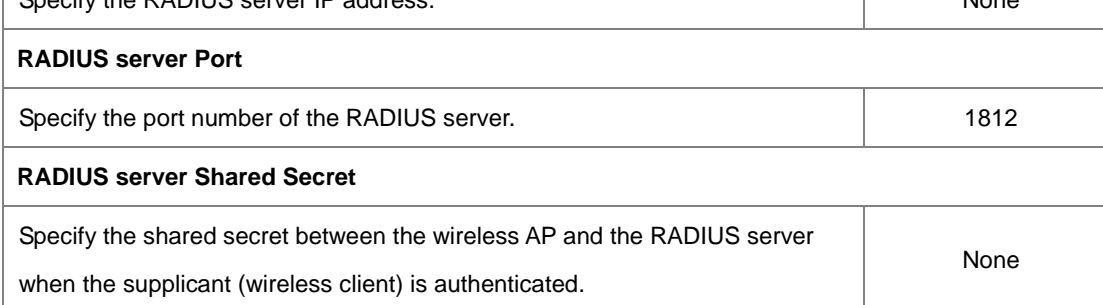

# **3.4.3 Advanced Wireless Configuration**

There are some advanced wireless parameters which can be configured in this page.

#### **Advanced Wireless Configuration**

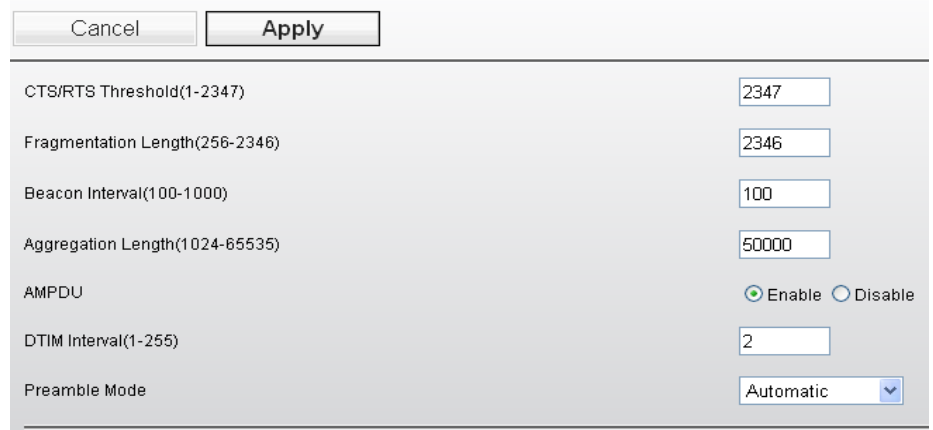

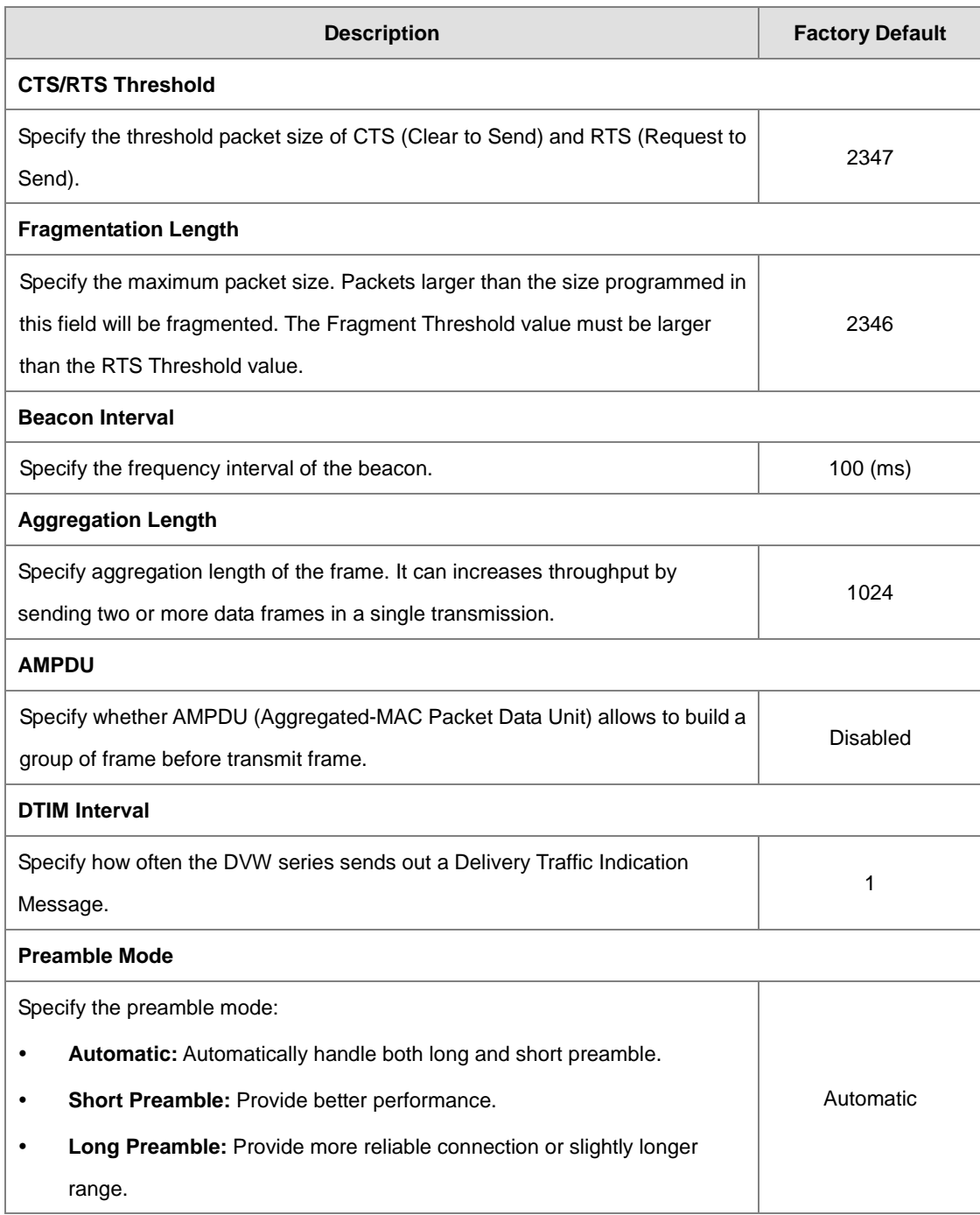

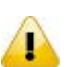

#### **Notice:**

These parameters are reserved for wireless testing and advanced configuration only. If you don't know how to configure, please do not change these settings.

3-52
## **3.5 Advanced**

## **3.5.1 VLAN Configuration**

Virtual LAN (VLAN) is a logically group network. DVW provide VLAN function base on SSID. Each SSID can be configured one VLAN ID. DVW can support up to 8 SSIDs.

When DVW transmit or receive packets, it matches the SSID and VLAN ID. So that only members of the VLAN could receive packets from the same VLAN ID members. And VLAN also allow user to access the network from a different place or network devices. So it provides security and flexibility. And it also avoids unnecessary traffic on wireless LAN and maximizing throughput.

For example: Configure department A, B, C to VLAN 1, 2, 3. User only can access the resource which belongs to their department, so the resource in their department can be protected. And they can access the resource in a different floor, even though in a different place. So they don't need to stay in a fixed place to access the resource which belongs to their department.

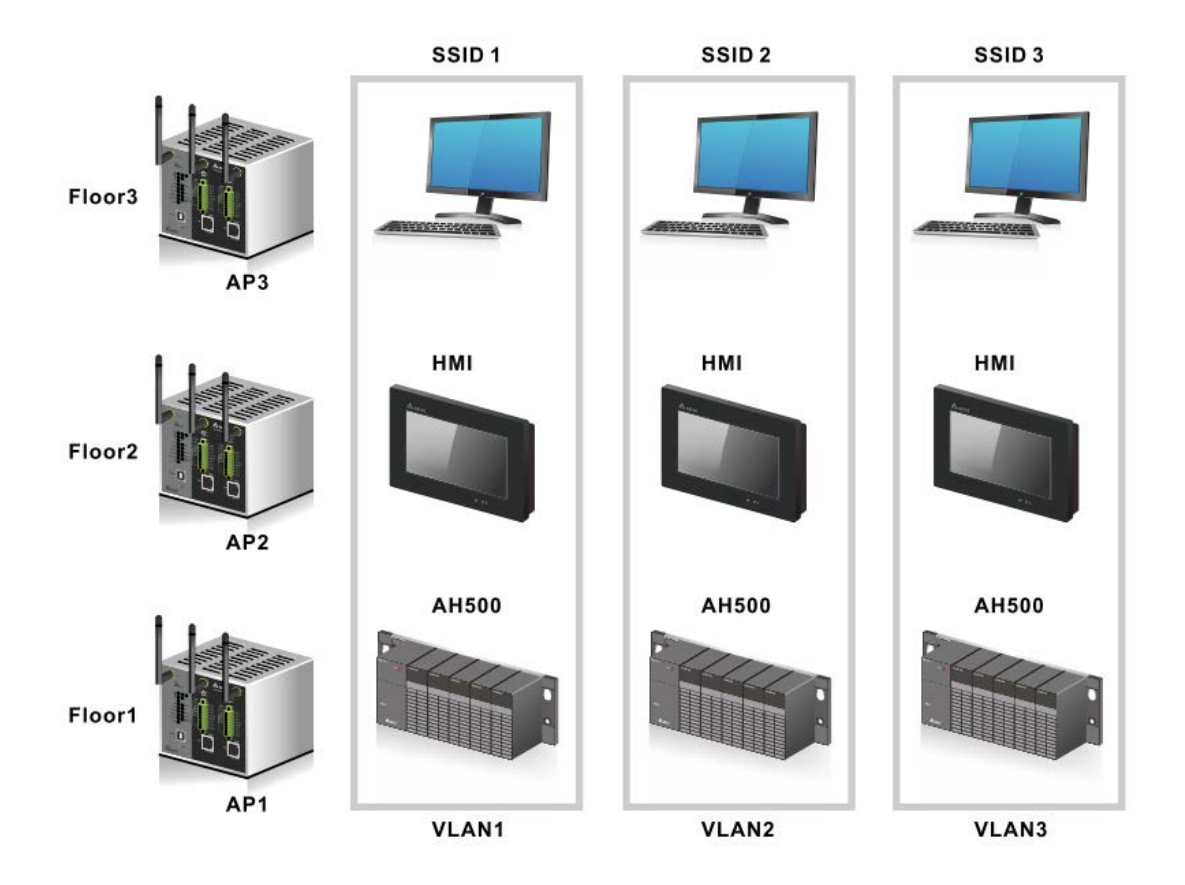

#### **VLAN Configuration (for AP mode only)**

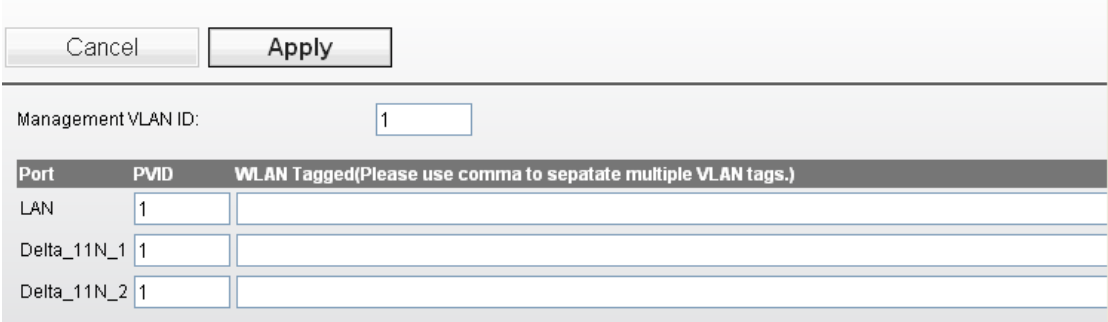

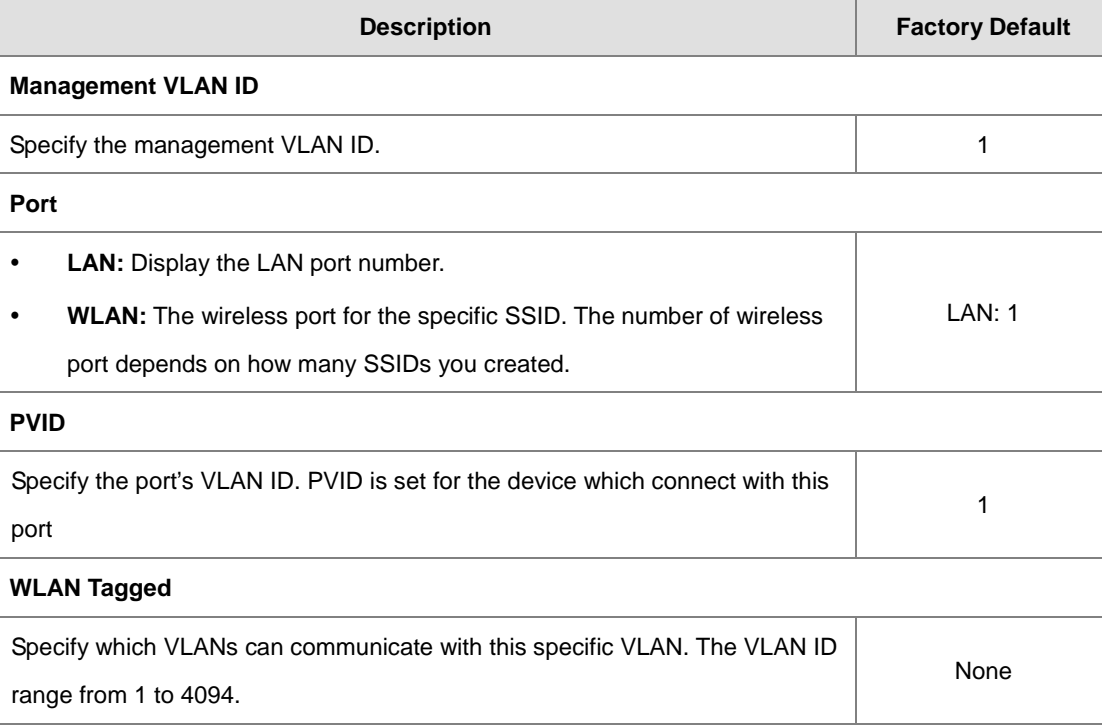

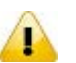

## **Notice:**

- When the settings of PVID and VLAN ID are the same, VLAN members of the PVID can manage the AP of the VLAN ID.
- After the settings are done, connecting to the VLAN SSID would require a specific IP address or have a DHCP server to do the transmission.

## **3.5.2 Packet Control**

DVW can filter IP-based packets through LAN and WLAN interface by 3 kinds of filters: MAC filters, IP Protocol filters and TCP/UDP port filters. These filters can enhance the network security and performance.

### **3.5.2.1 Filter Configuration**

Settings of 3 filters, MAC filters, IP Protocol filters, and TCP/UDP port filters as well as the packet acceptance.

## **Filter Configuration**

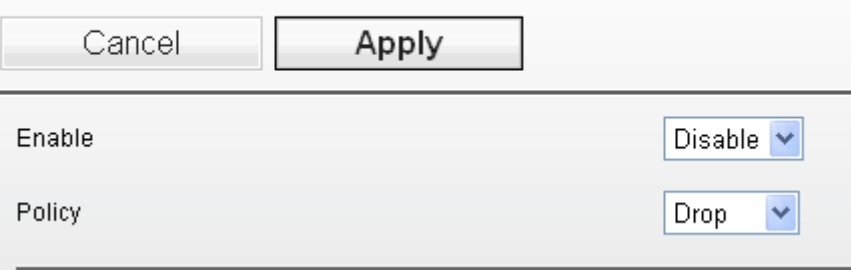

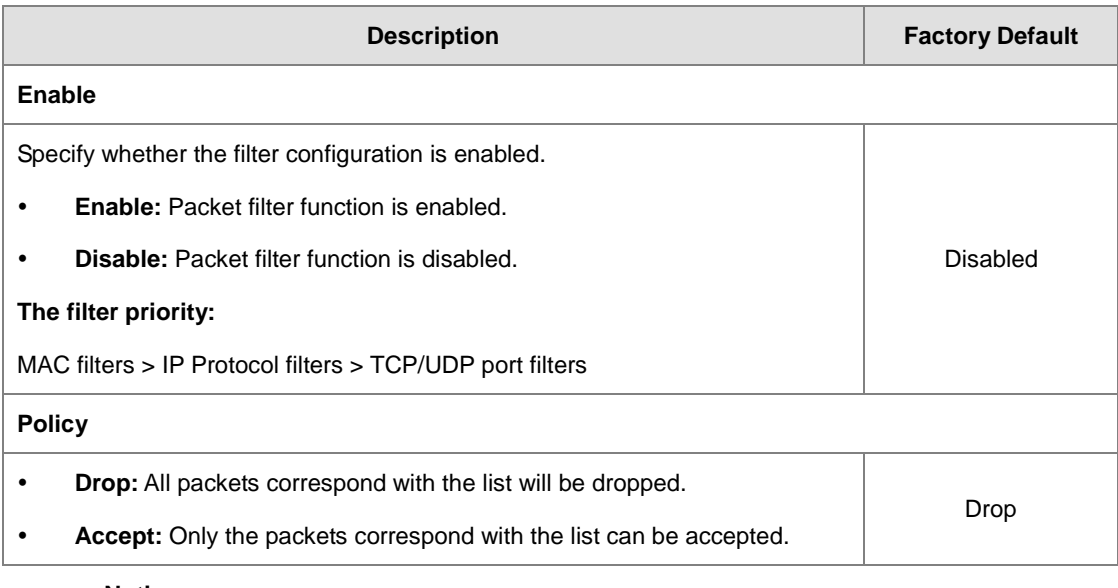

### **Notice:**

 $\mathbf{P}$ 

Before you enable the filter function, please notice the **Policy**:

**Drop:** If there is no data in the filter list, all packets are **accepted**.

**Accept:** If there is no data in the filter list, all packets are **dropped**.

### **3.5.2.2 MAC Filters**

The MAC filter can accept or drop packets with specified MAC addresses. The MAC address can be configured up to 8 entries.

#### **MAC** filters

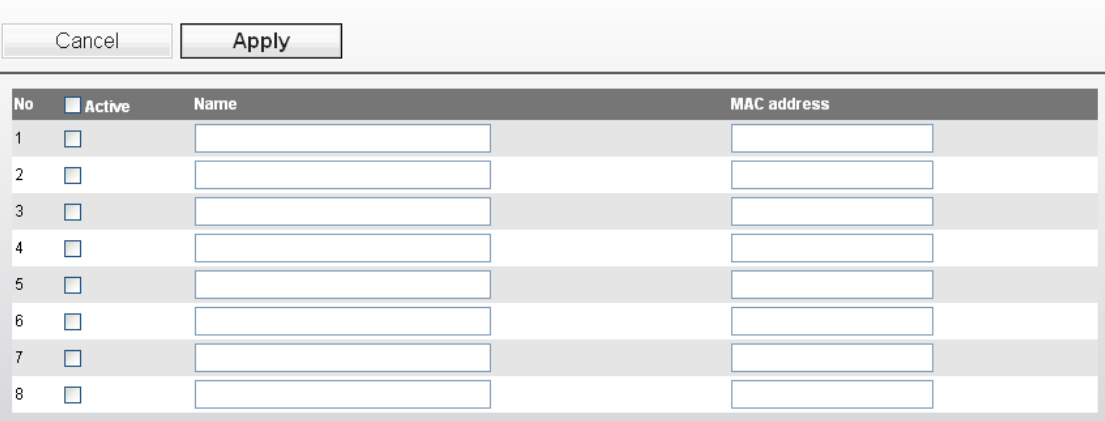

#### **Notice:**

Please check the Active check box for the entries which you want to specify and please remember to configure the policy in **Filter Configuration** page.

### **3.5.2.3 IP Protocol Filters**

The IP Protocol filter can accept or drop packets with specified IP protocol and source/destination addresses. The policy can be configured up to 8 entries.

DVW provides 3 IP protocols items: All, TCP, UDP and ICMP. The Source IP and Destination IP must be specified. You can specify an IP address or a range of IP addresses.

For example, if you enter the IP address 192.168.1.1 and netmask 255.255.255.255, its mean only on IP address 192.168.1.1 is specified. If you enter the IP address 192.168.1.1 and netmask 255.255.255.0, its mean the range of IP address 192.168.1.1 to 192.168.1.254 are specified.

#### **IP Protocol Filters**

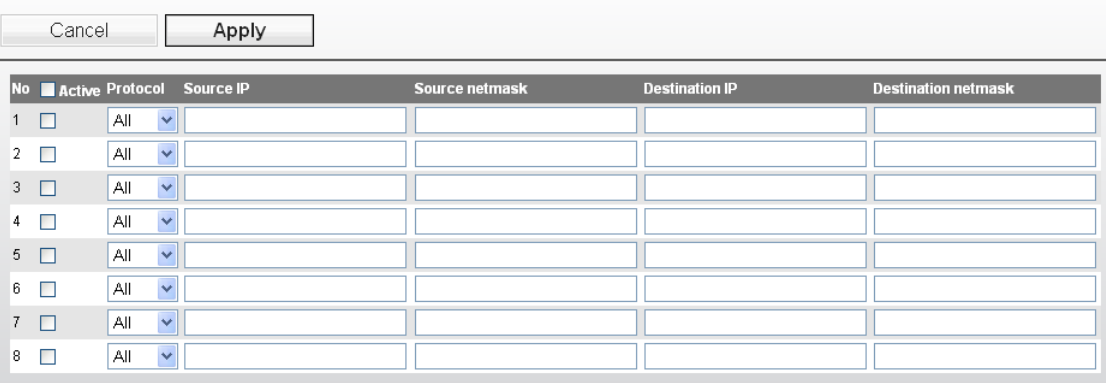

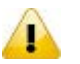

#### **Notice:**

Please check the Active check box for the entries which you want to specify and please remember to configure the policy in **Filter Configuration** page.

### **3.5.2.4 TCP/UDP Port Filters**

The TCP/UDP port filter can accept or drop packets with specified port and protocol. The policy can be configured up to 8 entries.

You can specify TCP or UDP protocol, and specify a single port or a range of port. If you want to specify a single port, you can leave blank in end port field; if you want to specify a range of port, the end port can't be larger than the start port.

#### **TCP/UDP Port Filters**

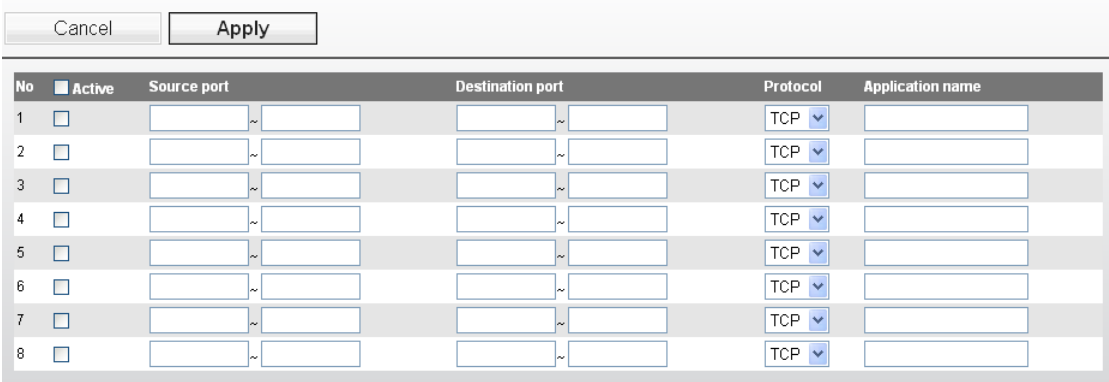

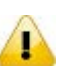

### **Notice:**

Please check the Active check box for the entries which you want to specify and please remember to configure the policy in **Filter Configuration** page.

### **3.5.3 RSTP Configuration**

DVW supports STP and Rapid STP function. DVW series support Spanning Tree Protocol (STP) defined in the IEEE802.1d protocol standard and Rapid Spanning Tree Protocol (RSTP) was developed as the IEEE802.1w protocol standard to detect and avoid packets to follow a never ending loop. This function is very useful in link management and redundancy wired/wireless path redundancy. If you need to use this function, please enable the RSTP function of the interface on all DVW seriess in the network.

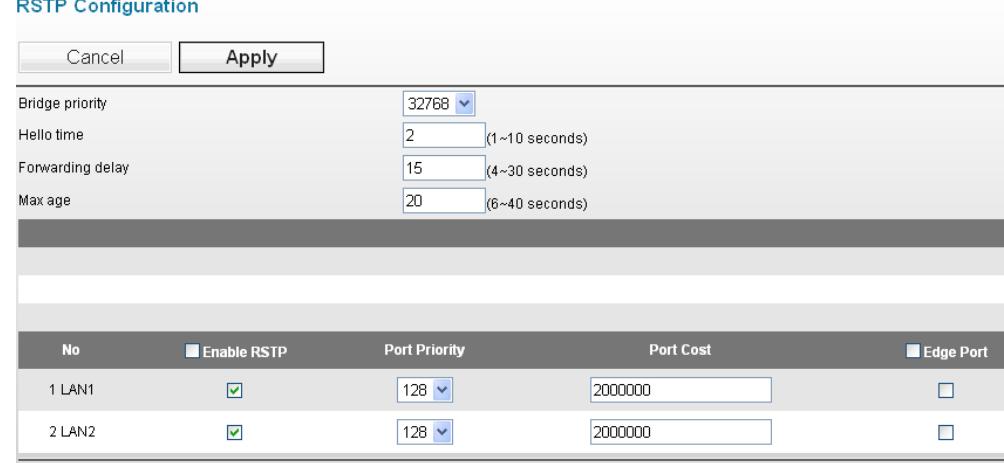

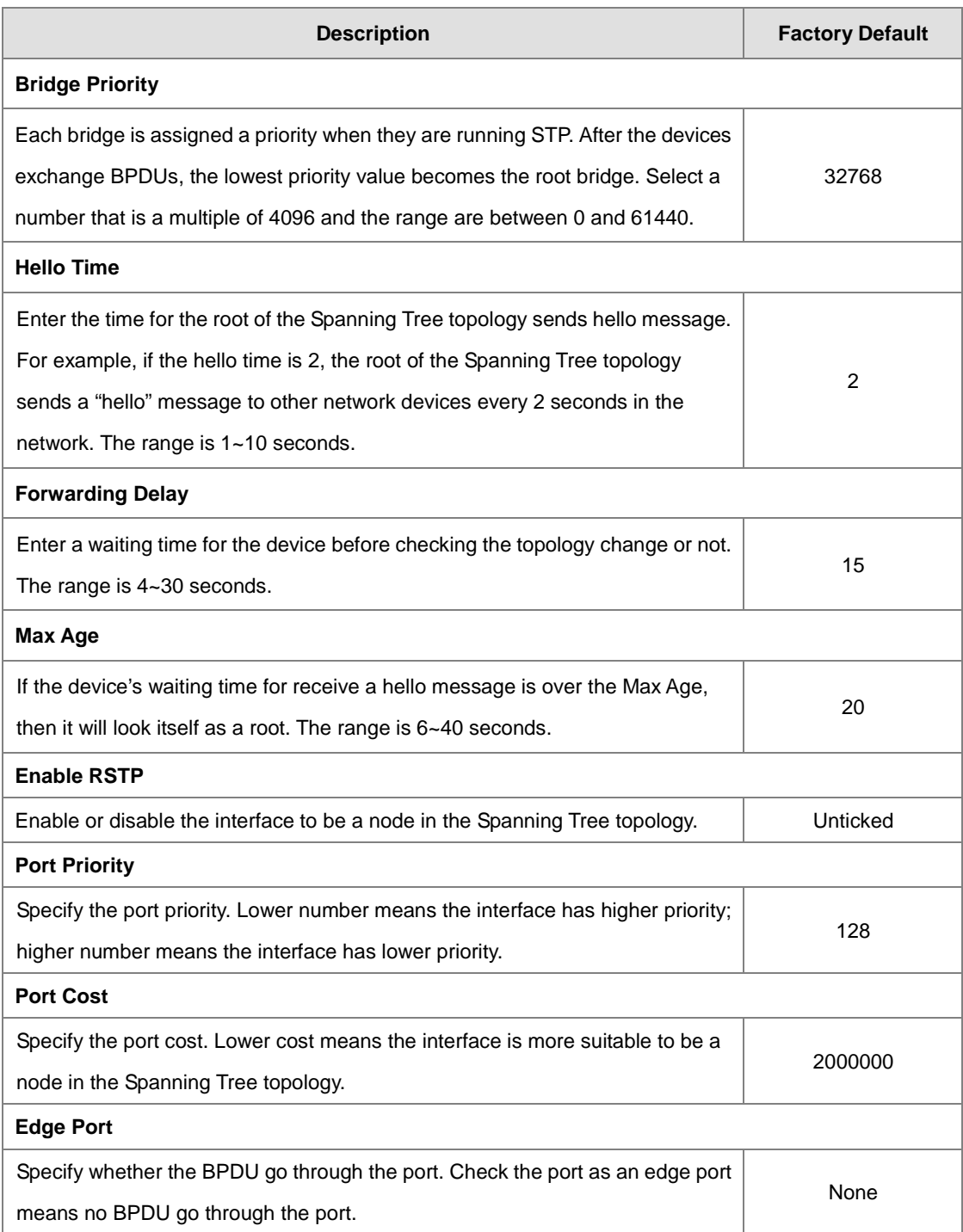

## **3.5.4 SNMP Configuration**

Simple Network Management Protocol (SNMP) is an application protocol used for exchanging management information between network devices. SNMP is a member of the TCP/IP protocol suite. SNMP V1, V2 and V3 are supported on the Delta DVW series. When the SNMP protocol version is V1, V2c. the authentication type use a community string. When the SNMP protocol version is V3, then you need to specify the authentication type. If you have data encryption requirement, you can specify the privacy type.

## **SNMP Configuration**

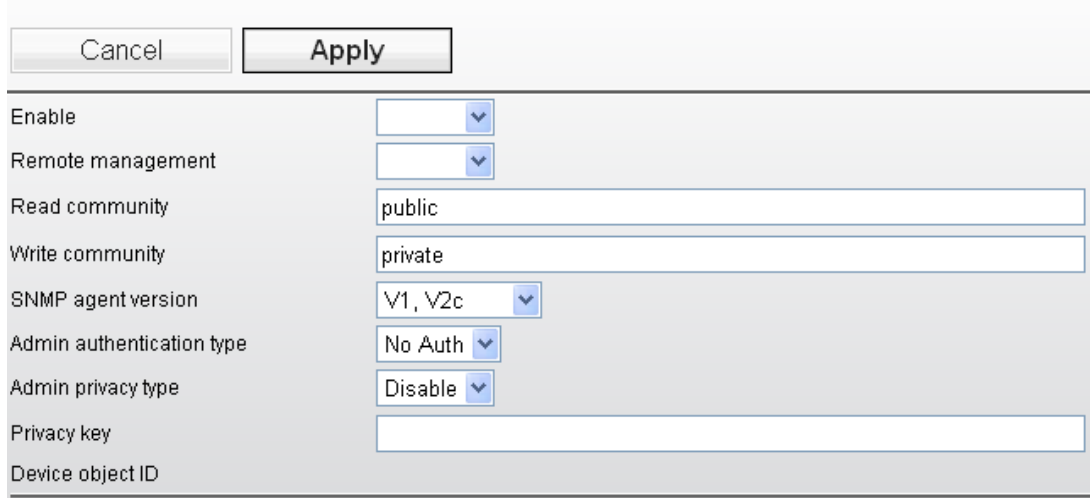

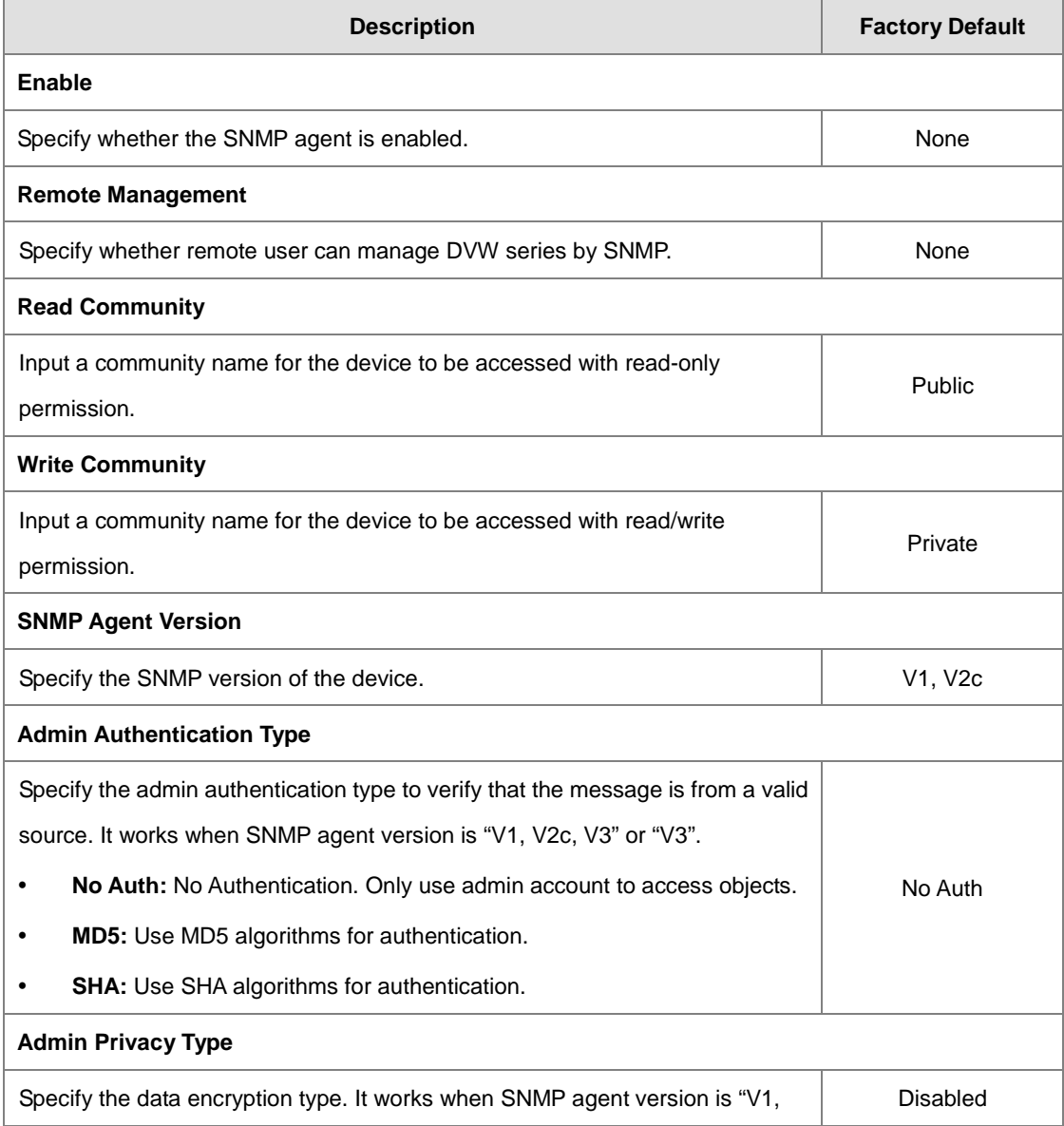

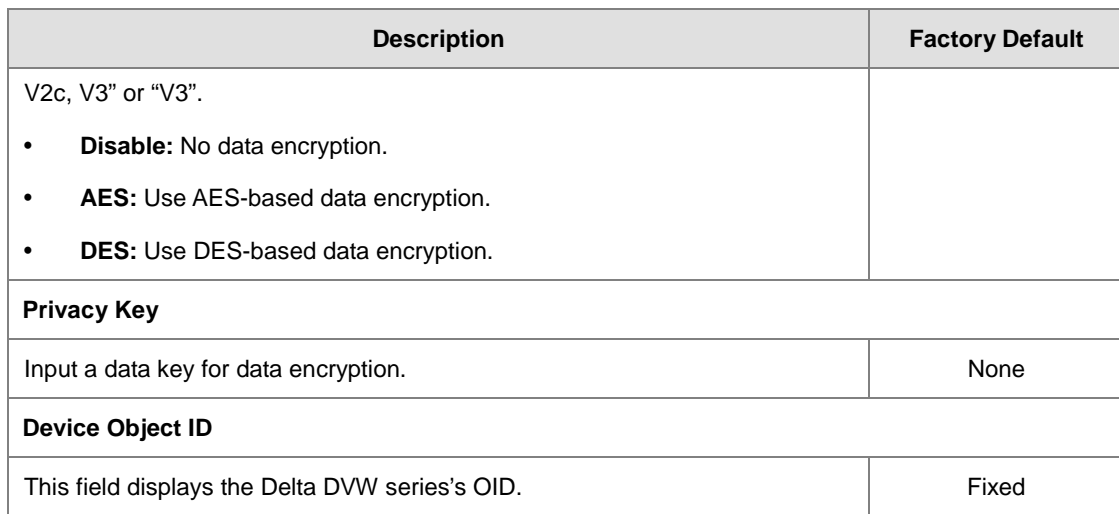

## **3.5.5 Storm Control**

A traffic storm occurs when incoming packets flood the LAN, which causes the decreasing of the network performance. Storm control protects can avoid flooding packets affect the network performance. DVW provides you to configure both Storm Protection and Multicast & Flooding for LAN and WLAN for incoming and outgoing traffic.

## **Storm Control**

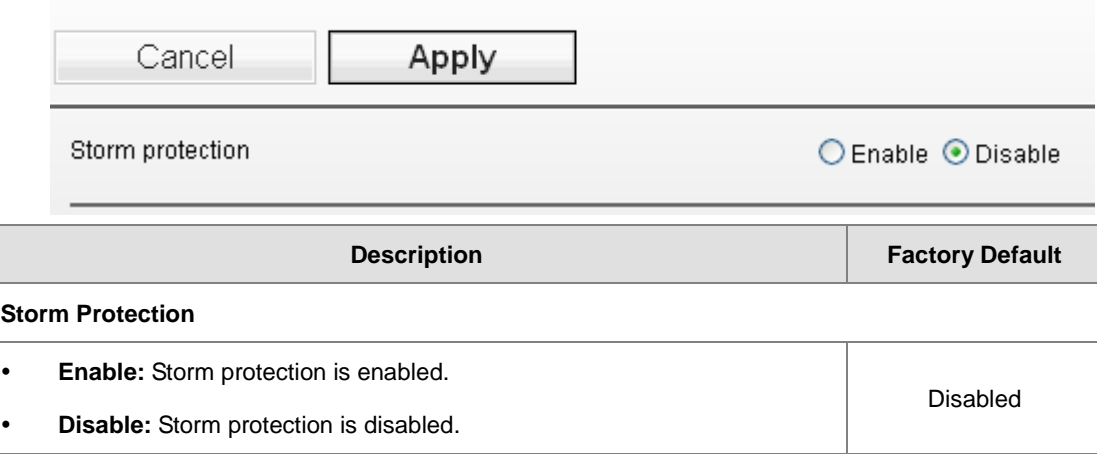

## **3.6 Auto Warning Settings**

Industrial Ethernet devices in an industrial environment are very important. These devices usually need to work for a long time and are usually located at the end of the system. So if the Delta DVW seriess need to be maintained, it must provide some messages to the maintainer. Even when the maintainers or engineers do not stay in the control room, they still need to be informed the status of the devices. Delta DVW seriess provides different approaches to warn engineers automatically, such as log, E-mail, relay output and SNMP trap.

## **3.6.1 SysLog**

Syslog function provides you to monitor the device. When faults, errors, configuration changes or specified events happen, this function can generate messages and forward the messages to a specified syslog server.

### **3.6.1.1 Syslog Event Types**

Please check the box to enable the event items. The default settings are disabled (unticked).

#### 系统日志事件类型

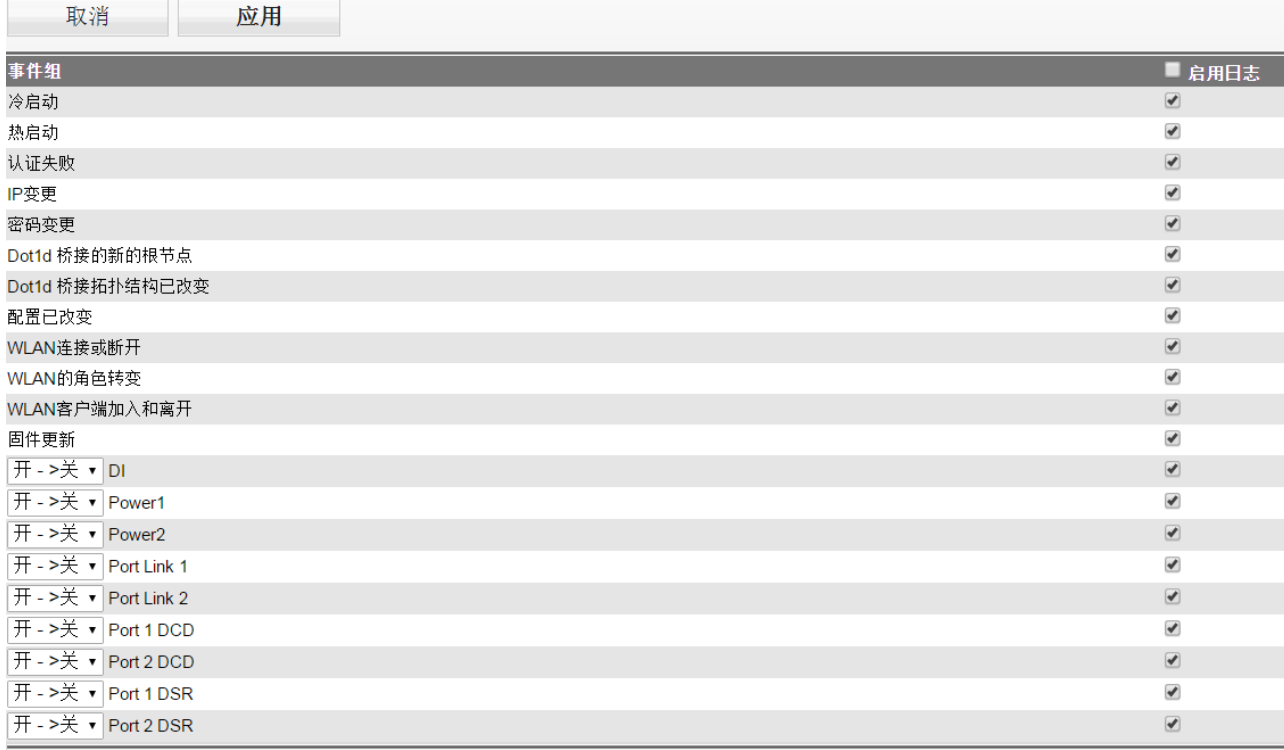

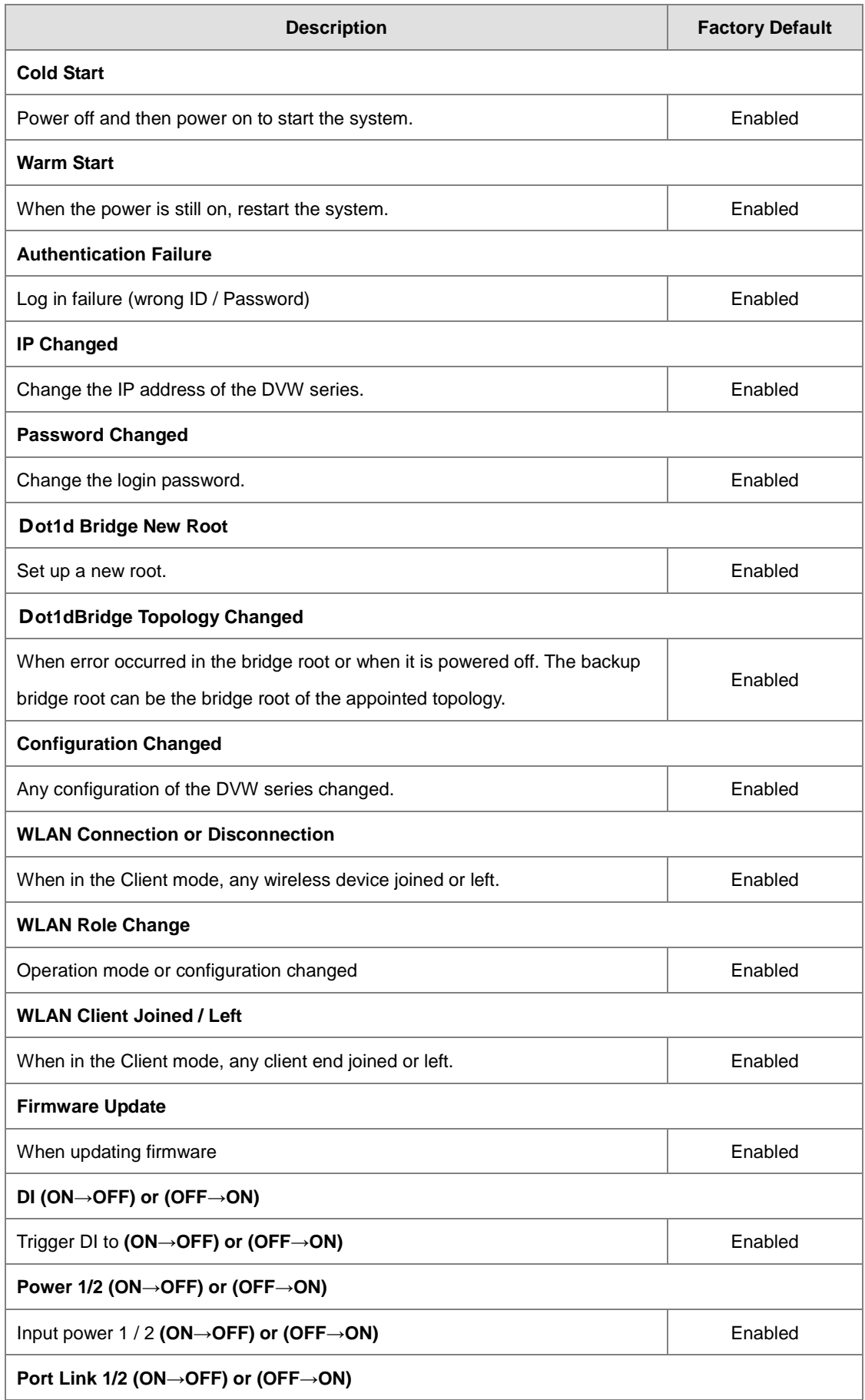

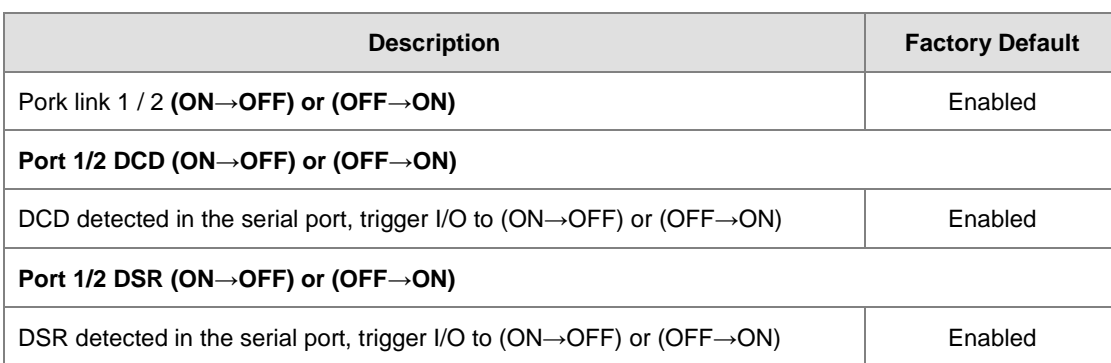

## **3.6.1.2 Syslog Server Configuration**

This function allows users to have the system log sent to the syslog server once there is any event occurs. DVW series can configure 1 syslog server and its transport layer protocol is UDP.

## **Syslog Server Configuration**

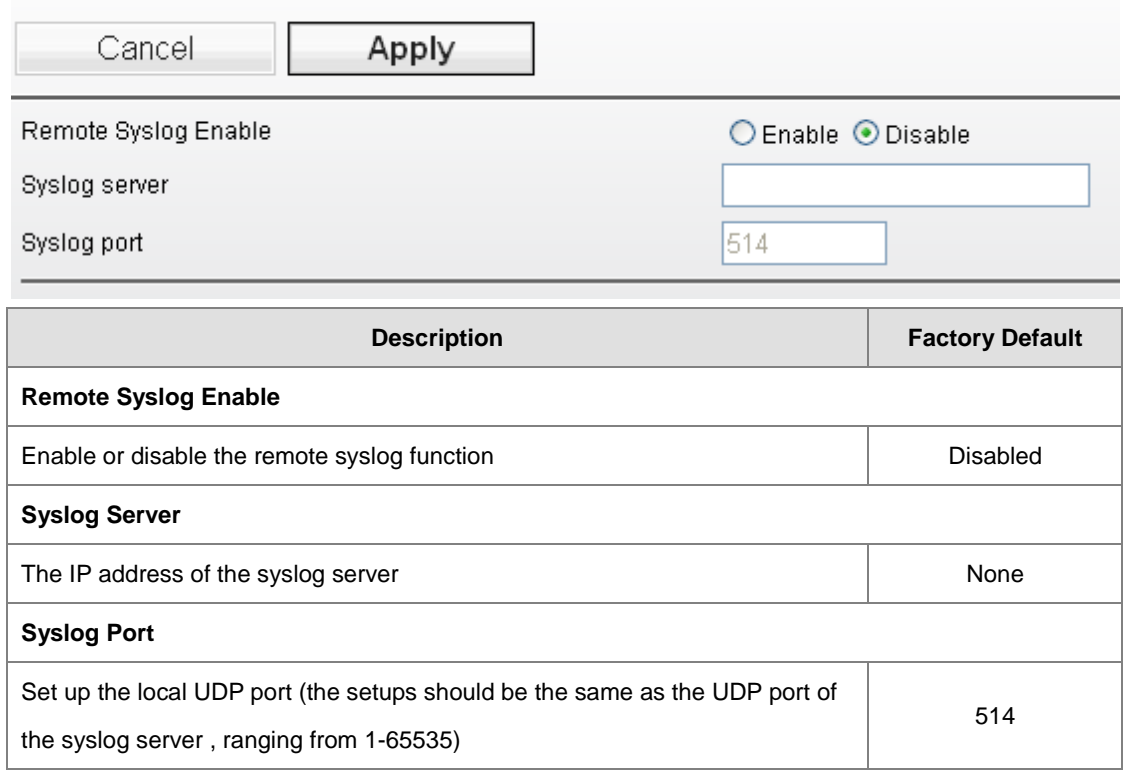

## **3.6.2 E-mail Alarm**

When malfunctions, errors, configuration changed, or other appointed events occurred, the system can create a warning and send the warning to the appointed email address.

### **3.6.2.1 E-mail Event Types**

Please check the box to enable the event items you'd like to be notified. The default settings are disabled (unticked).

#### **E-mail Event Types**

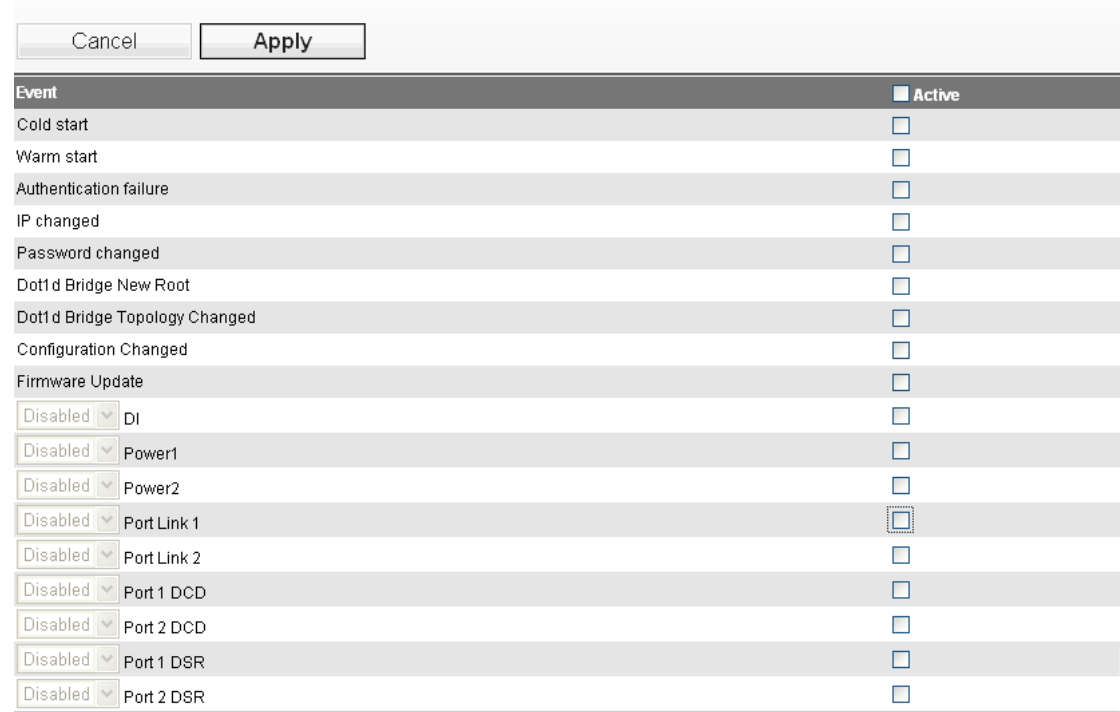

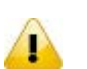

### **Notice:**

Please refer to section 3.6.1.1 Syslog Event Types for more information on the event types.

### **3.6.2.2 E-mail Server Configuration**

The E-mail server parameters can be configured in this page. The maximum e-mail addresses which you can specify are 4. You can also send Test Mail to see if the email server configuration is complete.

### **E-mail Server Configuration**

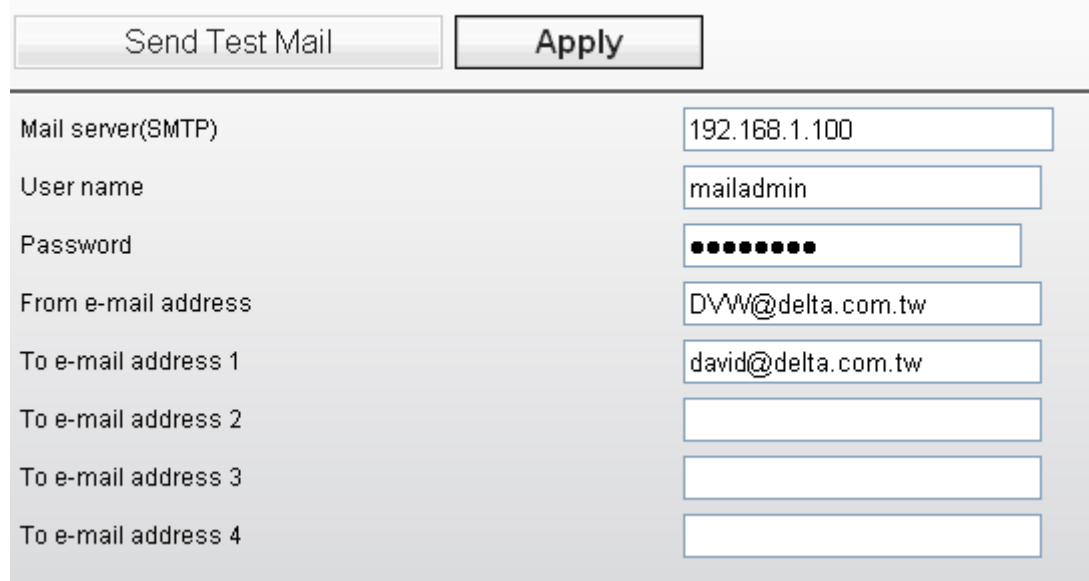

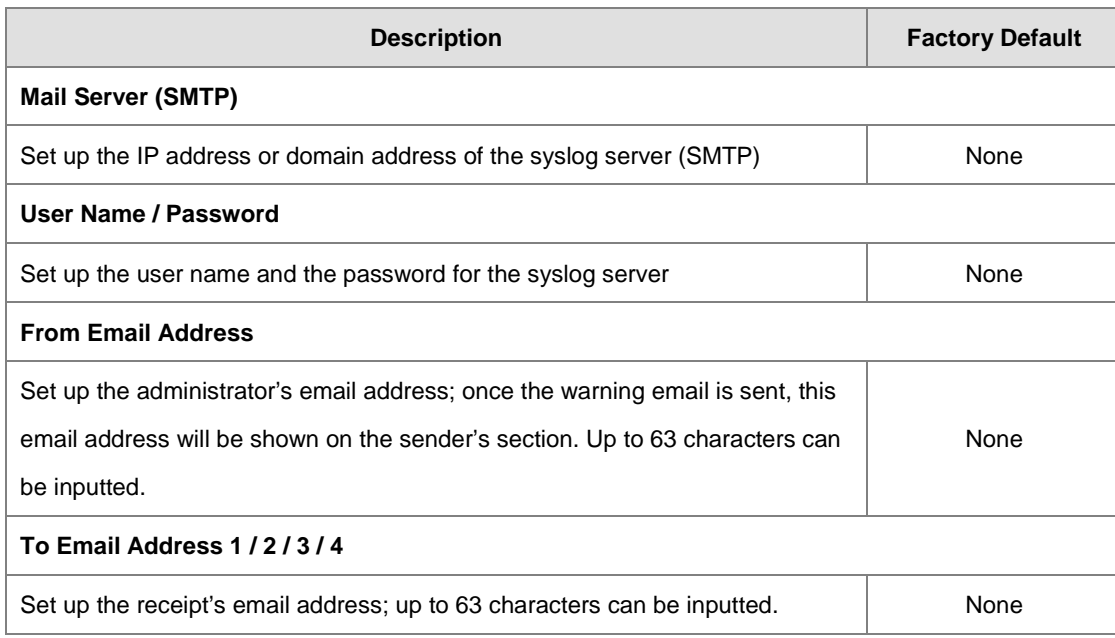

## **3.6.3 Relay Alarm**

Relay alarm is used to monitor power, DI and port status and you can configure the alarm events. When the event has been triggered, the alarm LED will be ON.

### **3.6.3.1 Relay Event Types**

Please check the box to enable the event items you'd like to be notified. The default settings are disabled (unticked).

#### **Relay Event Types**

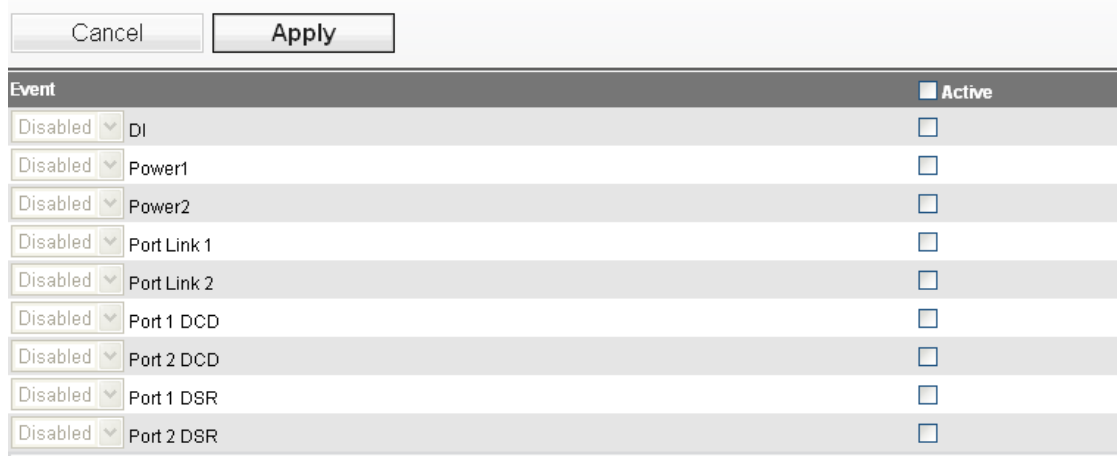

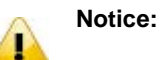

Please refer to section 3.6.1.1 Syslog Event Types for more information on the event types.

## **3.6.4 SNMP Trap**

NMS (Network Management Station) usually manage and monitor many SNMP agents. If manager pre-configure the event, then the SNMP agents will send a message as a trap when the event has been triggered.

### **3.6.4.1 Trap Event Types**

Please check the box to enable the event items you'd like to be notified. The default settings are disabled (unticked).

#### **SNMP Trap Event Types**

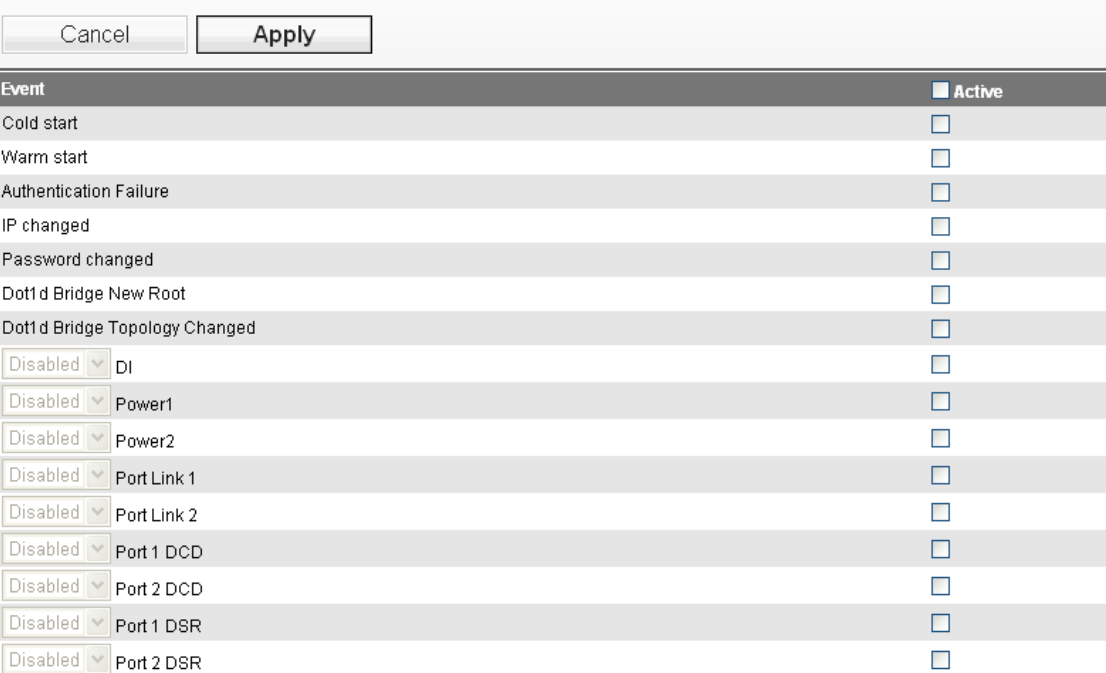

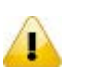

#### **Notice:**

Please refer to section 3.6.1.1 Syslog Event Types for more information on the event types.

### **3.6.4.2 SNMP Trap Receiver Settings**

Users can set up the SNMP Trap receiver; SMIv1 MIBs (SNMPv1) and SMIv2 MIBs (SNMPv2c) are supported.

#### **SNMP Trap Receiver Configuration**

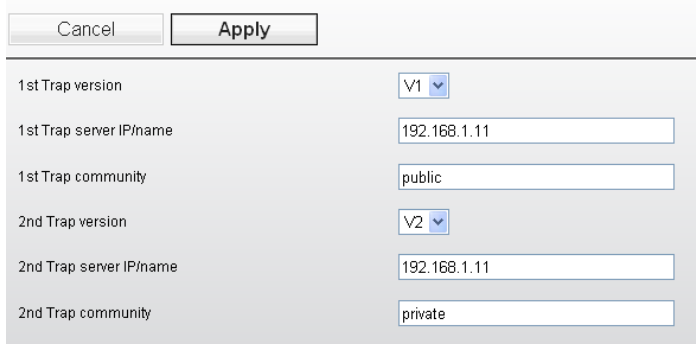

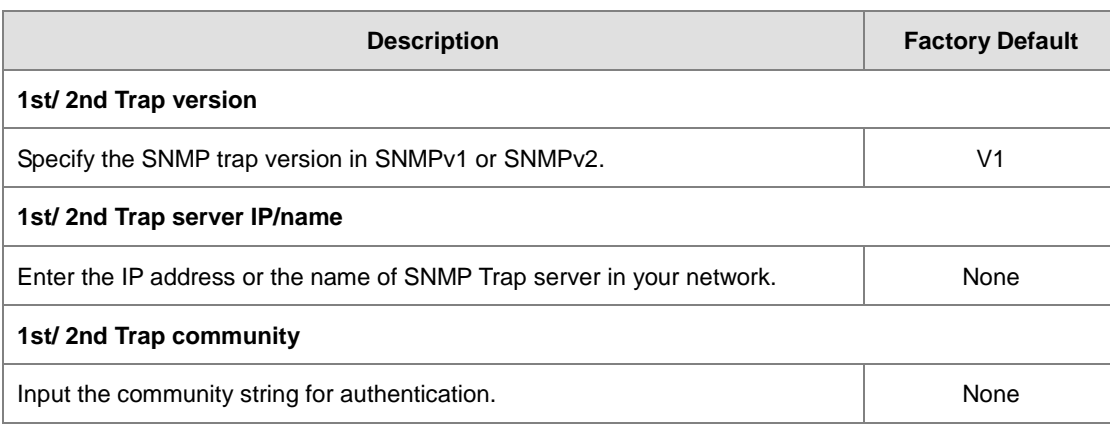

## **3.7 Monitoring Settings**

DVW series provides many monitoring function in this group. Includes alarm tables, Ethernet wire & wireless status, DHCP client and serial port status.

## **3.7.1 Email Alarm Table**

When Email event has been triggered, this page displays the event and status.

#### E-mail alarm table

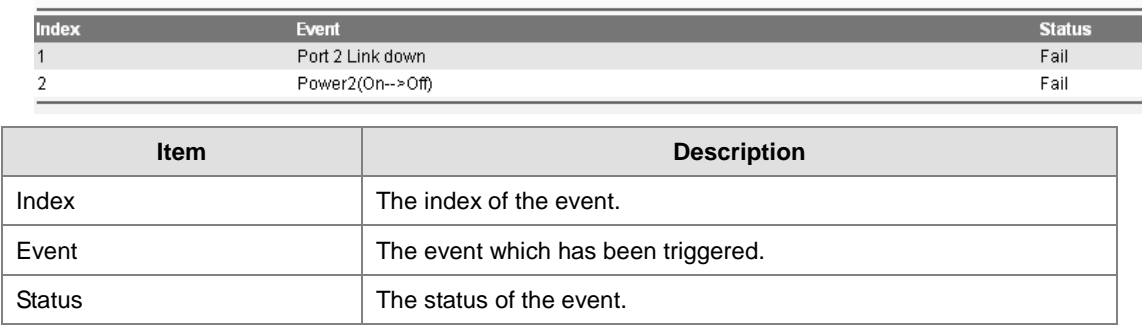

## **3.7.2 Relay Alarm Table**

When relay event has been triggered, this page displays the event and status.

#### Relay alarm table

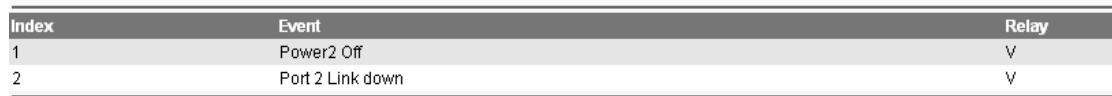

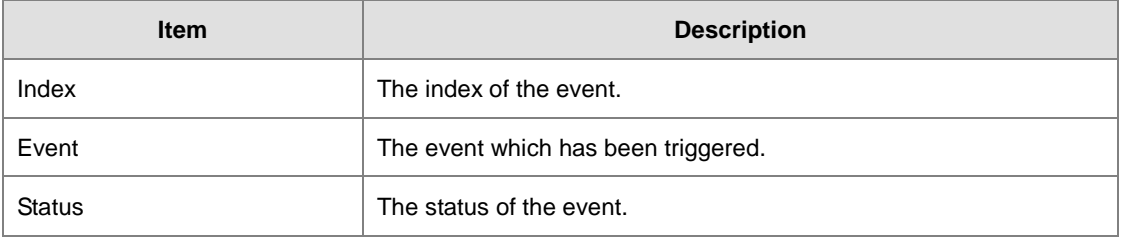

## **3.7.3 Trap Alarm Table**

When SNMP trap event has been triggered, this page displays the event and status.

#### Trap alarm table

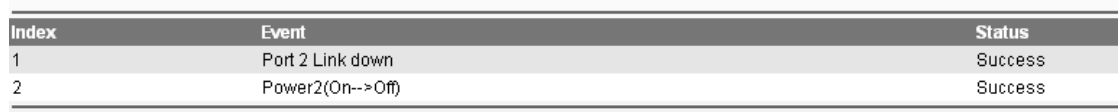

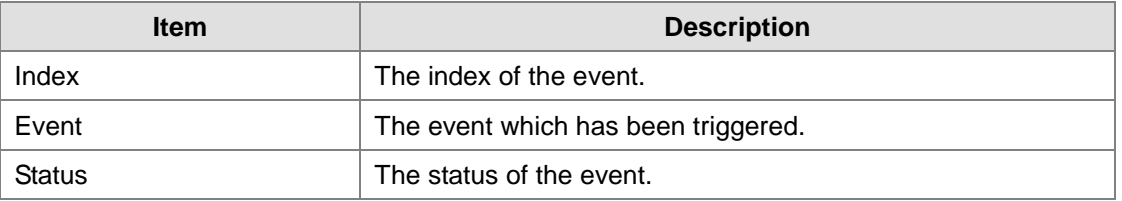

## **3.7.4 System Log**

System log can record all events which happened on DVW series. You can use the Export Log button to backup the logs.

#### Logs

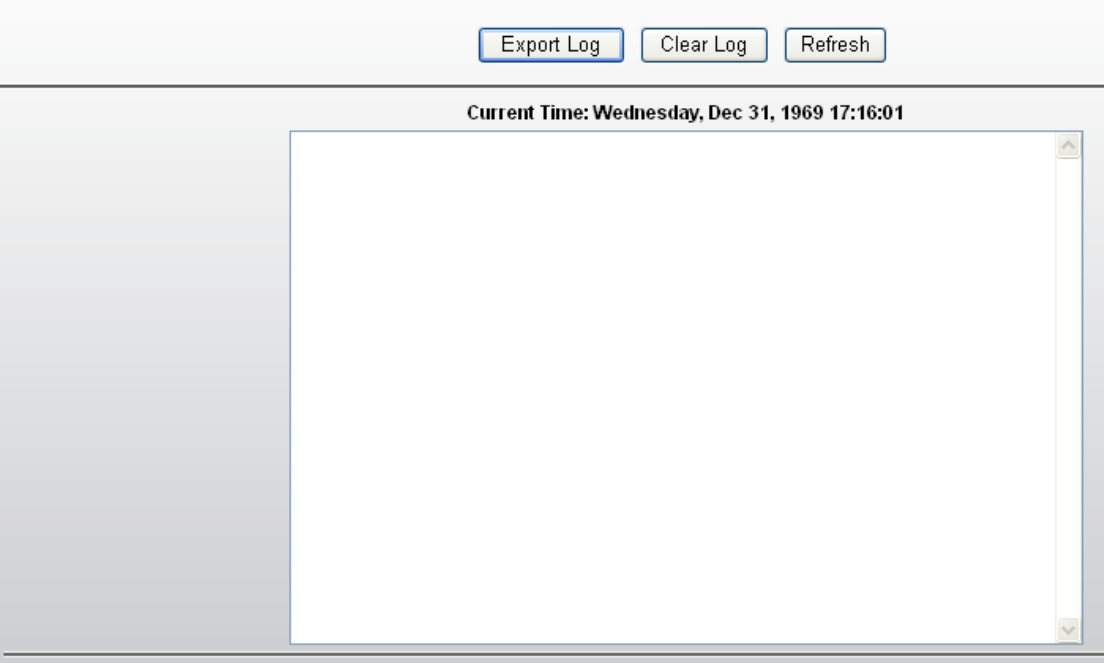

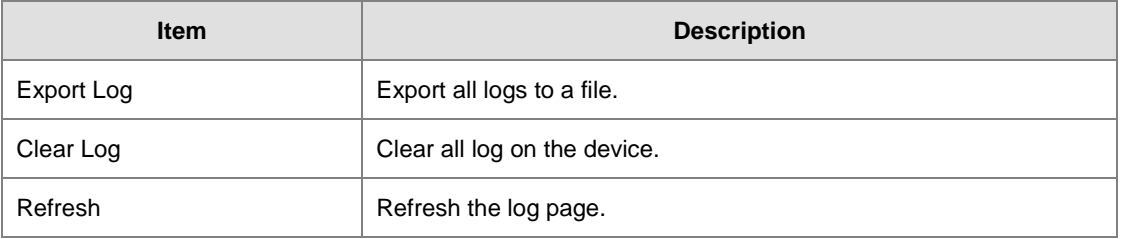

## **3.7.5 Network Connection Status**

Network connection status page provides user to monitor the physical LAN port connection status.

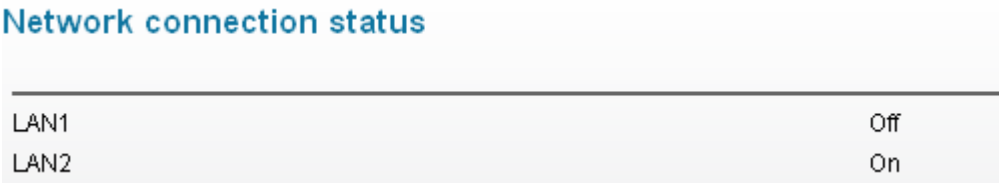

## **3.7.6 AP Client List**

AP Client List displays all wireless which associates with DVW series currently. The information includes IP

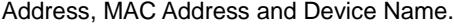

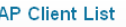

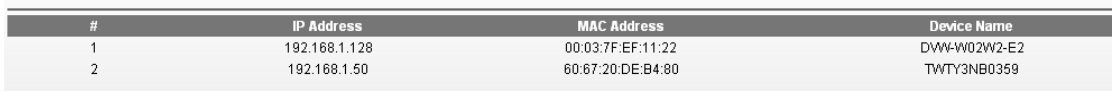

## **3.7.7 DHCP Client List**

DHCP Client List page displays all the clients which get the IP address from DVW series.

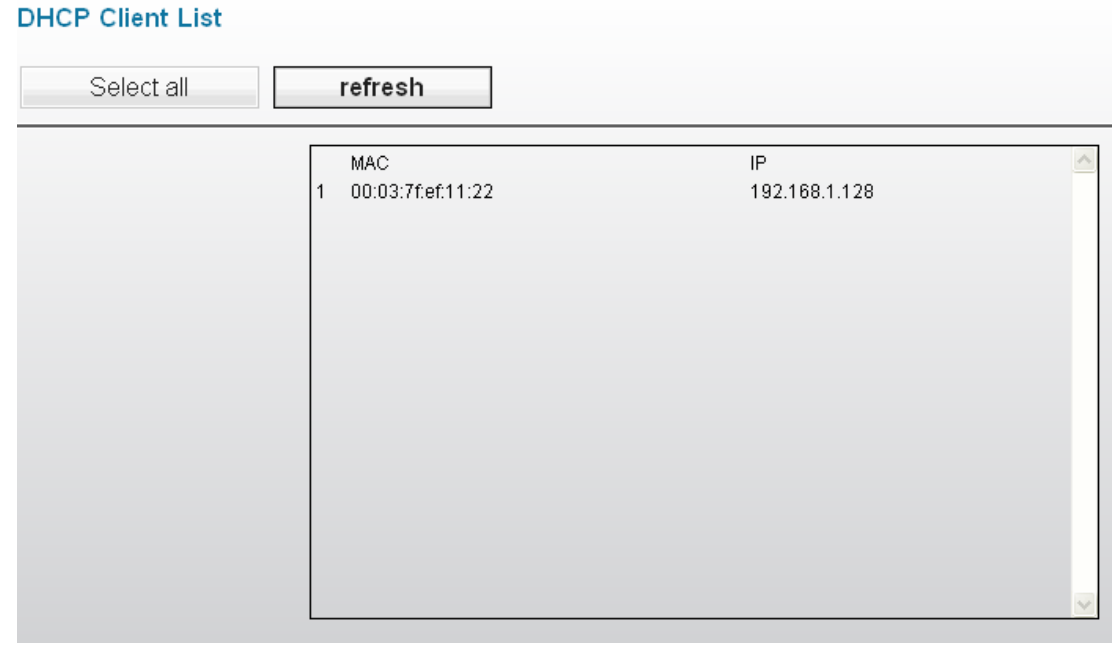

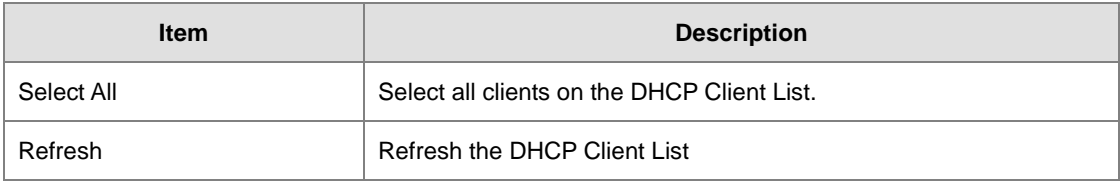

## **3.7.8 Serial Port State**

Serial Port State page displays the serial port information. You can modify the serial port settings in Port Configuration page.

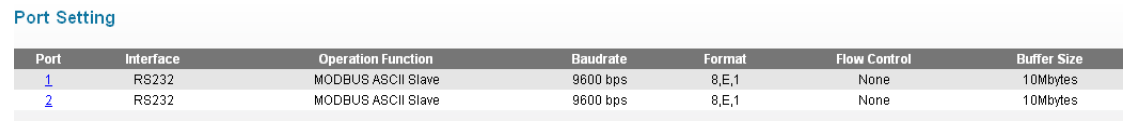

## **3.7.9 Serial Port Statistics**

Serial Port Statistics page displays the number of serial Tx and Rx packet number and data transmission status for each serial port.

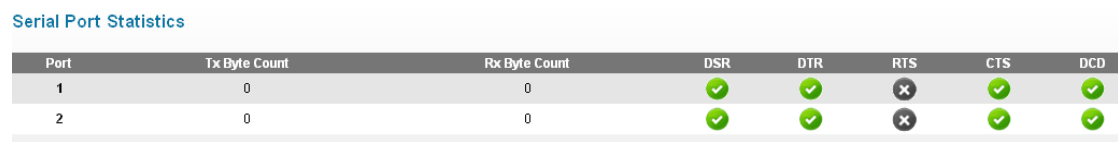

## **3.7.10 Serial Port Error**

Serial Port Error page displays the current number of frame, parity, overrun and break errors for each port.

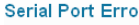

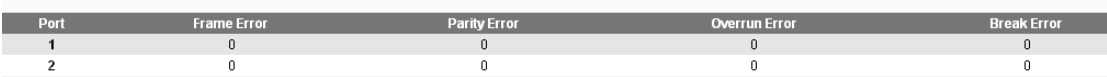

## **3.7.11 Serial Port Log**

Serial Port Log page displays the logs of serial port. Users can choose to see contents of one single port or contents of the sent and received data.

#### **Serial Port Log**

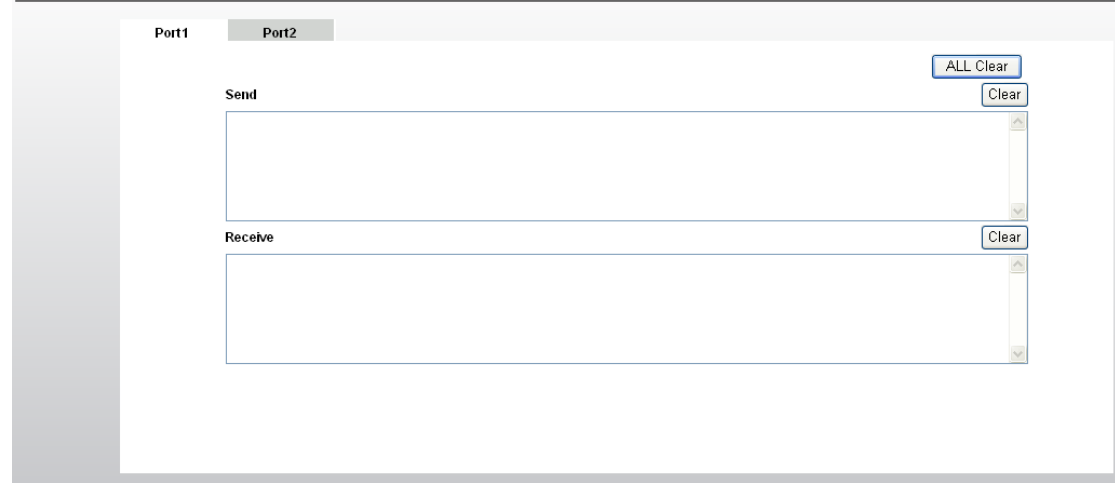

**3\_**

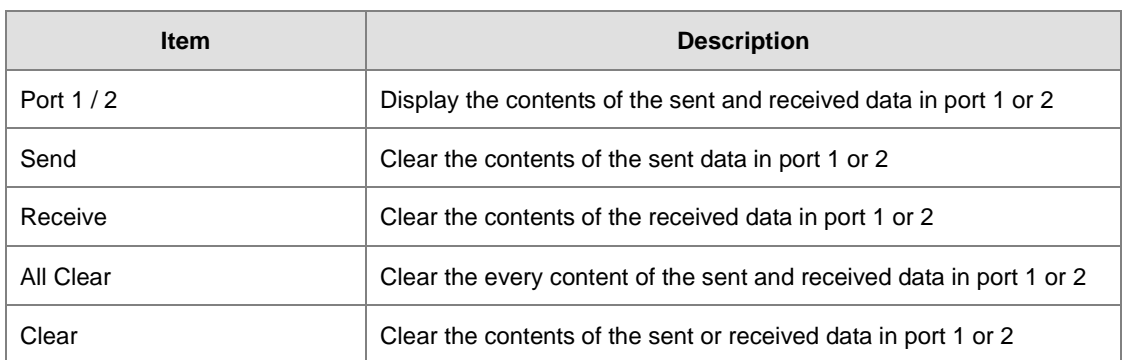

## **3.8 Management Access**

Delta DVW series supports not only web interface to manage the device. You also can use CLI (Command Line Interface) to configure the DVW series by Secure Shell (SSH) and Telnet.

## **3.8.1 SSH Configuration**

You can configure SSH configuration in this page.

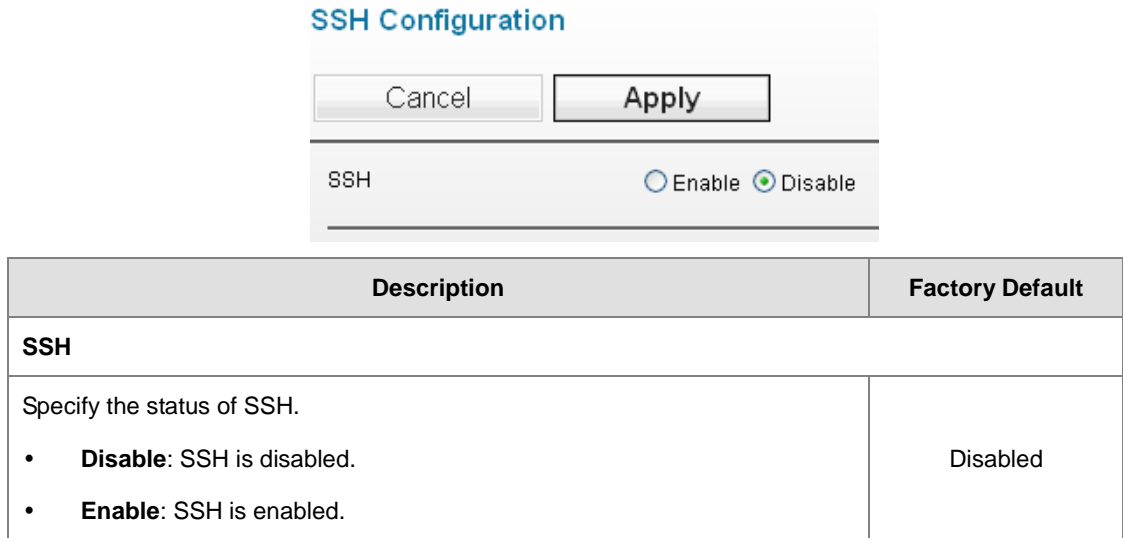

## **3.8.2 Telnet Configuration**

You can configure Telnet configuration in this page.

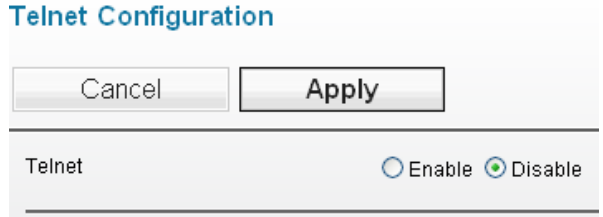

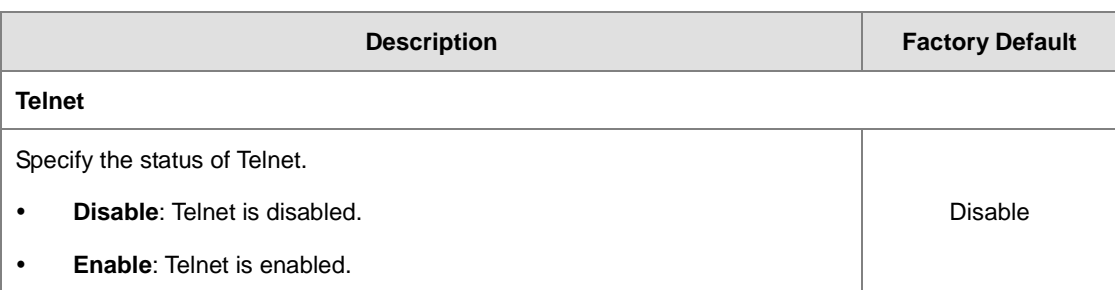

## **3.9 Maintenance**

Maintenance functions provide some tools for administrator to upgrade, backup data and diagnose the network.

### **3.9.1 Session Timeout**

Users can set up the login overtime, once the login time is over the time set, a warning will show up and ask users to log in again. It is suggested to use this function to enhance security.

### **Session Timeout**

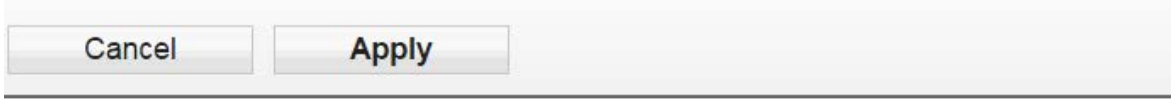

 $|0|$ 

 $(0 to 60)$ 

```
Session Timeout (minutes)
```
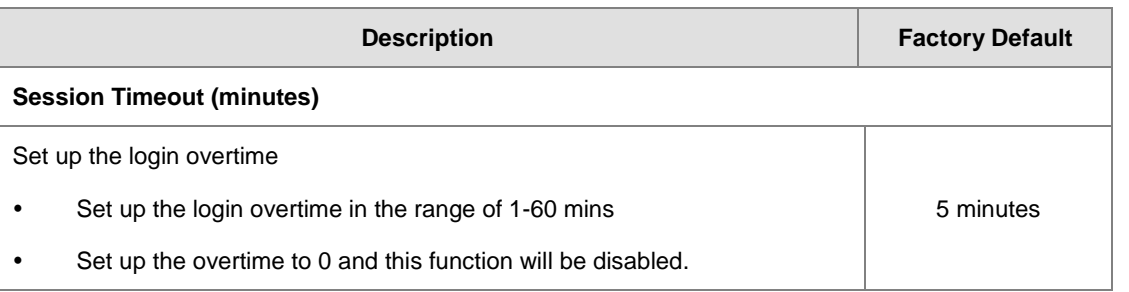

### **3.9.2 Password**

You can change the password of the administrator account. We recommend you change the password regularly. For security reasons, please change the default password "password".

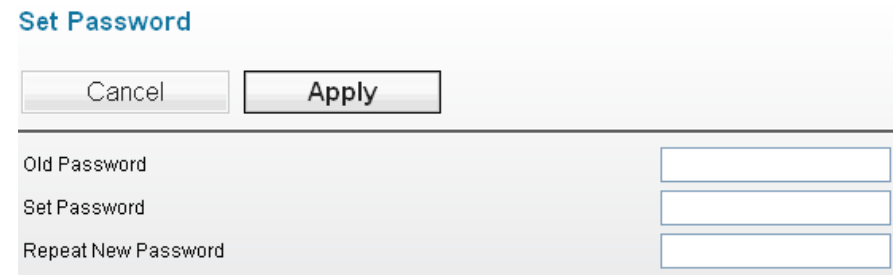

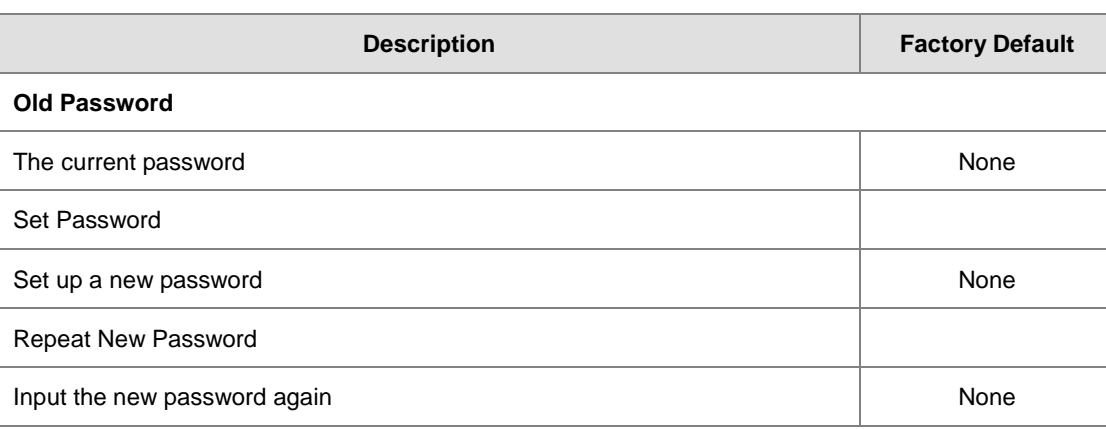

**Notice:**  $\triangle$ 

For the system security, please do not use the default password and please set a new administrator password during the initial configuration.

## **3.9.3 Ping**

Ping function can help administrator to diagnose the network status. Input the IP address which you want to check the connection.

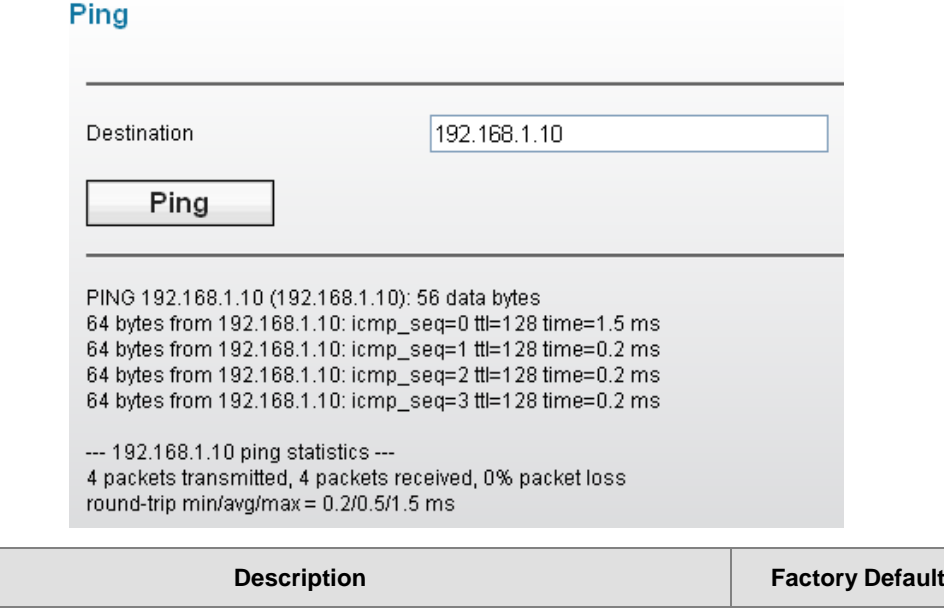

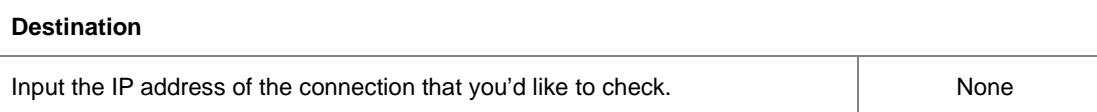

**3\_**

### **3.9.4 Firmware Upgrade**

The DVW regularly releases new firmware versions to enhance product performance and add more functions. It's highly recommended to check and perform a firmware upgrade for your DVW series periodically. You can download the latest firmware file from Delta's download center.

## **Firmware Upgrade**

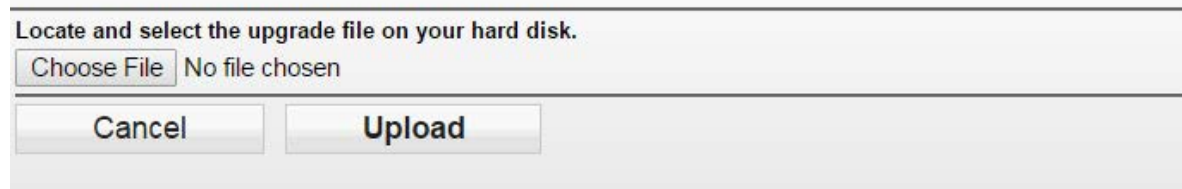

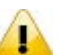

## **Notice:**

- Please backup your DVW configurations before performing a firmware upgrade.
- Do **NOT** turn off the DVW during a firmware upgrade; otherwise an unexpected error may occur to your DVW.
- It's recommended to **RESTORE TO FACTORY DEFAULT SETTINGS** after performing a firmware update.

## **3.9.5 Log Export**

Log export function can help you to save the log file in your PC or storage devices.

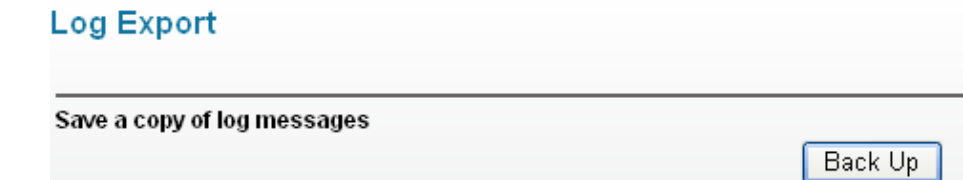

### **3.9.6 Config Import Export**

The config file can be saved in your PC or storage devices. And you can import the config file to another DVW series.

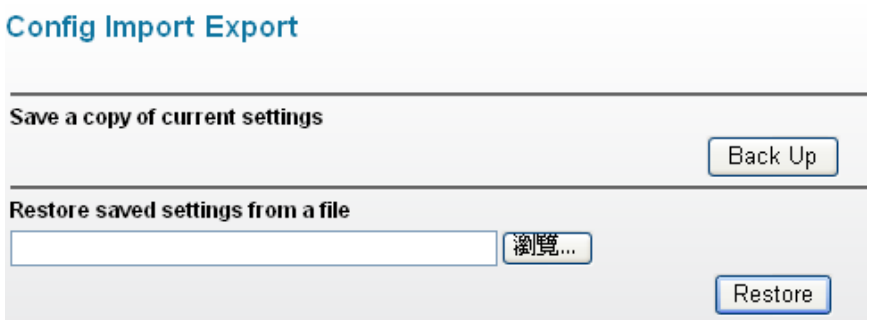

## **3.9.7 Reset to Default**

After you click the Erase button, the settings on DVW will revert to factory default settings.

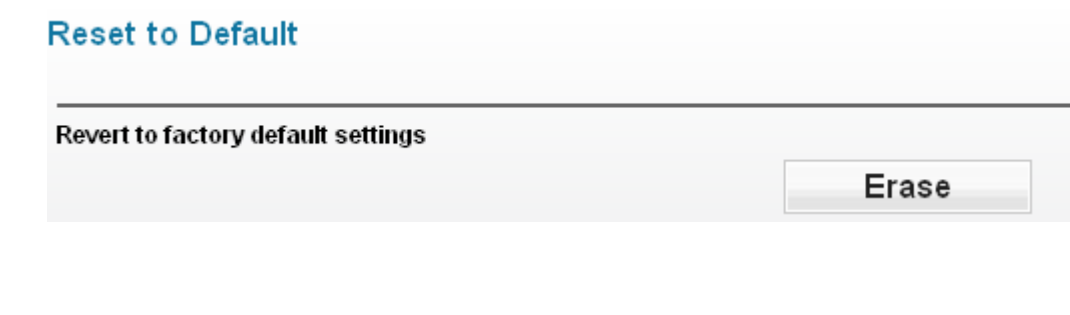

### **3.9.8 Reboot**

The reboot function can reboot DVW via web interface.

#### Reboot

Clicking Reboot button will disconnect all connections and restart the device.

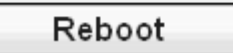

## **3.9.9 Logout**

Logout can disconnect the HTTP session. After you finish the configuration, we recommend you logout for security reasons.

**MEMO**

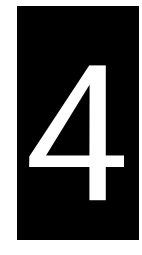

# **Chapter 4 IEXplorer Utility Introduction**

## **Table of Contents**

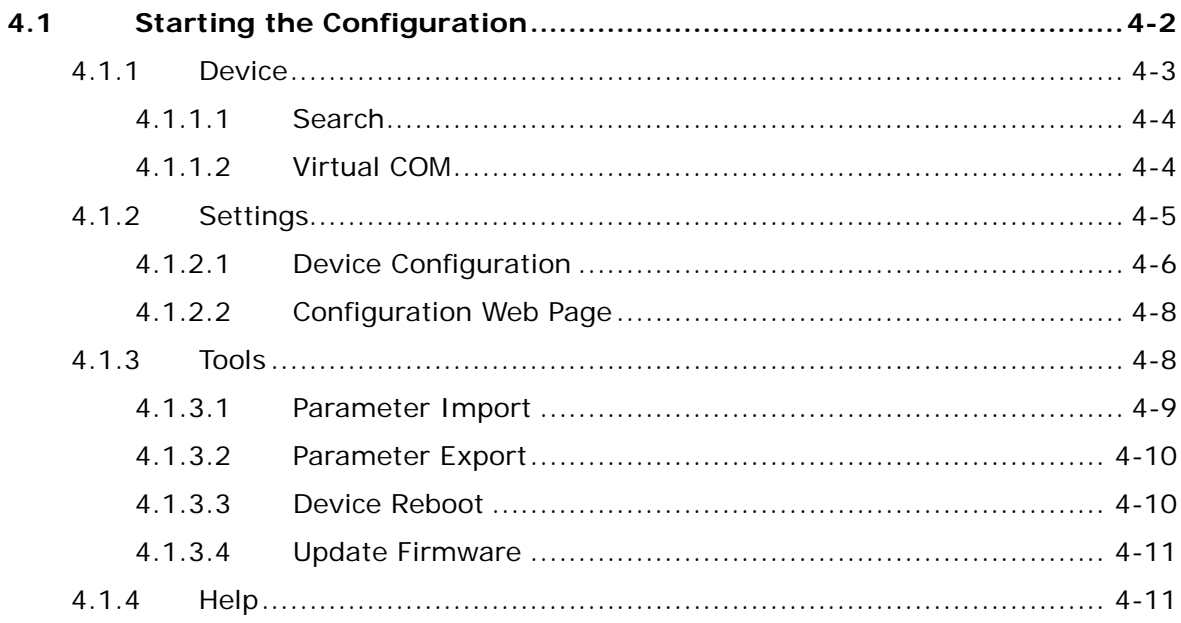

Delta has many kinds of industrial products and network devices. If user has many Delta products, IEXplorer utility can provide you to search them via one interface. IEXplorer utility can search for IES series products, DVP series products and some Delta products which have extend communication card. It can help you know the IP address of the device, modify the configuration and upgrade the firmware. IEXplorer utility supports these models:

- DVS-110W02-3SFP
- DVS-108W02-2SFP
- DVW-W02W2-E2
- DVW-W02W2-E2-CN
- IFD9506
- IFD9507
- RTU-EN01
- DVPEN01-SL
- DVP12SE

**\_4**

- DVP-FEN01
- DVPSCM12-SL
- DVPSCM52-SL
- ASDA-M
- CMC-MOD01
- CMC-EIP01

More models coming soon

Compatible OS: Window XP SP2, Window 7 (32/64 bits)

## <span id="page-97-0"></span>**4.1 Starting the Configuration**

After you finish the installation, you can find the IEXplorer icon on the desktop. Double-click the icon to run the program.

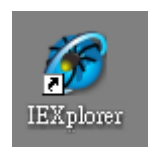

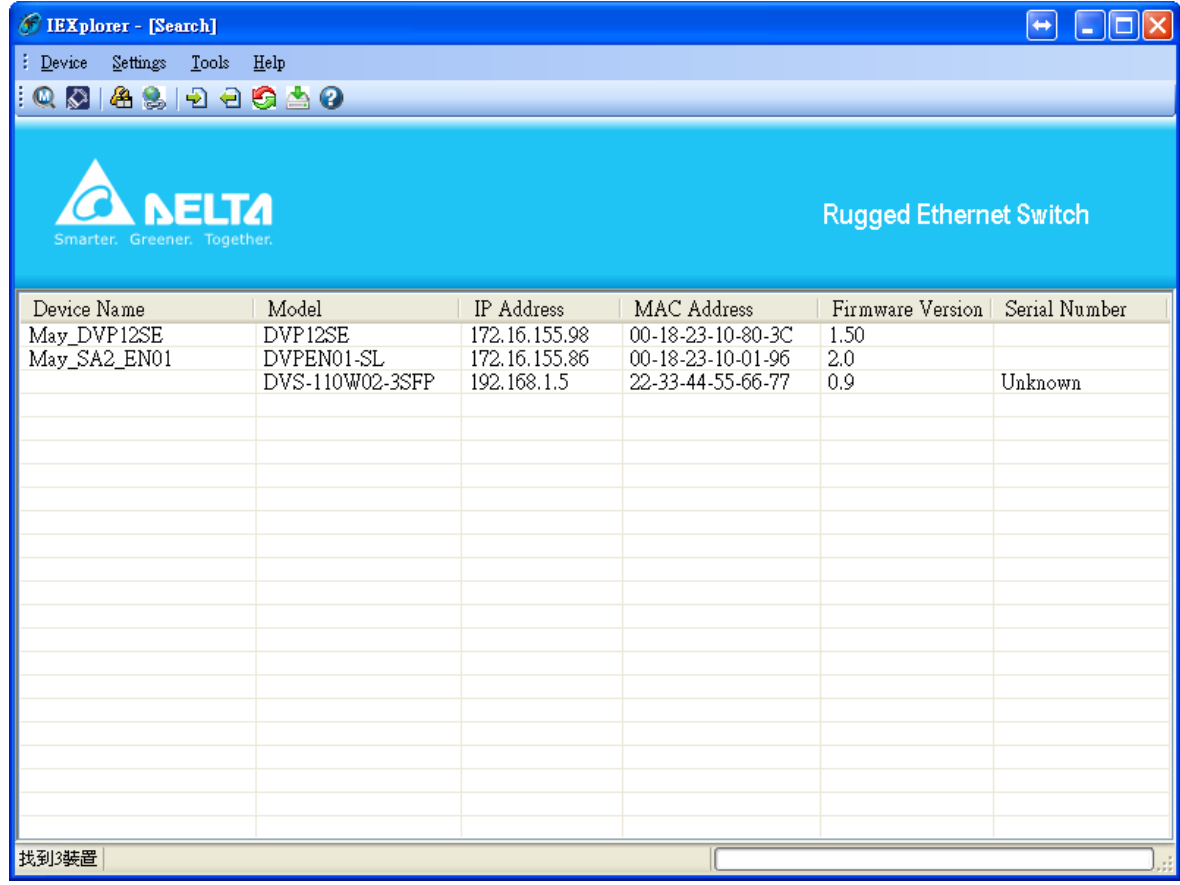

After double-clicking the icon, you can see the IEXplorer interface as below:

### <span id="page-98-0"></span>**4.1.1 Device**

There are three items in Devices: Search, Virtual COM and Exit.

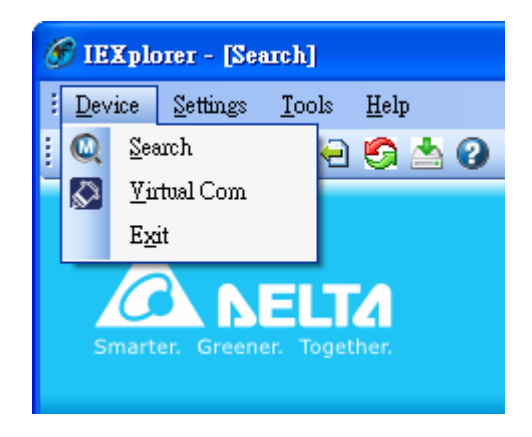

### <span id="page-99-0"></span>**4.1.1.1 Search**

When utility can't find any devices, the message box pops-up.

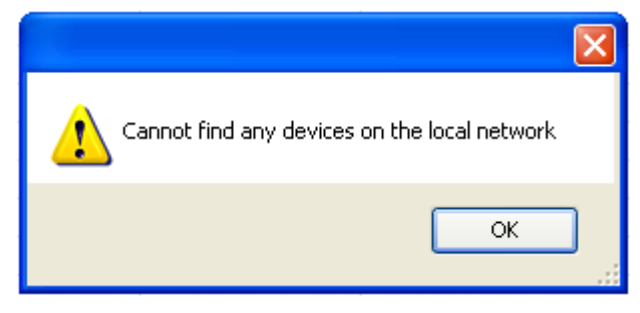

The auto search function performs every 1 minute. If the device doesn't exist anymore, then it will be moved from list view.

### <span id="page-99-1"></span>**4.1.1.2 Virtual COM**

When you select Virtual COM, the Virtual COM in DCISoft will be executed.

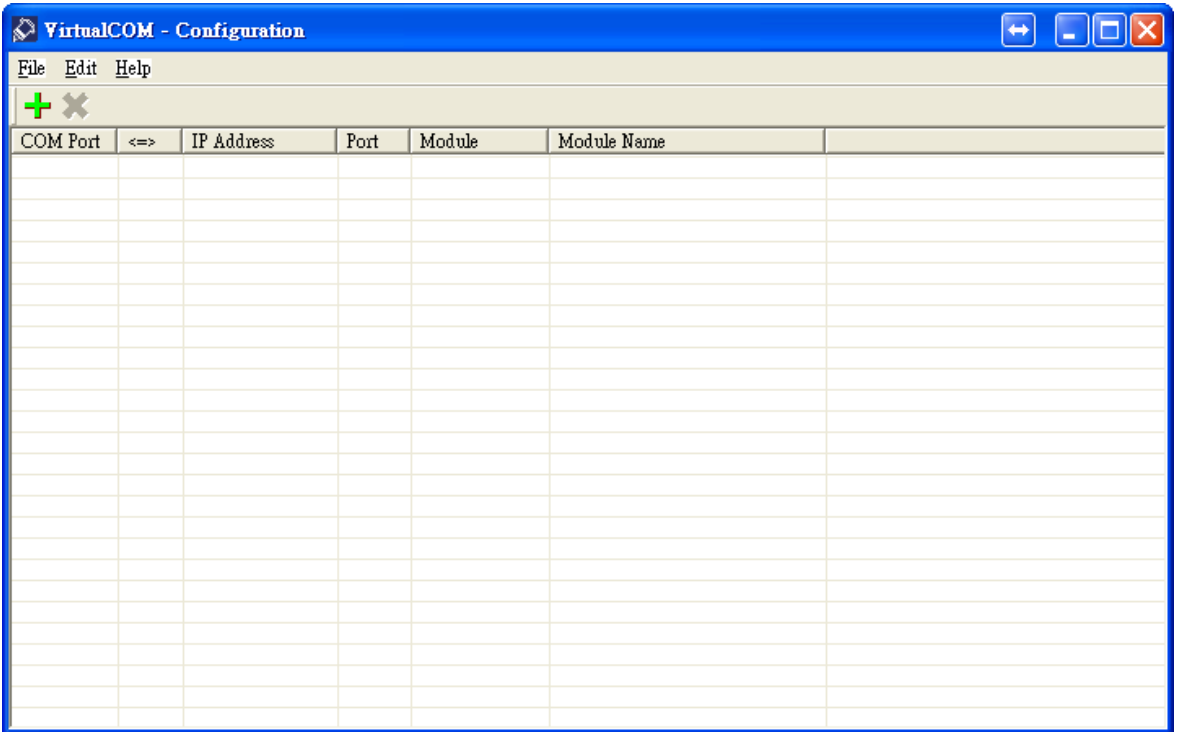

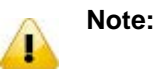

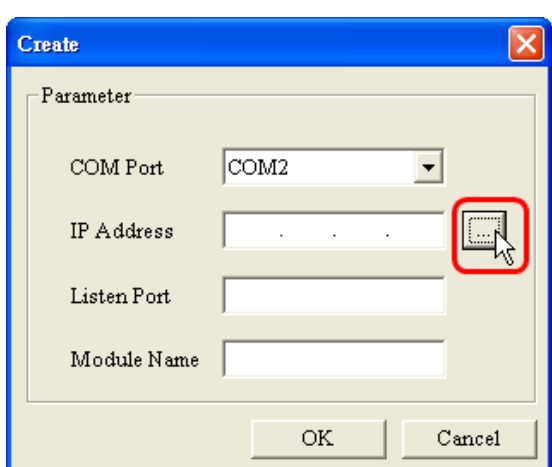

Before you create a virtual COM port, we recommend you use tool's scan function replace input IP address manually.

## <span id="page-100-0"></span>**4.1.2 Settings**

IEXplorer utility provides two ways to configure the devices. You can configure the basic settings via **Device Configuration** or configure completely settings via **Open Configuration Web Page**. The **Settings** item only can be clicked when you select DVS or DVW series products in list view.

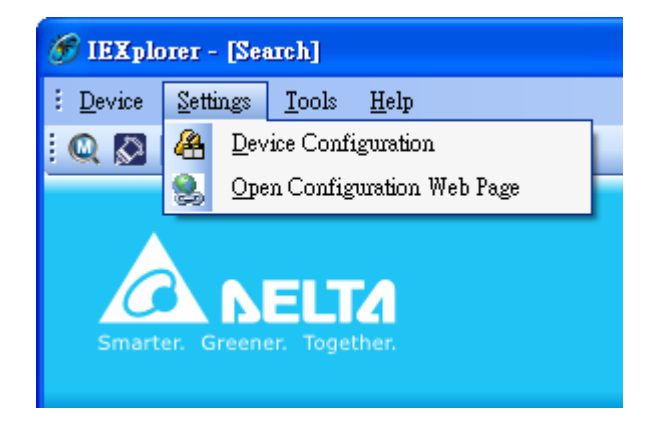

## <span id="page-101-0"></span>**4.1.2.1 Device Configuration**

The login ID and password are the same as the web interface.

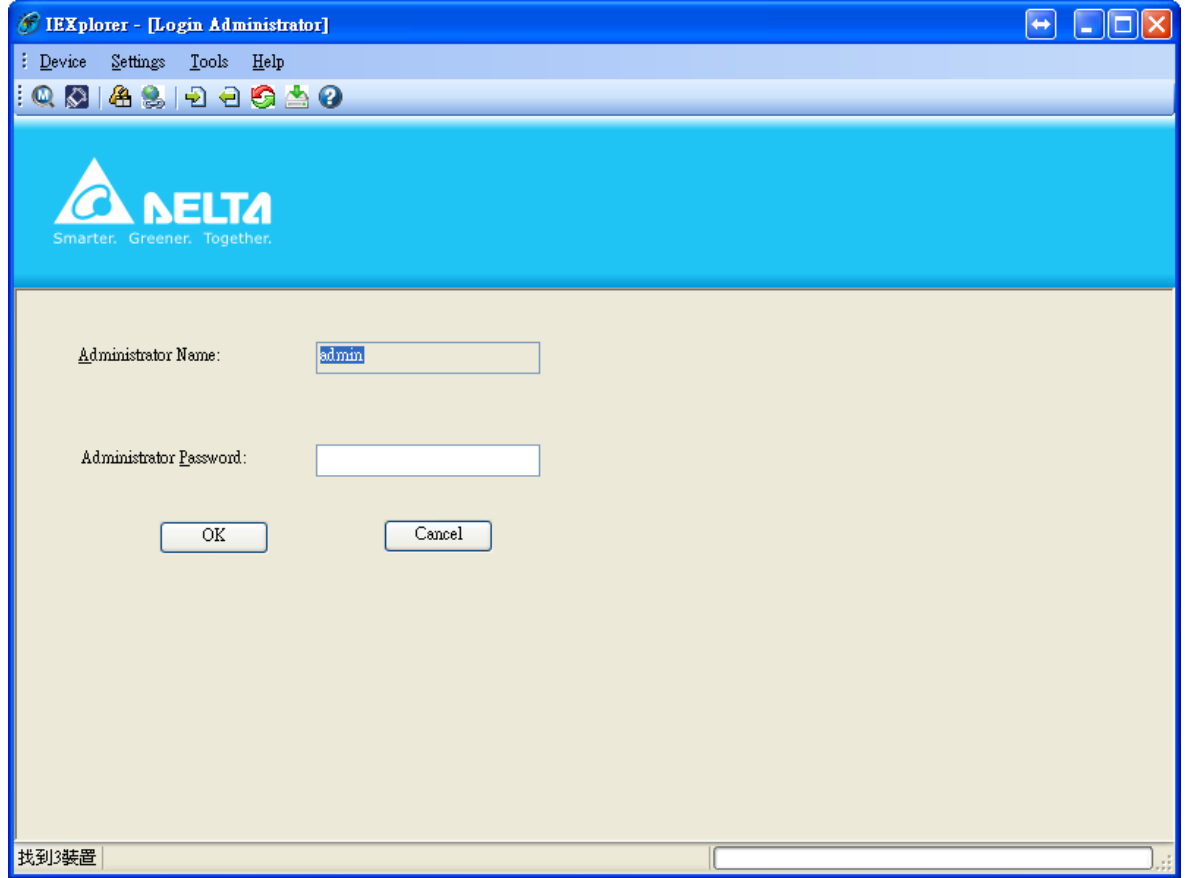

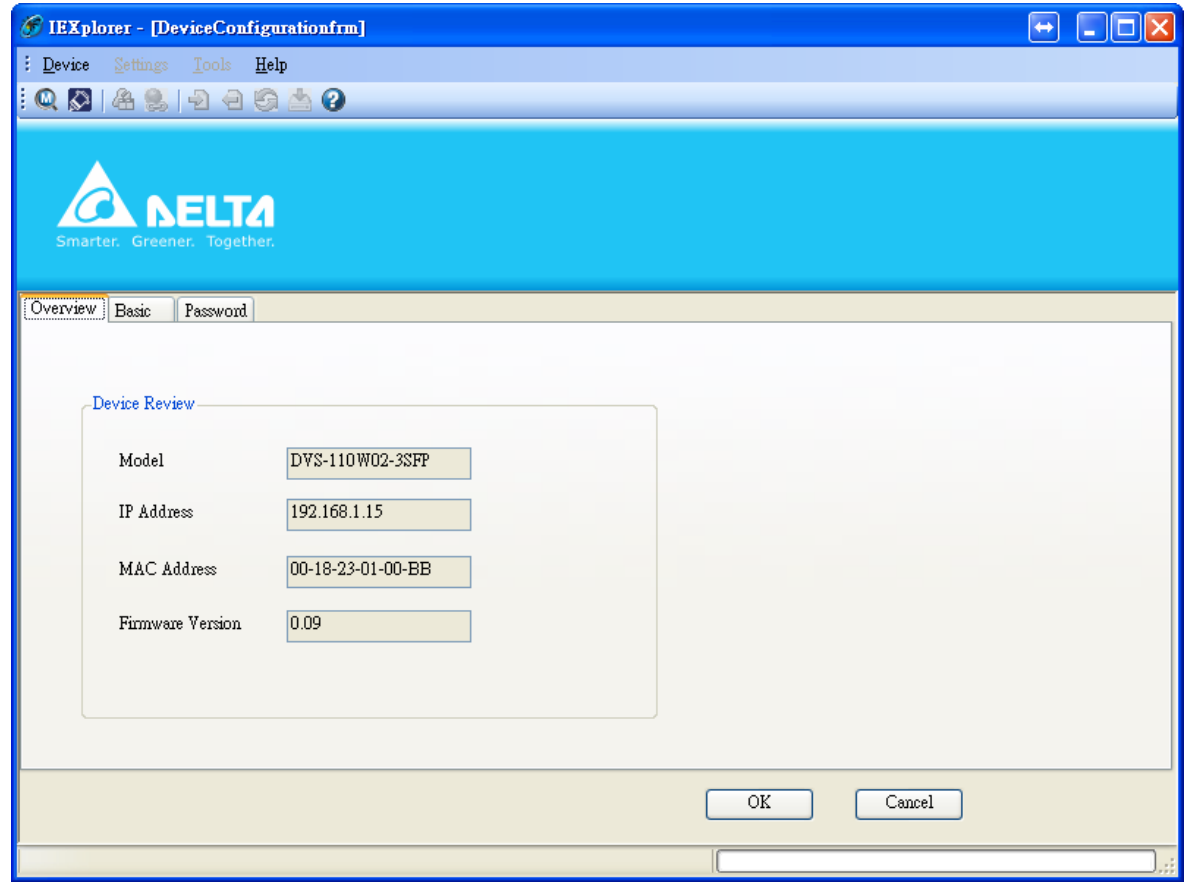

After the authentication progresses, the basic setting interface displays as below:

You can configure the device name, IP information, modify the password, and reset it to factory default setting in this interface.

## <span id="page-103-0"></span>**4.1.2.2 Configuration Web Page**

If you select **Open Configuration Web Page**, the web interface will be display.

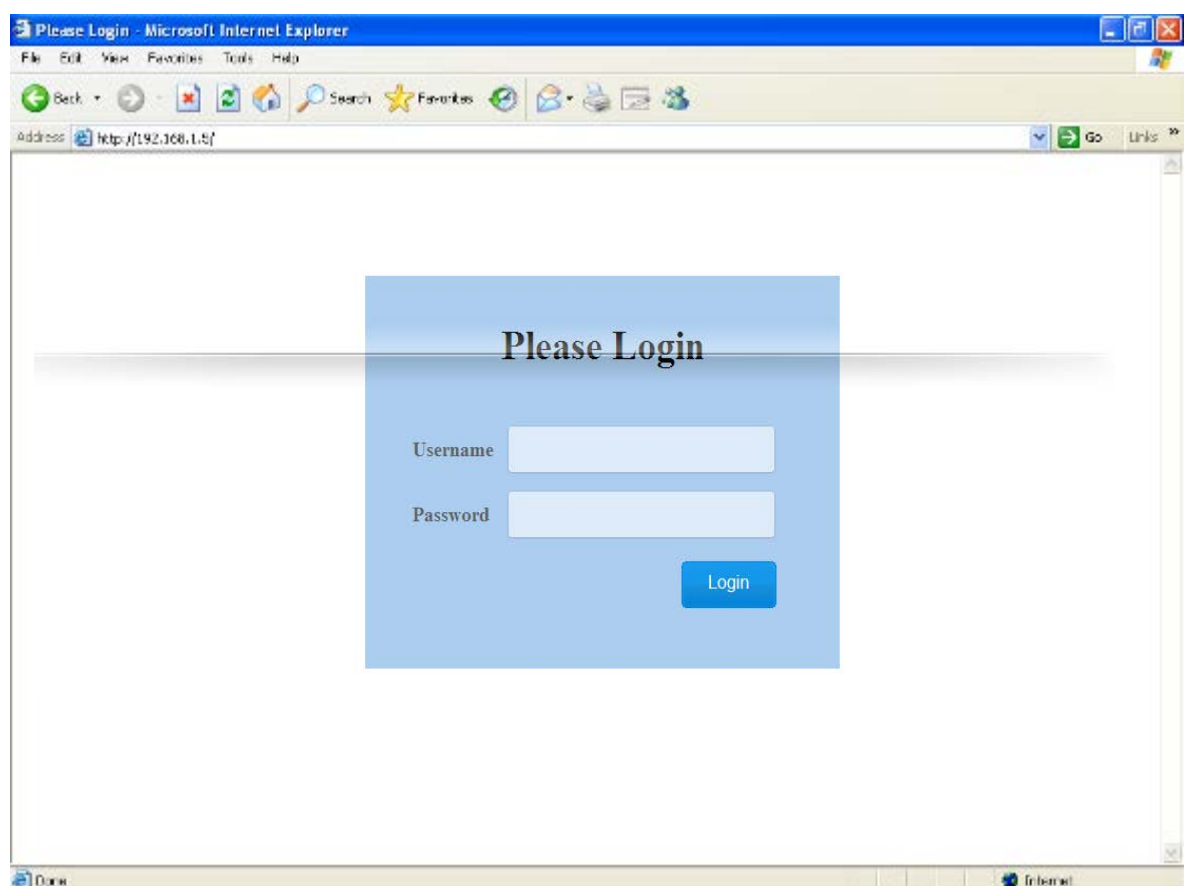

#### **Note:** T

**\_4**

You can double-click the device in list view to open the configuration web page. If the device which you select doesn't belong to a DVS or DVW series device, then utility will open **DCISoft** for you to configure the device.

### <span id="page-103-1"></span>**4.1.3 Tools**

Please select the device before using the functions in **Tools** item.

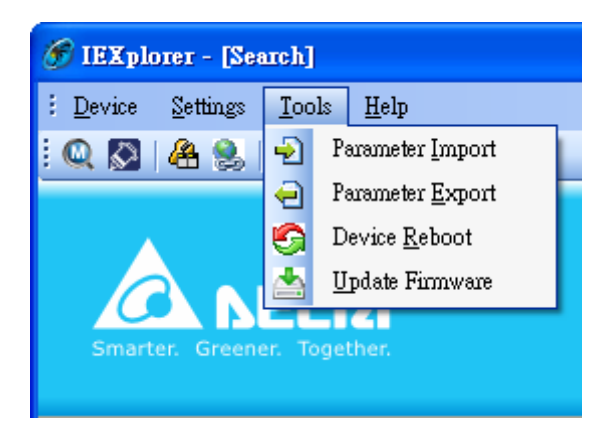

## <span id="page-104-0"></span>**4.1.3.1 Parameter Import**

After **Parameter Import** is selected, a window will pop up for you to select a file imported to the device. Importing a file to multi devices is supported.

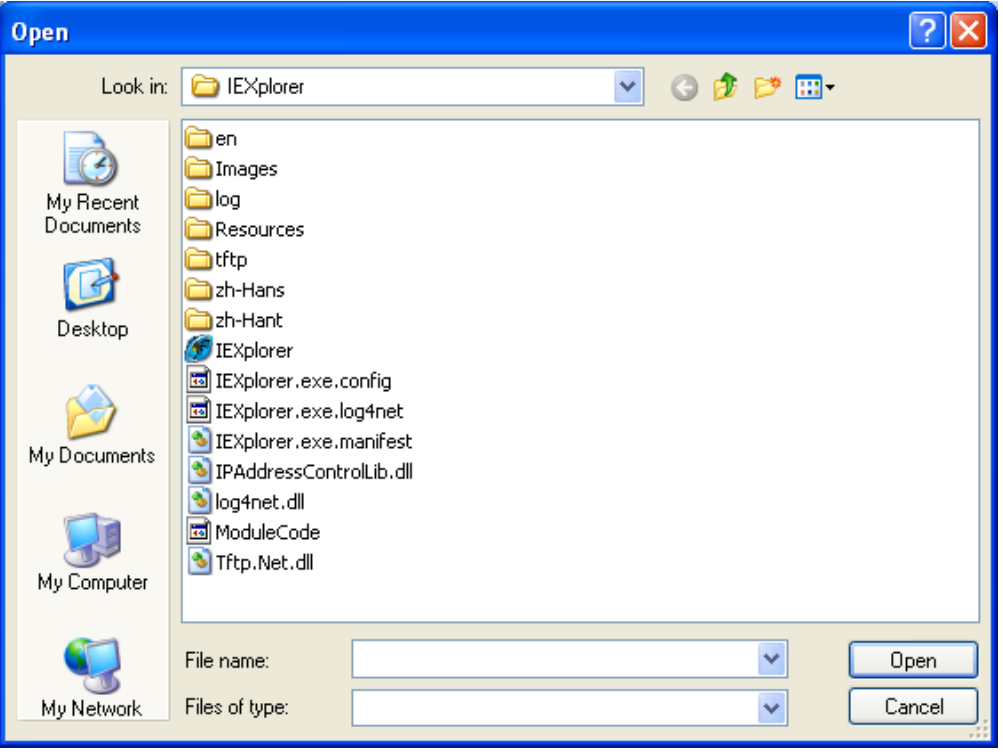

## <span id="page-105-0"></span>**4.1.3.2 Parameter Export**

After **Parameter Export** is selected, a window will pop up for you to select the path to export the file.

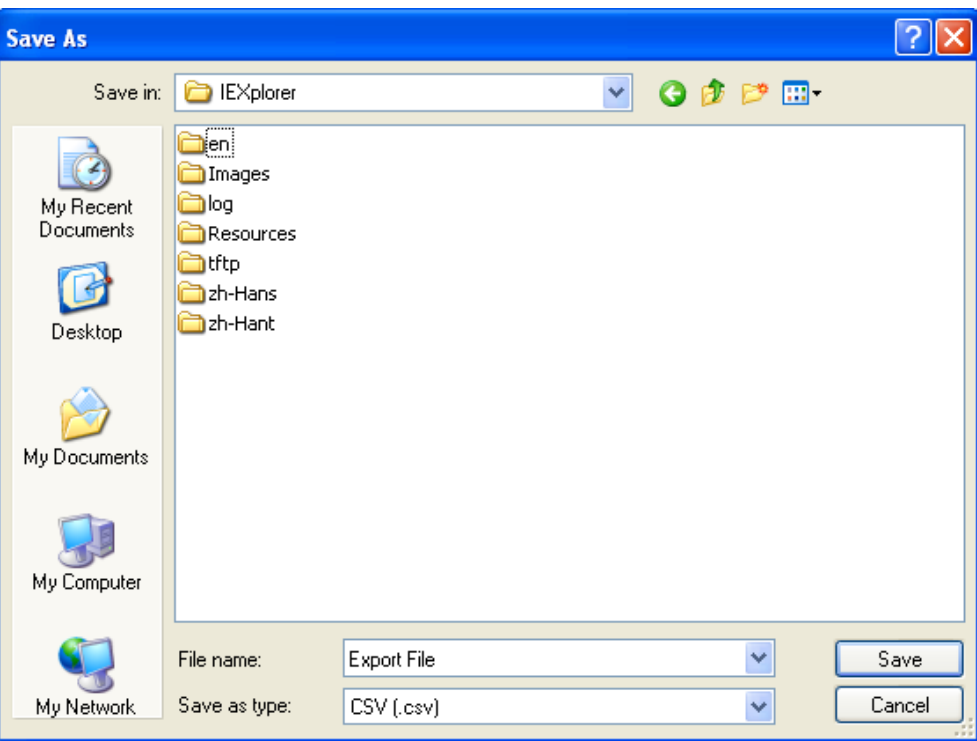

### <span id="page-105-1"></span>**4.1.3.3 Device Reboot**

IEXplorer supports you to reboot the device via utility.

**\_4**

## <span id="page-106-0"></span>**4.1.3.4 Update Firmware**

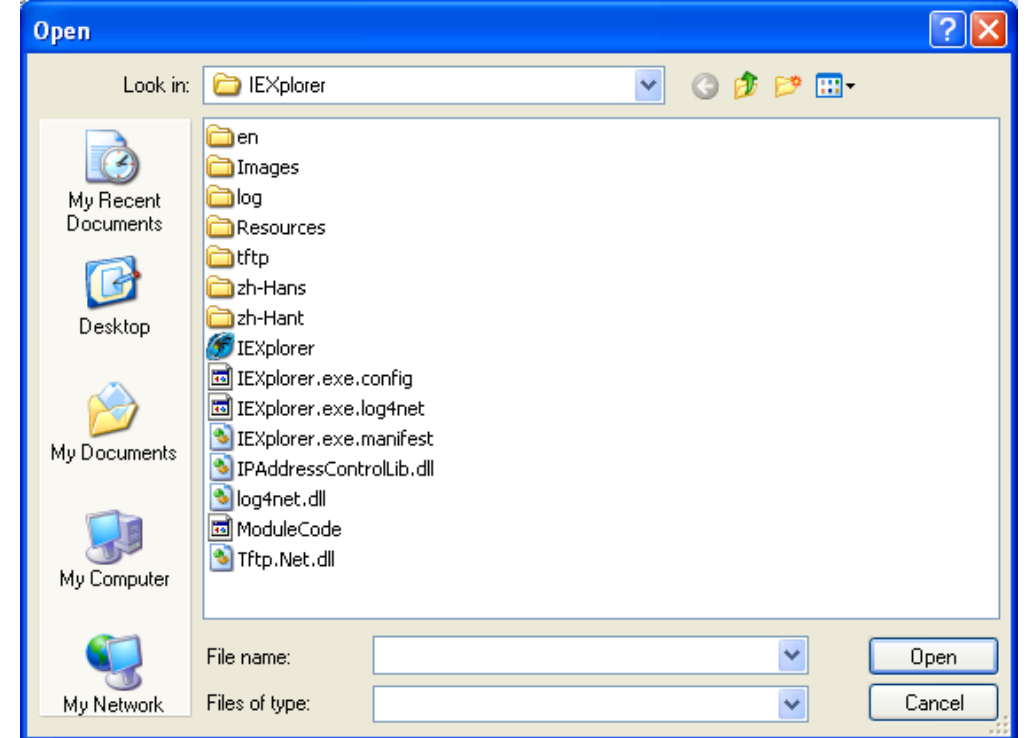

After you select **Update Firmware**, a window will pop up for you to select the firmware file.

## <span id="page-106-1"></span>**4.1.4 Help**

After the **About** item in **Help** is selected, an information message window of IEXplorer will pop up.

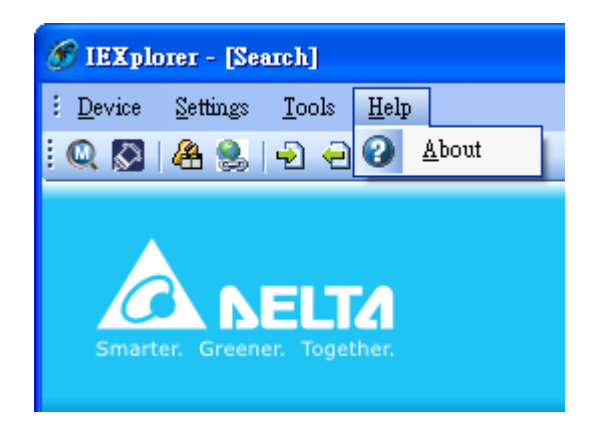

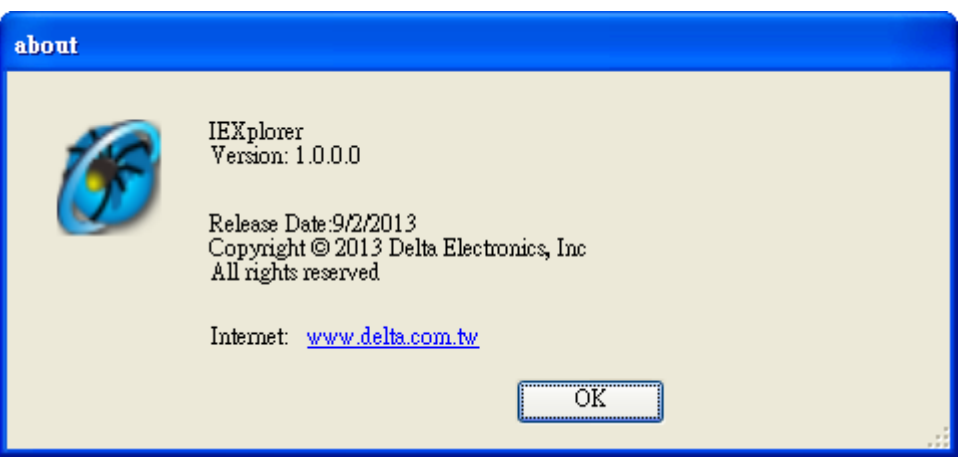

**\_4**
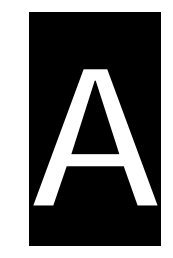

# **Appendix A Private MIB Group**

### **Table of Contents**

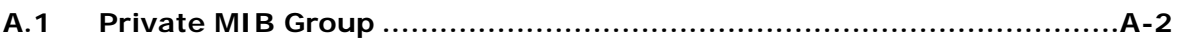

#### <span id="page-109-0"></span>**A.1 Private MIB Group**

Delta switch not only support standard MIBs, it also provide private MIBs. You can use SNMP tool to configure or monitor the switch's configuration. The private MIBs are the same as standard MIBs, displays like a web tree. It's easily to understand and use, you don't need to learn or find where the OIDs of the commands are. Private MIB can be found in product CD if you need to use it.

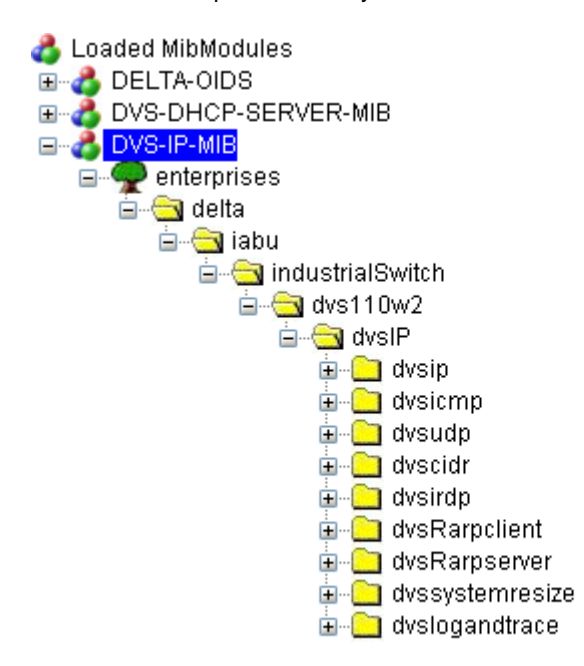

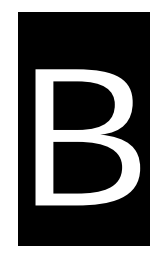

## **Appendix B MODBUS TCP Map**

### **Table of Contents**

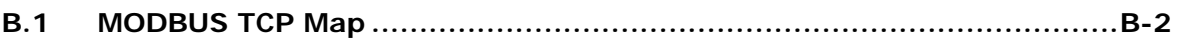

### <span id="page-111-0"></span>**B.1 MODBUS TCP Map**

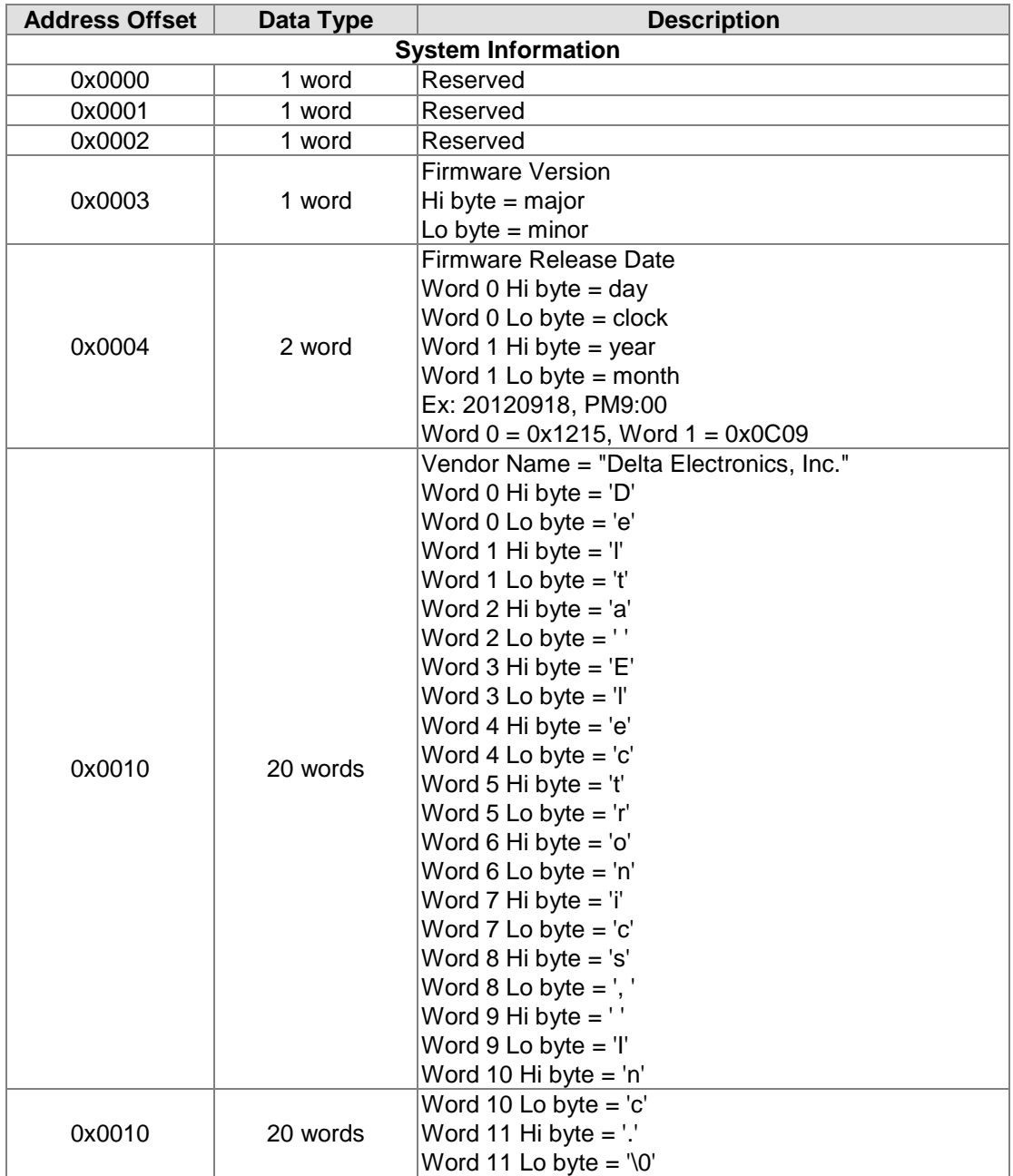

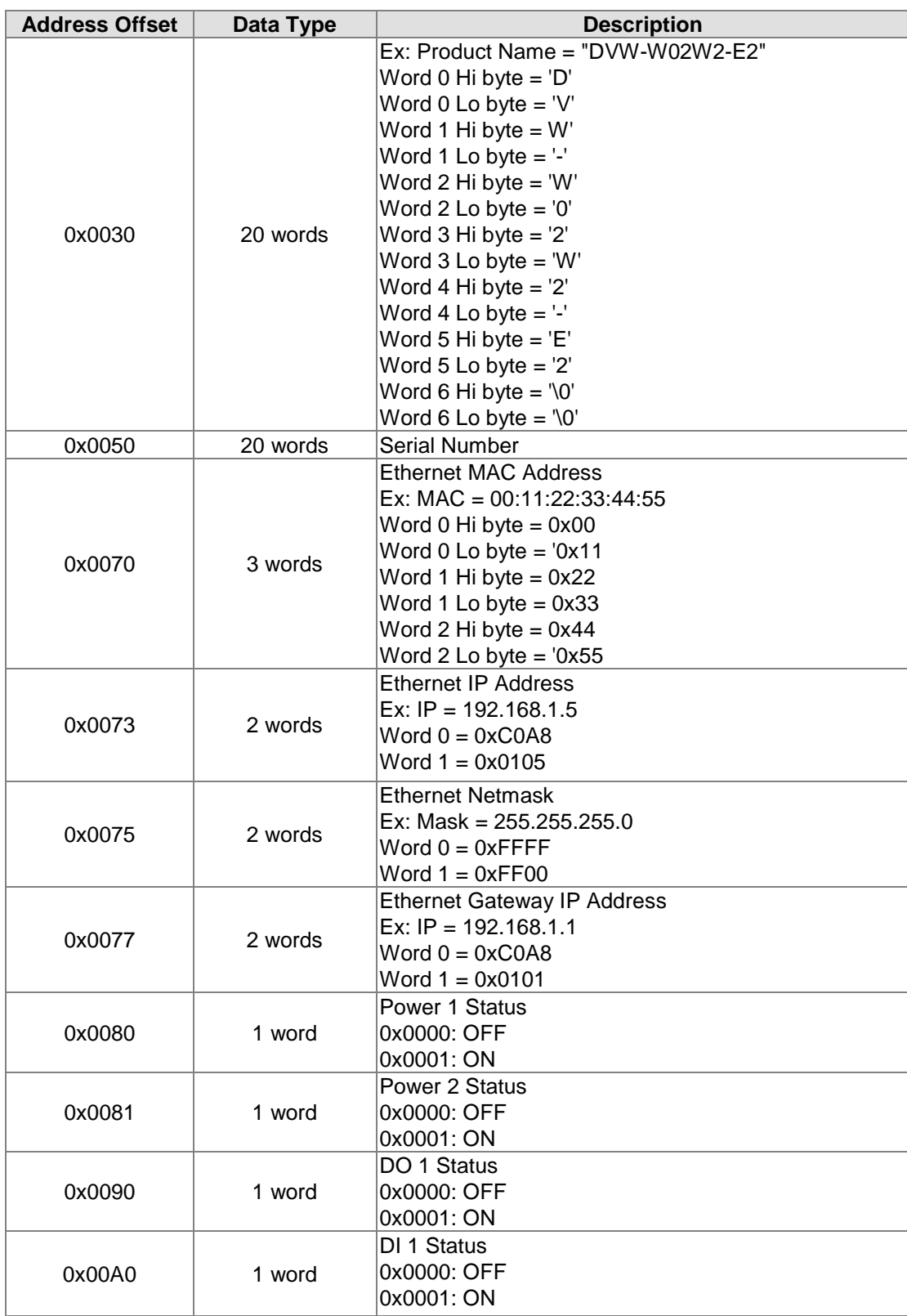

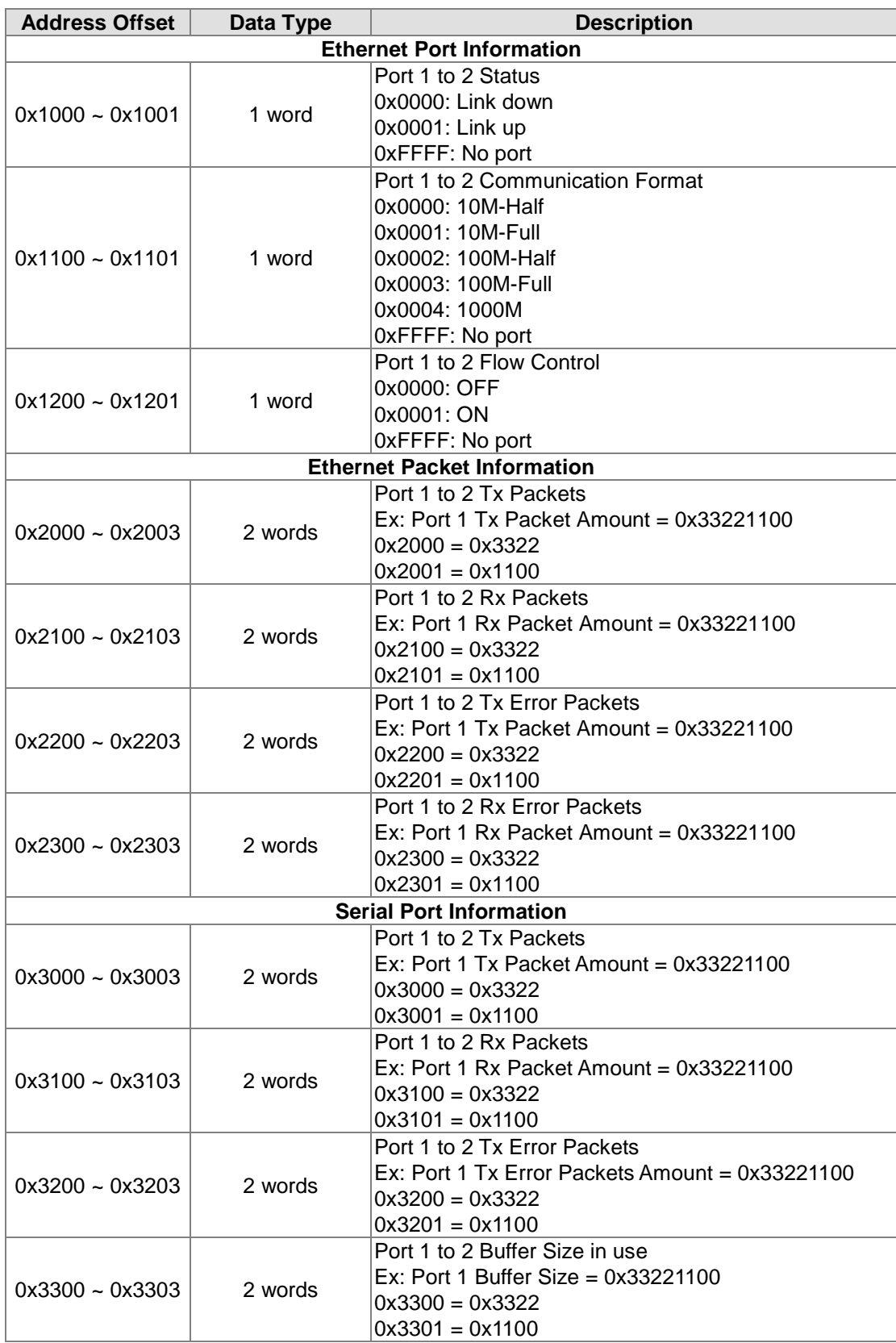

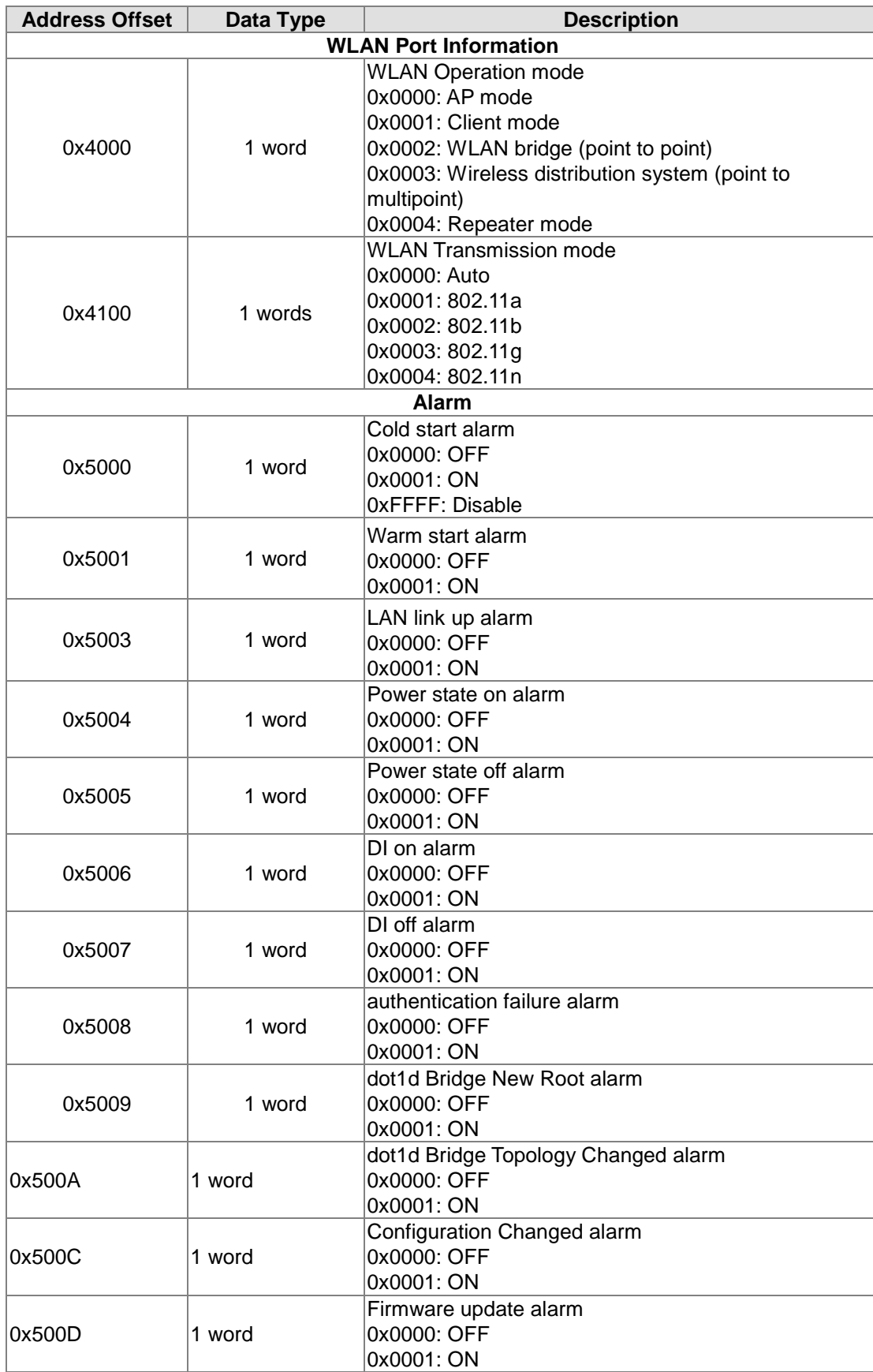

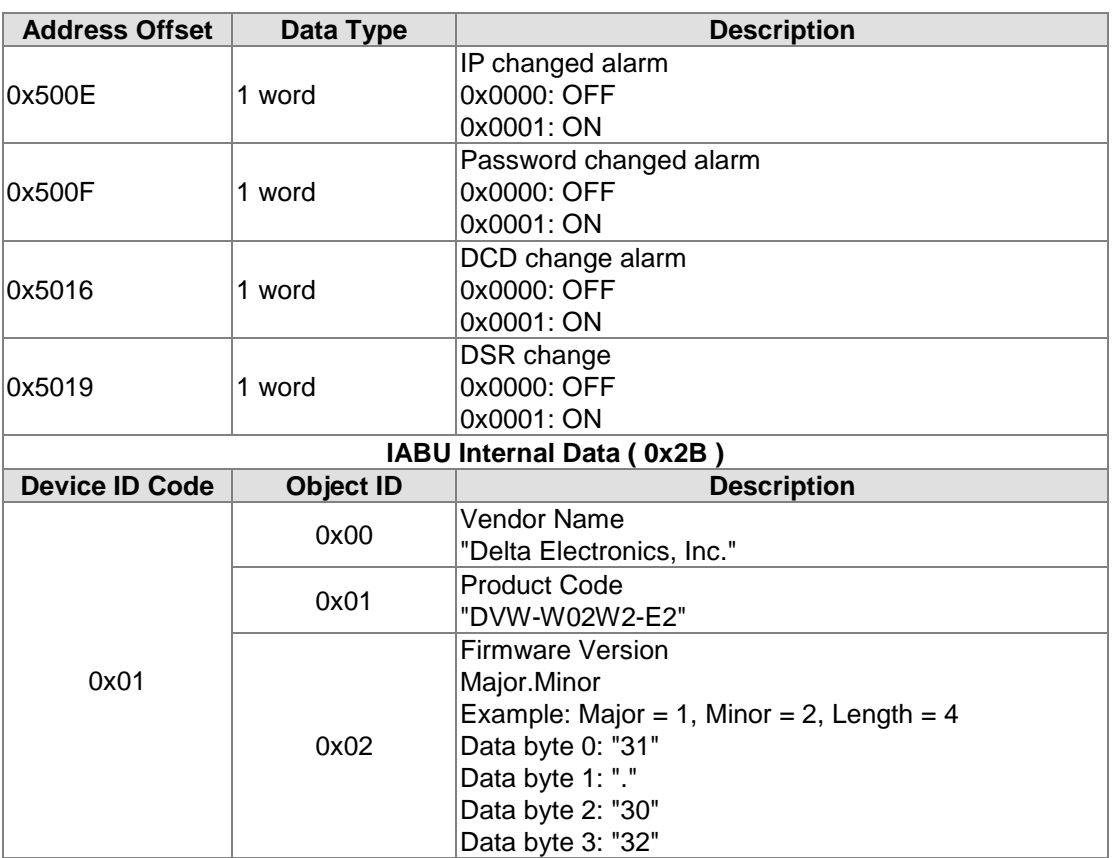